# AnyConnect VPN op FTD configureren met Cisco ISE als RADIUS-server met Windows Server 2012 Root CA

# Inhoud

Inhoud Inleiding Voorwaarden Vereisten Gebruikte componenten Configureren Netwerkdiagram **Configuratie** Start CA-certificaat vanuit Windows Server uit Installeer het Root CA-certificaat op de Windows/Mac-pc's van de medewerker Genereert een CSR op FTD, laat CSR ondertekend door Windows Server Root CA en installeer dat ondertekende certificaat op FTD ImageConnect + AnyConnect Profile Editor downloaden en een .xml-profiel maken AnyConnect VPN op FTD configureren (gebruik het Root CA-certificaat) Configureer de FTD NAT-regel om het VPN-verkeer van NAT vrij te stellen omdat deze toch wordt gedecrypteerd en om toegangscontroleregels/toegangscontroleregels te maken Voeg FTD toe als Netwerkapparaat en stel beleid in op Cisco ISE (gebruik RADIUS gedeeld geheim) Downloaden, installeren en aansluiten op de FTD met AnyConnect VPN-client op Windows/Mac PC's van werknemers Verifiëren FTD Cisco ISE AnyConnect VPN-client Problemen oplossen **DNS** certificaatsterkte (voor browser-compatibiliteit) Connectiviteit en firewallconfiguratie

# Inhoud

# Inleiding

Dit document beschrijft hoe u AnyConnect VPN (Virtual Private Network) kunt configureren in een FTD (Firepower Threat Defense) firewall met Cisco ISE (Identity Services Engine) als RADIUSserver. We gebruiken een Windows Server 2012 als onze Root CA (certificaatautoriteit), zodat de communicatie via VPN wordt beveiligd met certificaten, d.w.z. dat de PC van de werknemer het

certificaat van de FTD vertrouwde omdat het FTD VPN-certificaat is ondertekend door onze Windows Server 2012 Root CA

# Voorwaarden

# Vereisten

U moet de volgende functies en functies in uw netwerk hebben:

- Firepower Management Center en Firepower Threat Defreat Firepower, ingezet met basisconnectiviteit
- Cisco ISE-applicatie en -uitvoering in uw netwerk
- Windows Server (met actieve map) is uitgevoerd en Windows/Mac PC van de werknemers is aangesloten bij het AD (Active Directory) domein

In ons voorbeeld hieronder, zullen de werknemers de AnyConnect Client op hun Windows/Mac PC openen en zullen zij zich veilig met de externe interface van de FTD verbinden via VPN met behulp van hun geloofsbrieven. De FTD zal hun gebruikersnaam en wachtwoord tegen Cisco ISE controleren (die met Windows Server Active Directory zal controleren om hun gebruikersnaam, wachtwoord en groep te controleren, d.w.z. alleen gebruikers in de AD Group 'Werknemers' zullen in VPN in het bedrijfsnetwerk kunnen belanden.

# Gebruikte componenten

De informatie in dit document is gebaseerd op deze softwareversies:

- Firepower Management Center en Firepower Threat Defense, actief 6.2.3
- Cisco Identity Services Engine 2.4
- Cisco AnyConnect beveiligde mobiliteit-client met 4.6.030-49
- Windows Server 2012 R2 actieve Directory- en certificaatservices (dit is onze Root CA voor alle certificaten)
- Windows 7, Windows 10, Mac PC's

# Configureren

Netwerkdiagram

# **Topology**

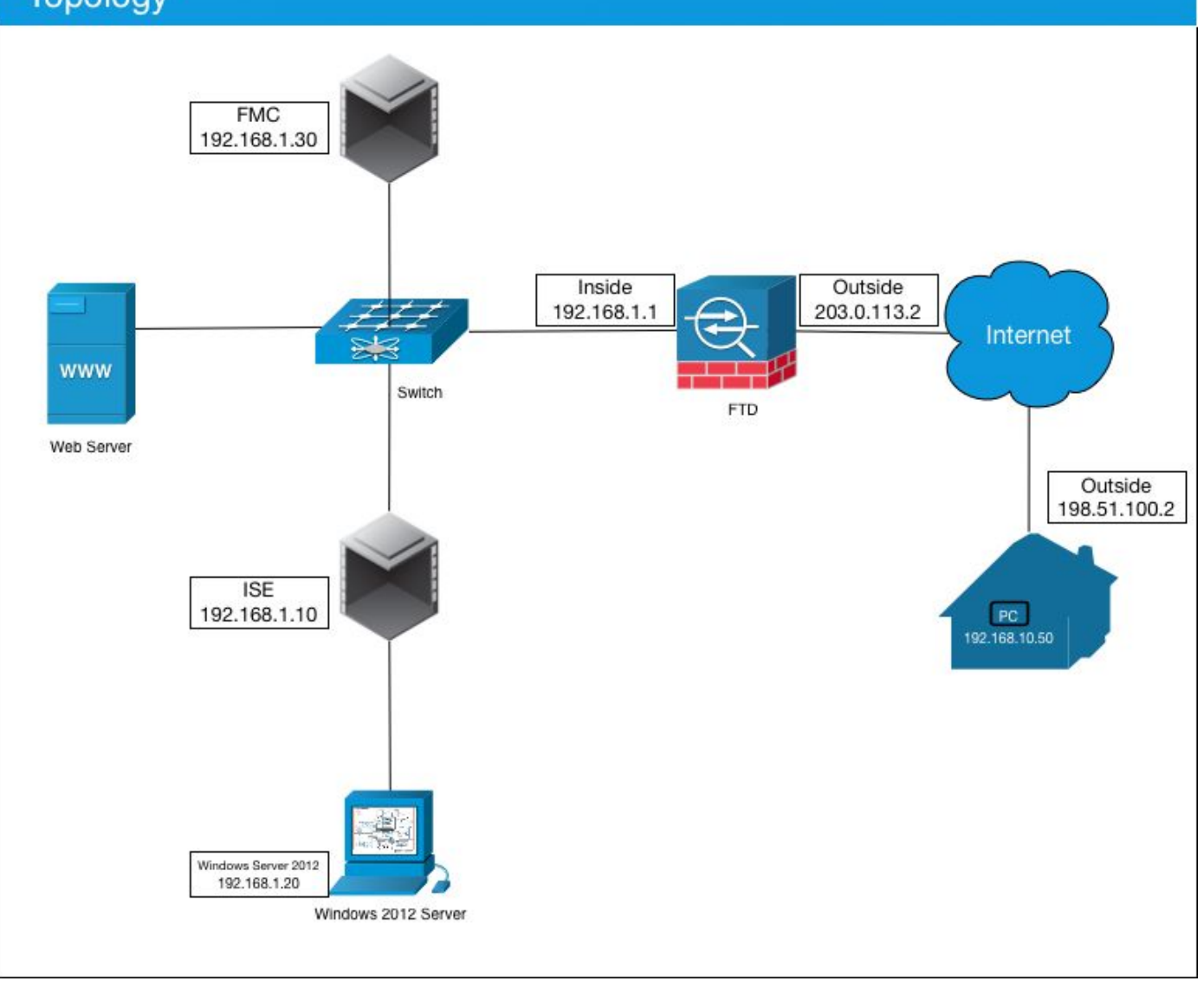

In dit gebruiksgeval zal de Windows/Mac PC van de medewerker die de Any Connect VPN-client runt, verbinding maken met het externe openbare IP-adres van de FTD-firewall en Cisco ISE zal dynamisch beperkte of volledige toegang tot bepaalde interne of internetbronnen (configureerbaar) geven zodra ze via VPN zijn verbonden, afhankelijk van welke AD-groep ze lid zijn van de Active Directory

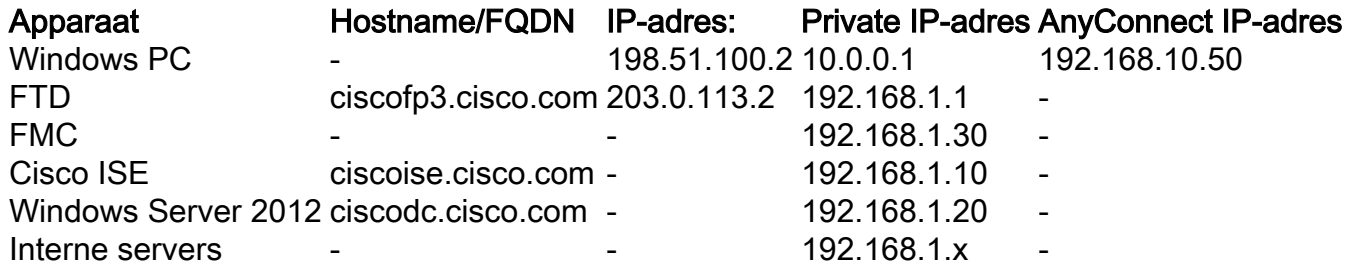

## **Configuratie**

## Start CA-certificaat vanuit Windows Server uit

In dit document gebruiken we Microsoft Windows Server 2012 als onze Root CA voor certificaten. De client-pc's vertrouwen op deze Root CA om veilig via VPN aan de FTD te verbinden (zie onderstaande stappen). Hierdoor wordt gewaarborgd dat zij via het internet een veilige verbinding met de FTD kunnen maken en dat zij van thuis gebruik kunnen maken van interne middelen. Hun PC zal de verbinding in hun browser en AnyConnect Client vertrouwen.

Ga naar <http://192.168.1.20/certsrv> en volg de onderstaande stappen om uw Windows Server Root CA-certificaat te downloaden:

Klik op CA-certificaat, certificeringsketen of CRL downloaden

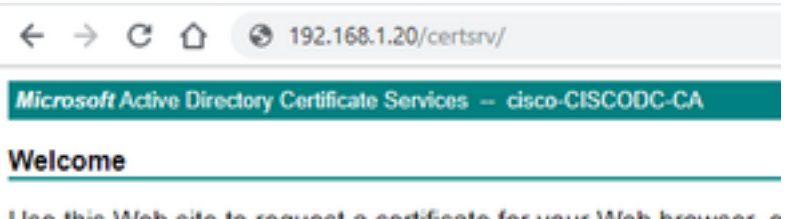

Use this Web site to request a certificate for your Web browser, e communicate with over the Web, sign and encrypt messages, an

You can also use this Web site to download a certificate authority pending request.

For more information about Active Directory Certificate Services,

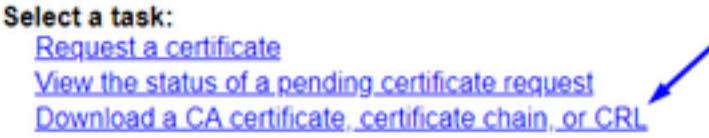

Klik op Downloadcertificaat en hernoem het naar 'RootCAcert3.cer'

 $\leftarrow$   $\rightarrow$  C'  $\bigcirc$   $\bigcirc$  192.168.1.20/certsrv/certcarc.asp

Microsoft Active Directory Certificate Services - cisco-CISCODC-CA

Download a CA Certificate, Certificate Chain, or CRL

To trust certificates issued from this certification authority, install this CA certificate.

To download a CA certificate, certificate chain, or CRL, select the certificate and encoding method.

**CA** certificate:

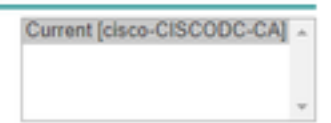

**Encoding method:** 

® DER ● Base 64

Install CA certificate Download CA certificate Download CA certificate chain Download latest base CRL Download latest delta CRL

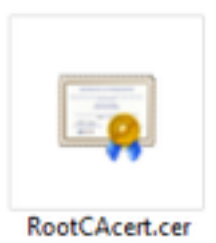

### Installeer het Root CA-certificaat op de Windows/Mac-pc's van de medewerker

Methode 1: Installeer het certificaat op alle PC's van de werknemer door het via het beleid van de Groep van de Server van Windows te drukken (ideaal voor om het even wat meer dan 10 VPN gebruikers):

[Hoe Windows Server te gebruiken om certificaten aan clientcomputers te distribueren met behulp](https://docs.microsoft.com/en-us/windows-server/identity/ad-fs/deployment/distribute-certificates-to-client-computers-by-using-group-policy) [van groepsbeleid](https://docs.microsoft.com/en-us/windows-server/identity/ad-fs/deployment/distribute-certificates-to-client-computers-by-using-group-policy)

Methode 2: Installeer het certificaat op alle PC's van de werknemer door het op elke PC afzonderlijk te installeren (ideaal om een VPN-gebruiker te testen):

Klik met de rechtermuisknop op het certificaat op de Windows/Mac-pc van uw werknemers en klik op Install Certificate

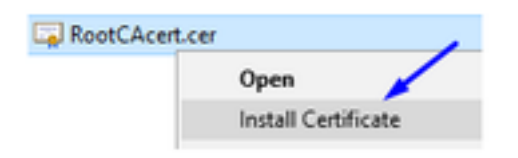

#### Selecteer 'Huidige gebruiker'

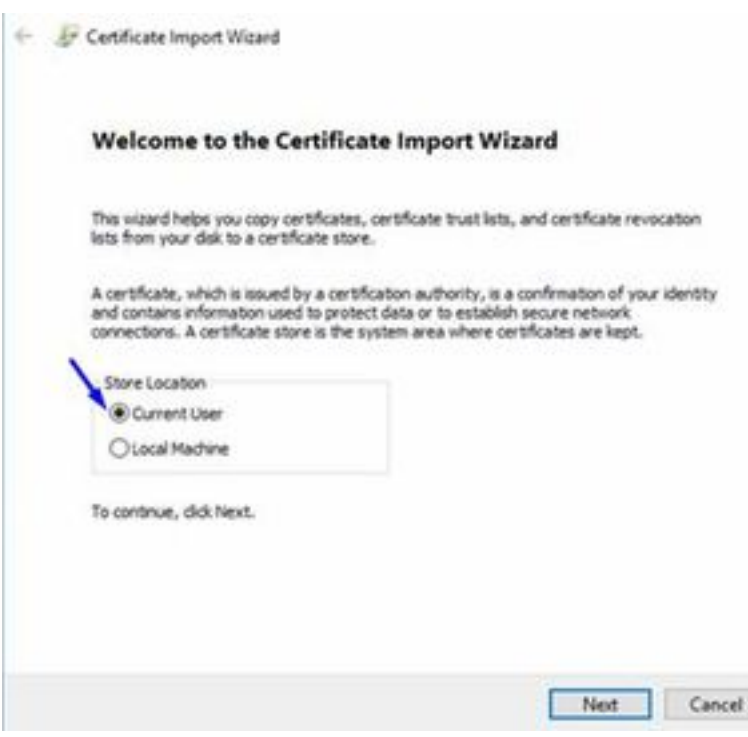

Selecteer Plaats alle certificaten in de volgende winkel en selecteer Trusted Root Certifiedcertificeringsinstanties, klik op OK, klik op Volgende en klik op Voltooien

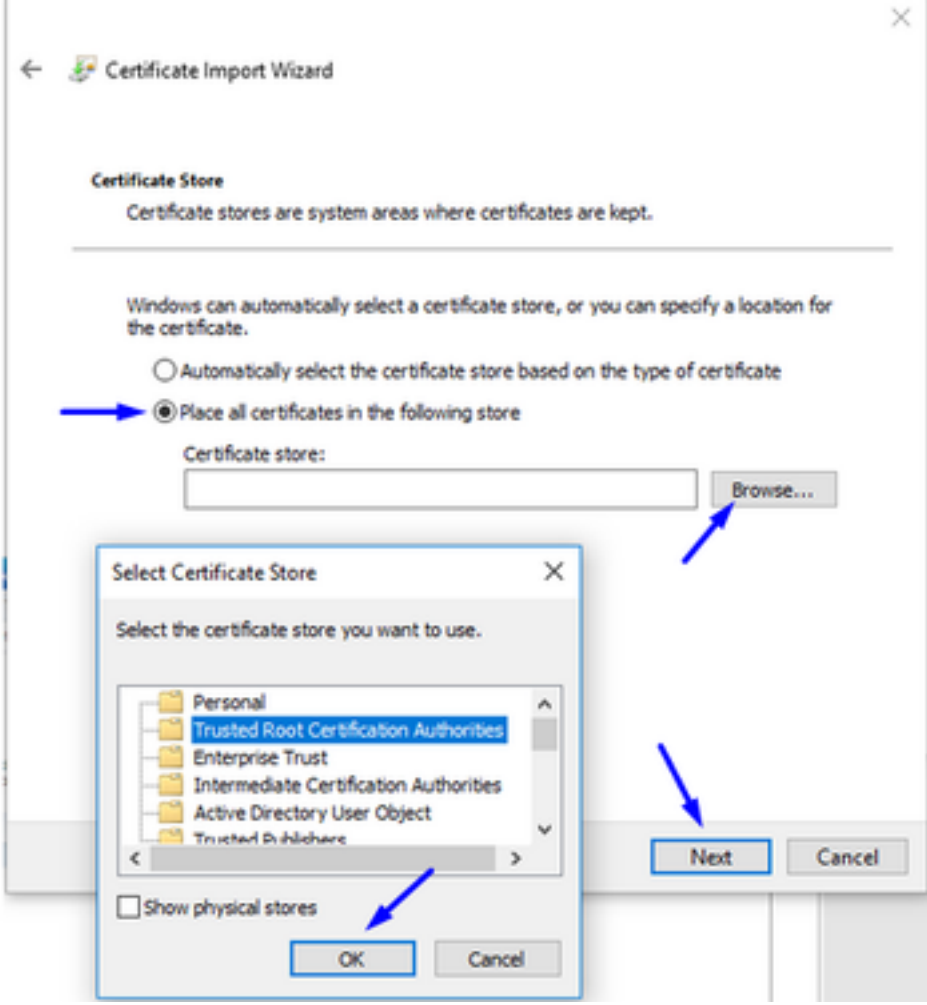

Genereert een CSR op FTD, laat CSR ondertekend door Windows Server Root CA en installeer dat ondertekende certificaat op FTD

Ga naar Objecten > Objectbeheer > PKI > Certinschrijving, klik op Add Cert Enrollment

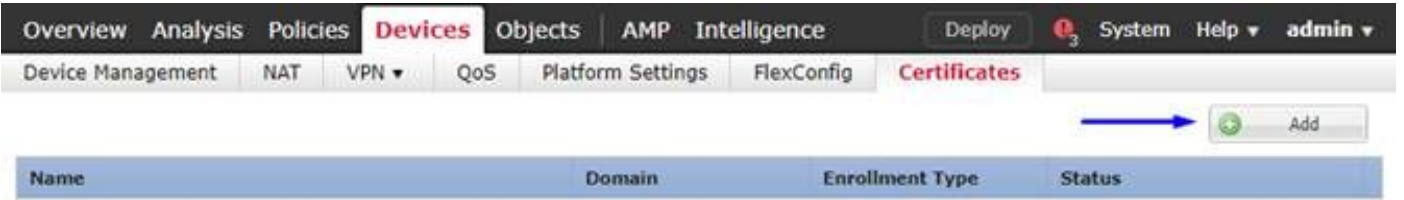

Klik op de knop Toegang toevoegen

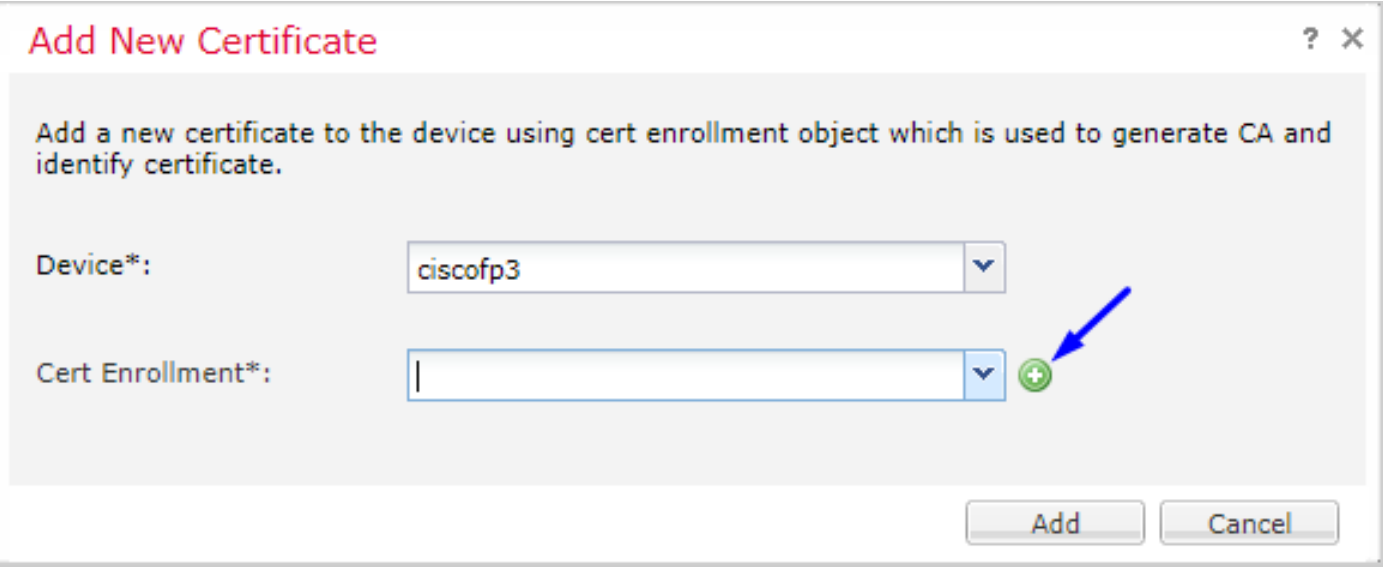

## Selecteer Type inschrijving > Handmatig

Zoals hieronder in de afbeelding wordt getoond, moeten we hier ons Root CA-certificaat plakken:

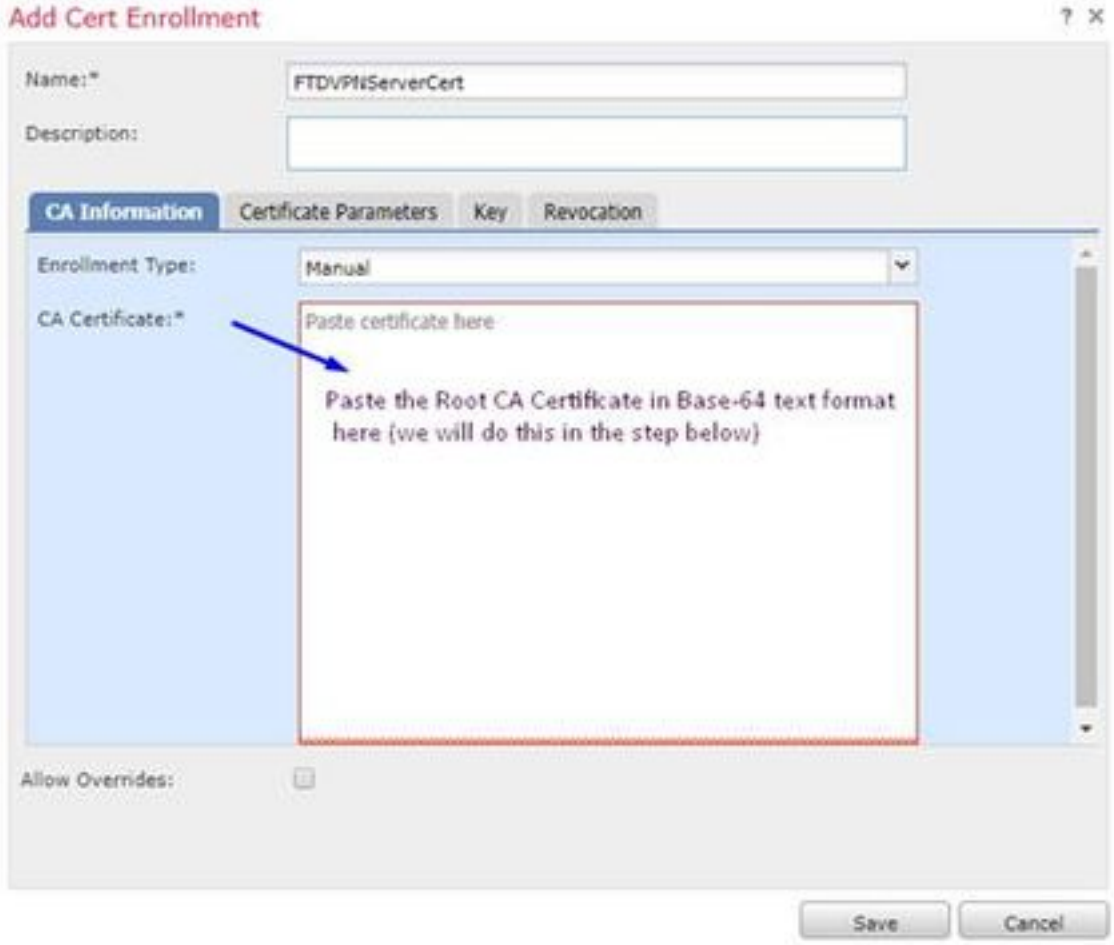

Hier kunt u uw CA-certificaat downloaden, dit in tekstindeling bekijken en in het bovenstaande vak plakken:

Ga naar <http://192.168.1.20/certsrv>

Klik op CA-certificaat, certificeringsketen of CRL downloaden

#### $\leftarrow$   $\rightarrow$  C'  $\hat{\Omega}$  |  $\otimes$  192.168.1.20/certsrv/

Microsoft Active Directory Certificate Services -- cisco-CISCODC-CA

#### Welcome

Use this Web site to request a certificate for your Web browser, e communicate with over the Web, sign and encrypt messages, an

You can also use this Web site to download a certificate authority pending request.

For more information about Active Directory Certificate Services,

#### Select a task:

Request a certificate View the status of a pending certificate request Download a CA certificate, certificate chain, or CRI

#### Klik op Base 64-toets > Klik op Download CA

 $\leftarrow$   $\rightarrow$  C'  $\Omega$  @ 192.168.1.20/certsrv/certcarc.asp

Microsoft Active Directory Certificate Services -- cisco-CISCODC-CA

#### Download a CA Certificate, Certificate Chain, or CRL

To trust certificates issued from this certification authority, install this CA certificate.

To download a CA certificate, certificate chain, or CRL, select the certificate and encoding method.

**CA** certificate:

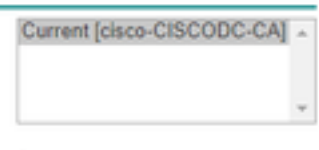

**Encoding method:** 

**ODER** <sup>●</sup> Base 64 <del>4</del>

**Install CA certificate** Download CA certificate Download CA certificate chain Download latest base CRL Download latest delta CRL

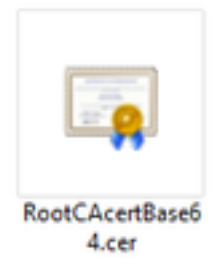

Open het bestand RootCAcertBase64.cer in Kladblok

Kopieer en plak de .cer inhoud (Root CA certificaat) van Windows AD Server hier:

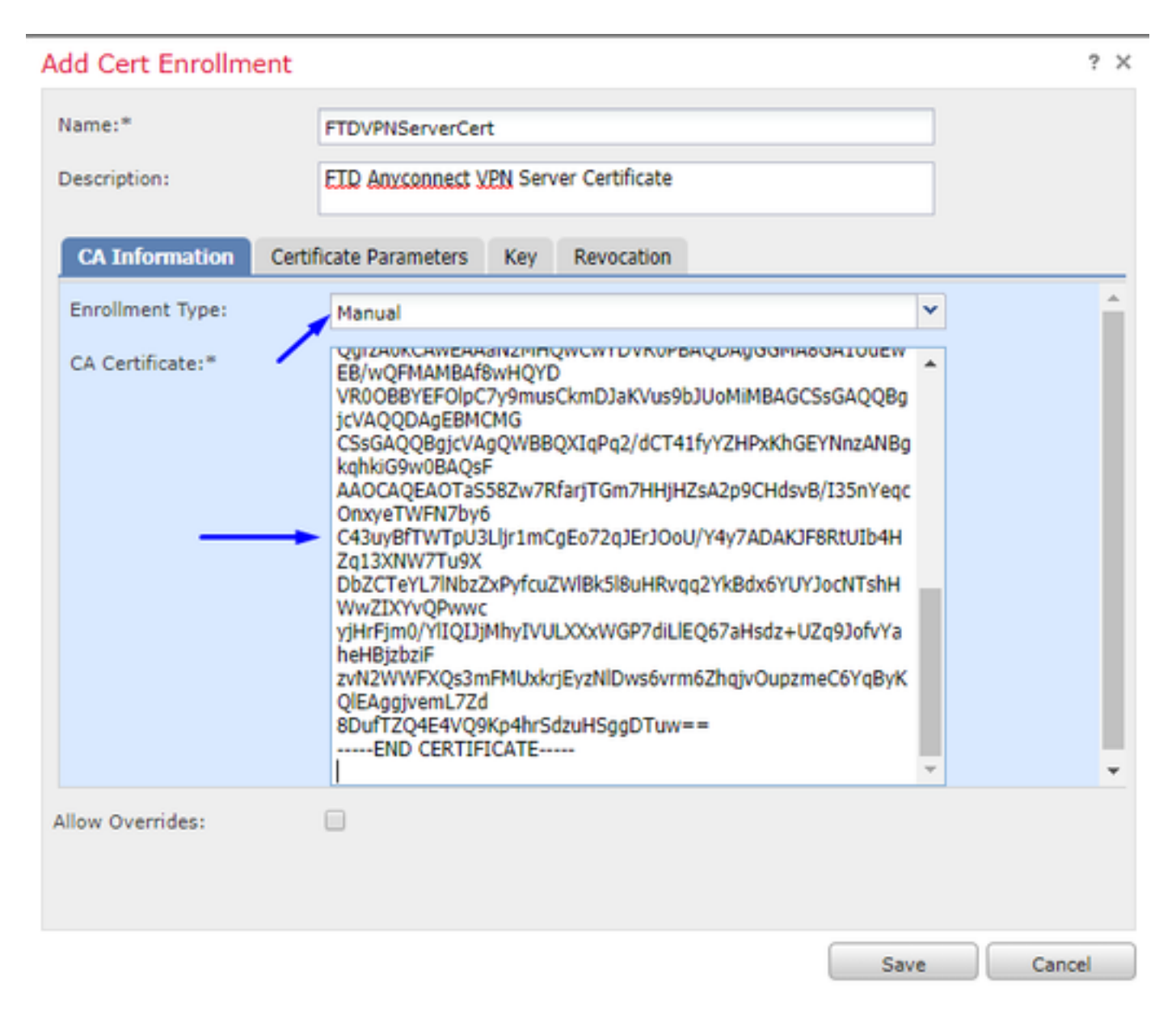

Klik op tabblad certificaatparameters >> type informatie over het certificaat

Opmerking:

Aangepast FQDN-veld moet de FQDN van uw FTD zijn

Het veld Gemeenschappelijke naam moet de FQDN van uw FTD zijn

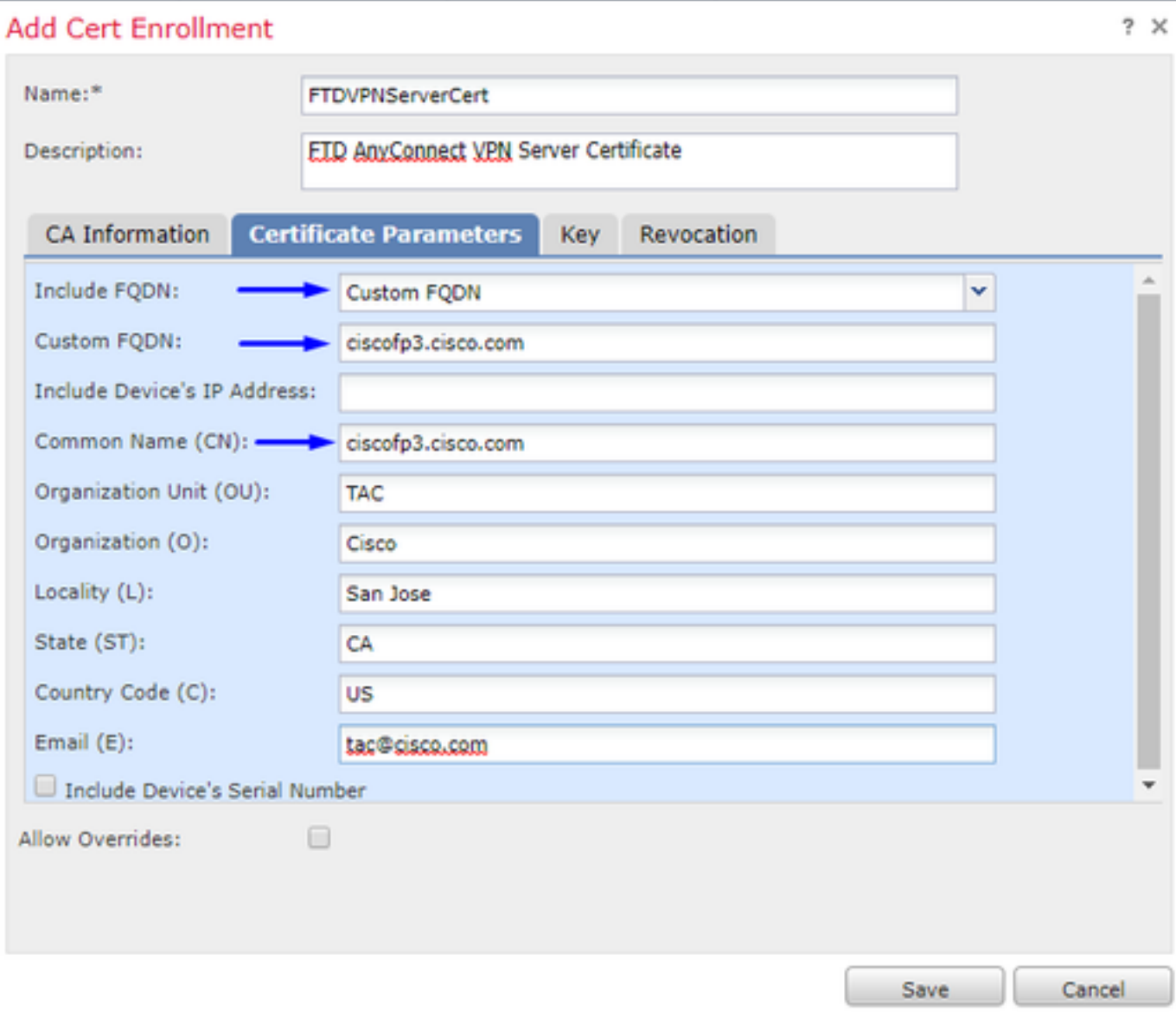

Tip: U kunt de FQDN van uw FTD krijgen door de volgende opdracht van de FTD CLI te typen:

```
> show network
===============[ System Information ]===============
Hostname : ciscofp3.cisco.com
Domains : cisco
DNS Servers : 192.168.1.20
Management port : 8305
IPv4 Default route
Gateway : 192.168.1.1
======================[ br1 ]=======================
State : Enabled
Channels : Management & Events
Mode : Non-Autonegotiation
MDI/MDIX : Auto/MDIX
MTU : 1500
MAC Address : 00:0C:29:4F:AC:71
----------------------[ IPv4 ]----------------------
Configuration : Manual
Address : 192.168.1.2
Netmask : 255.255.255.0
Klik op het tabblad Key en type een sleutelnaam
```
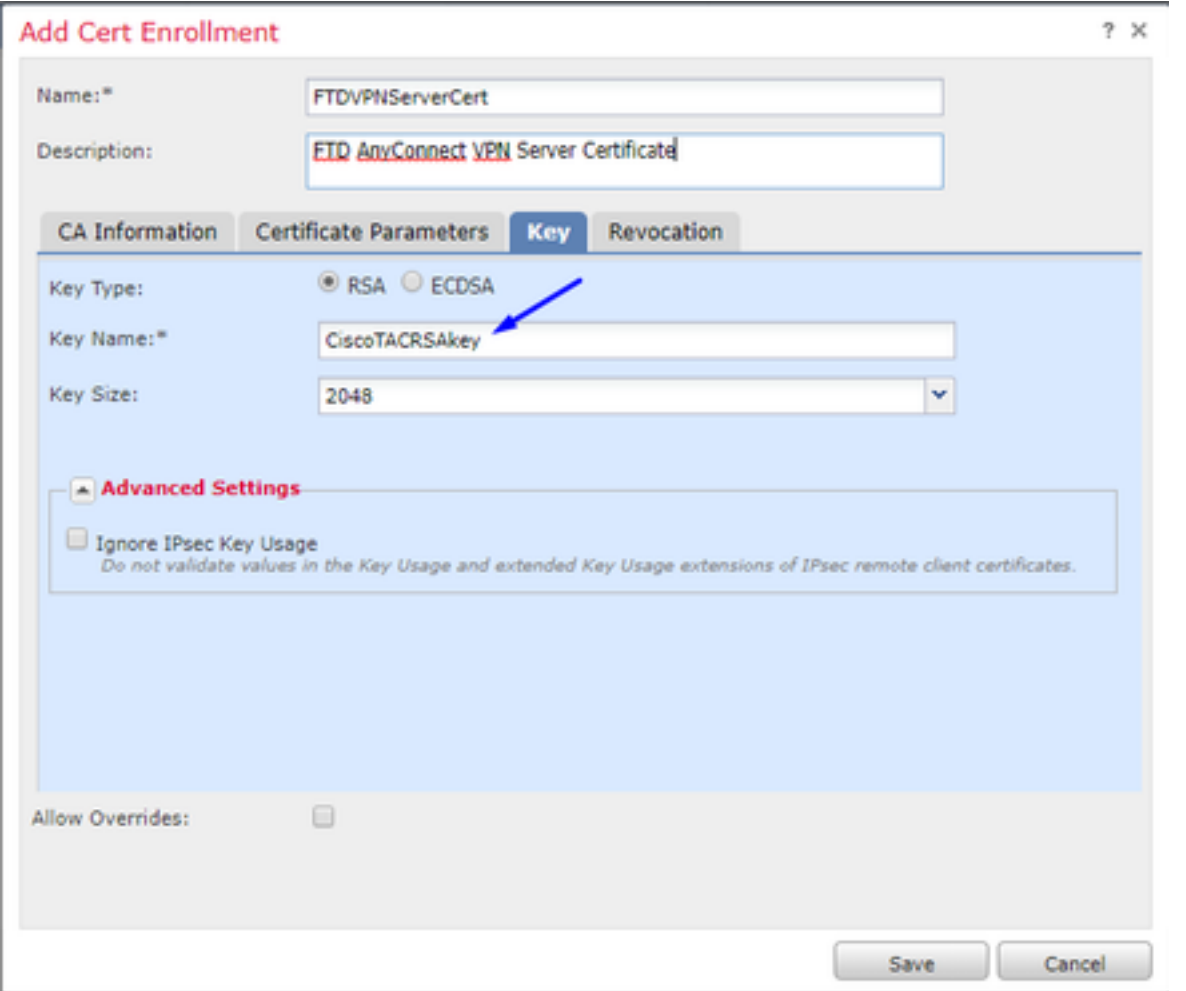

## Klik op Opslaan

Selecteer uw FTNServerCert die we net boven gemaakt hebben en klik op Toevoegen

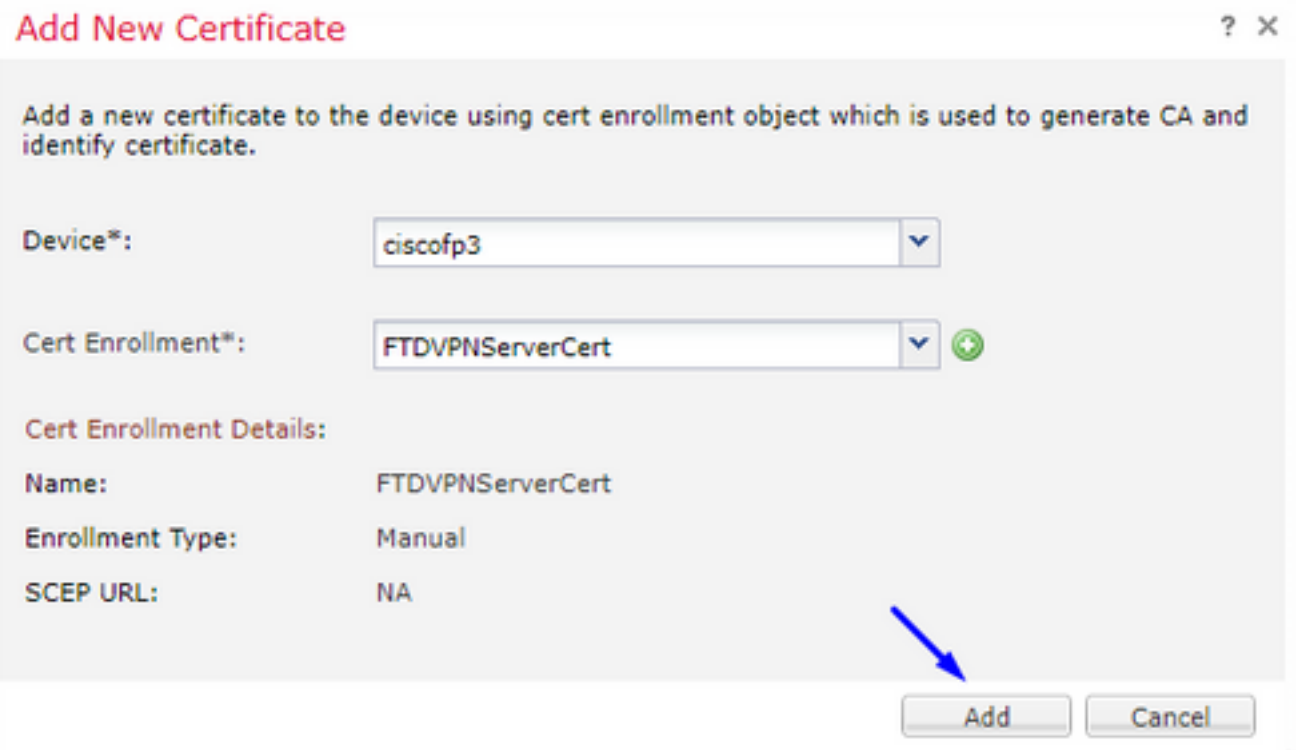

Tip: Wacht ongeveer 10-30 seconden voor de FMC + FTD om het certificaat Root CA te controleren en te installeren (klik op het pictogram Vernieuwen als dit niet wordt weergegeven)

#### Klik op de knop ID:

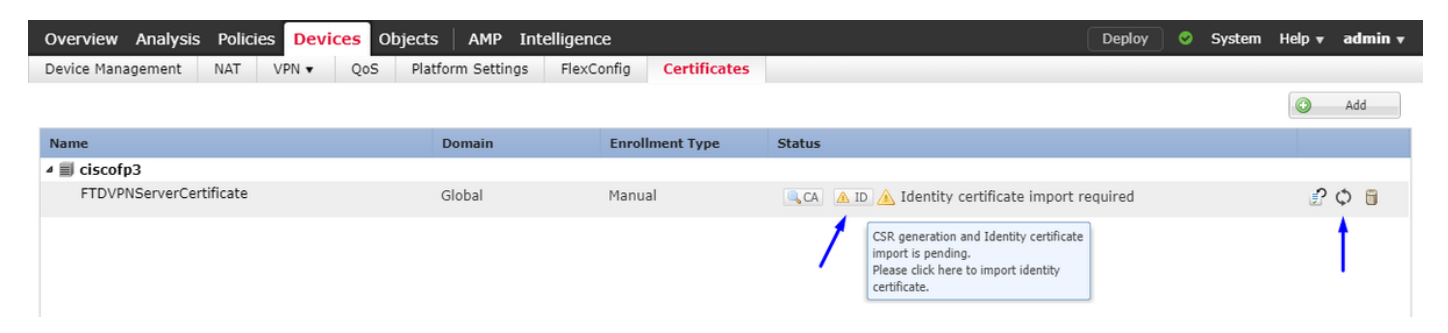

Kopieer en plak deze CSR en breng het naar uw Windows Server Root CA:

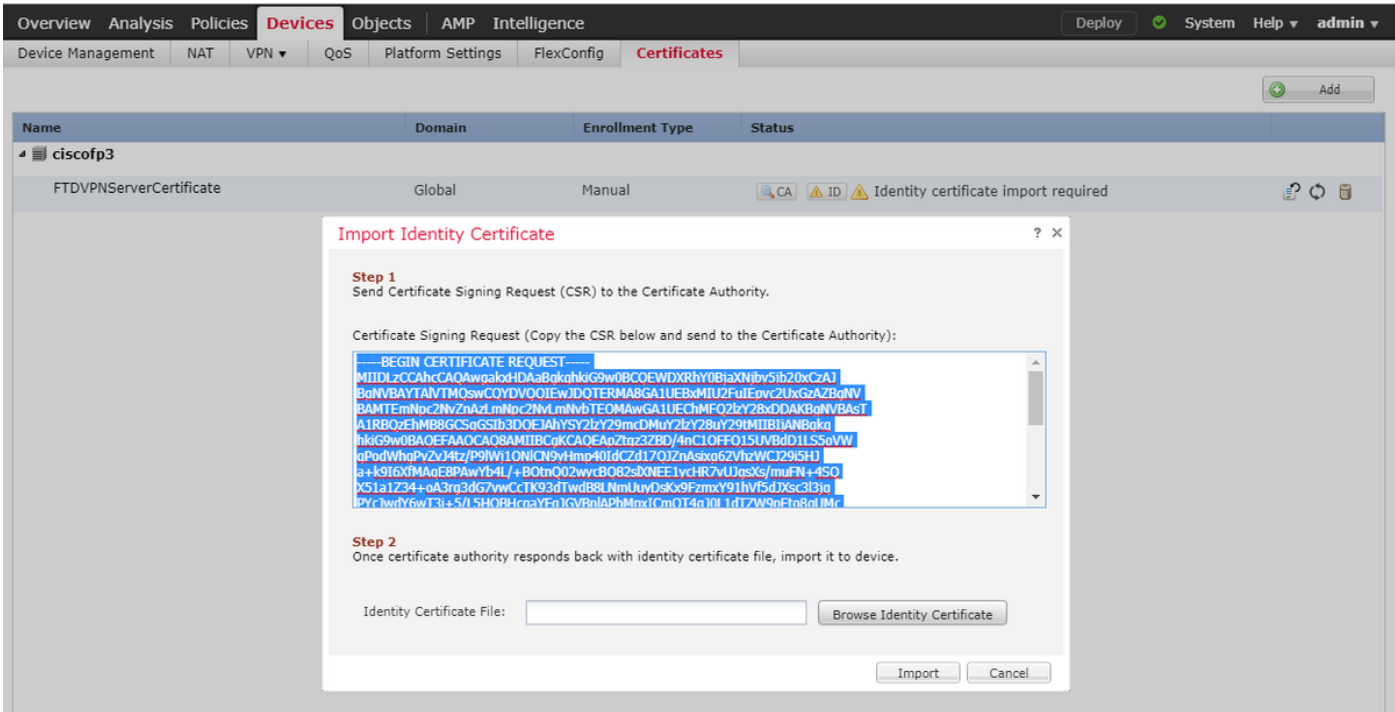

#### Ga naar <http://192.168.1.20/certsrv>

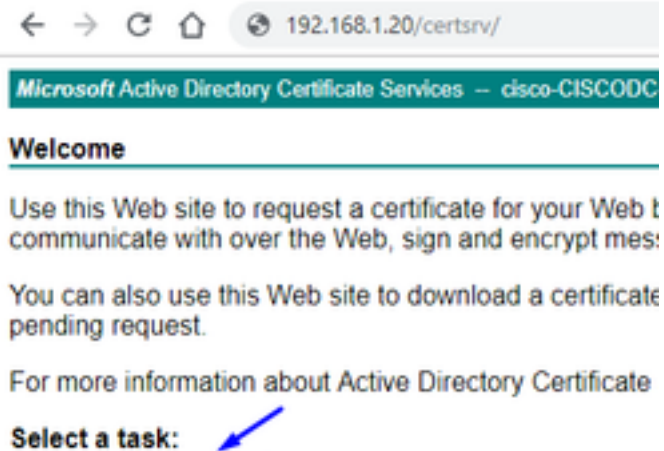

Request a certificate View the status of a pending certificate request Download a CA certificate, certificate chain, or CRL

Klik op geavanceerde certificaataanvraag

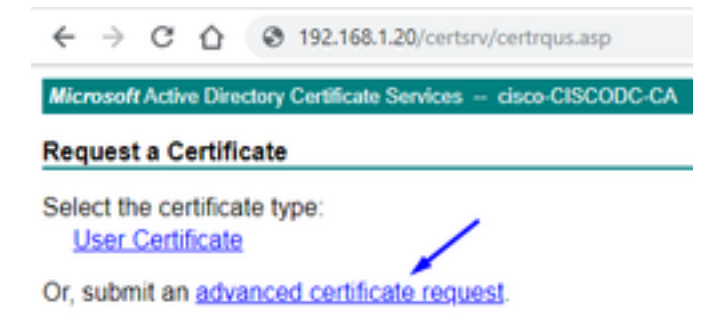

Plakt uw CSR-aanvraag (certificaataanvraag) in het onderstaande veld en selecteer Webserver als de certificaatsjabloon

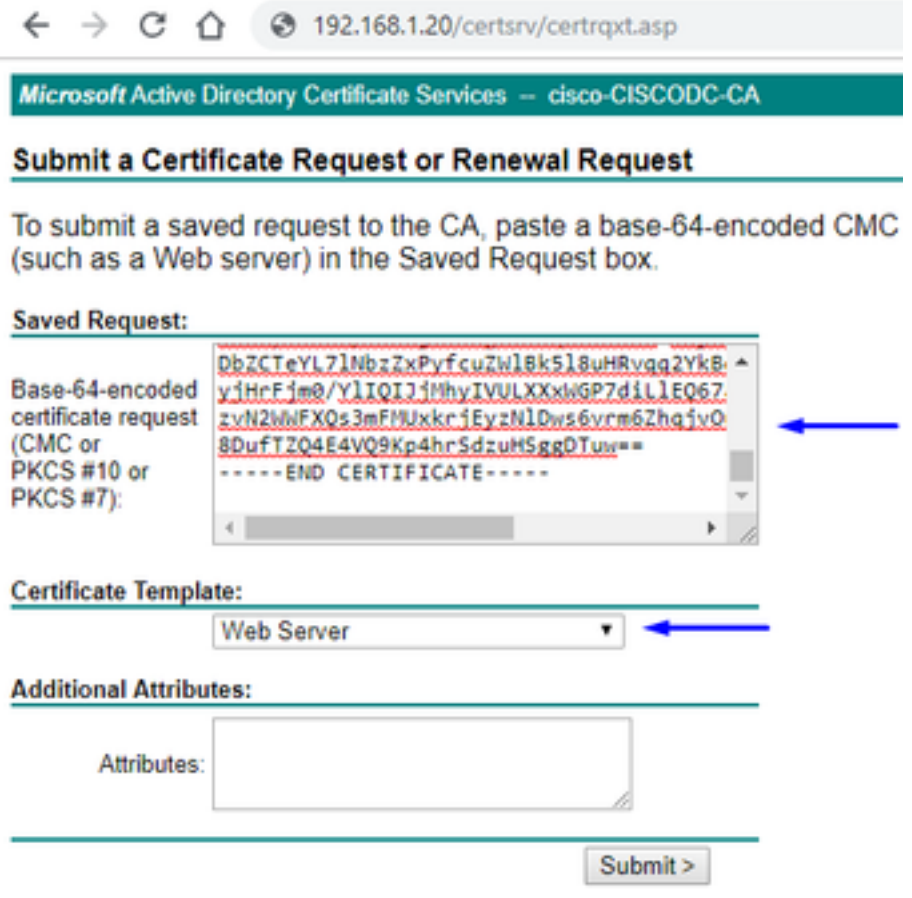

Klik op Inzenden Klik op Base 64 Encoded knop en klik op Download certificaat

#### **Certificate Issued**

The certificate you requested was issued to you.

© DER encoded or © Base 64 encoded Download certificate

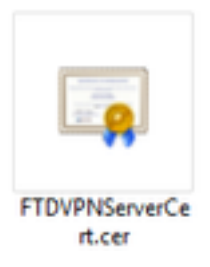

Klik op Bladeren identiteitsbewijs en selecteer het certificaat dat we zojuist hebben gedownload

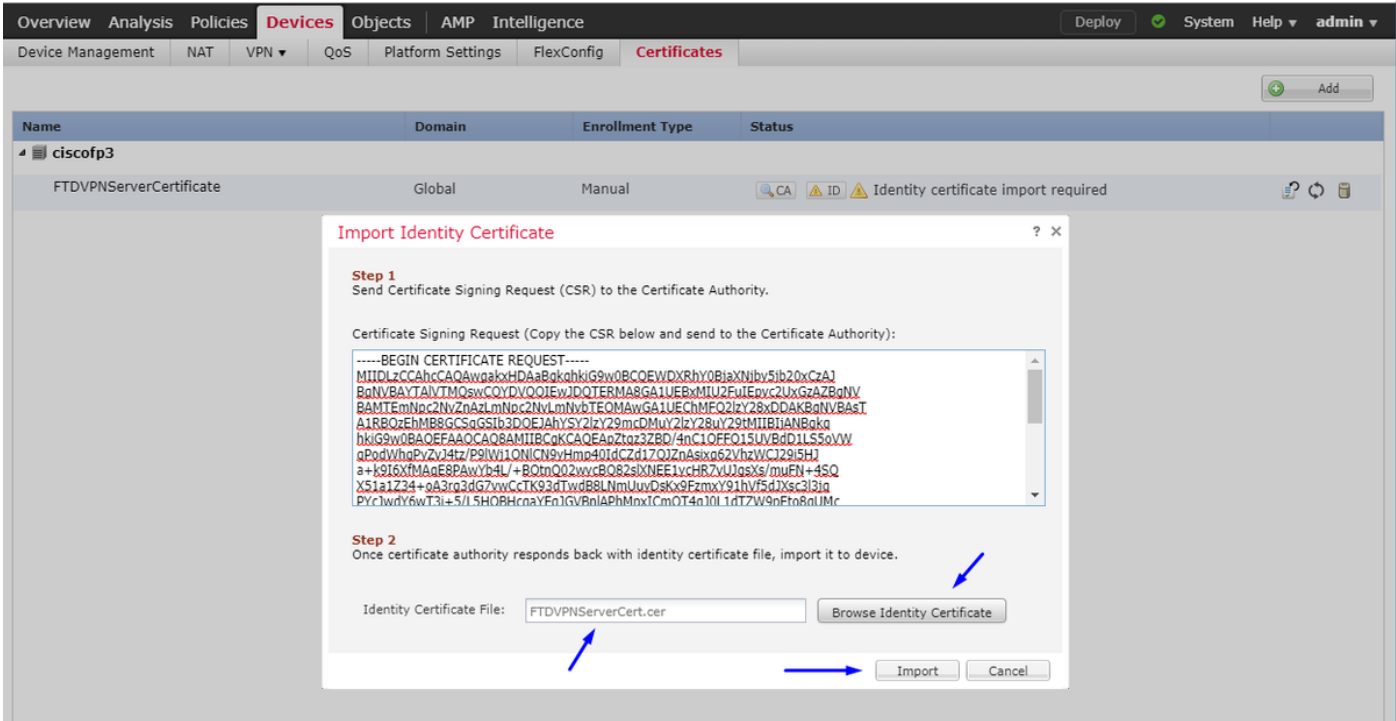

FTD VPN Server Certificate (ondertekend door Windows Server Root CA) is geïnstalleerd.

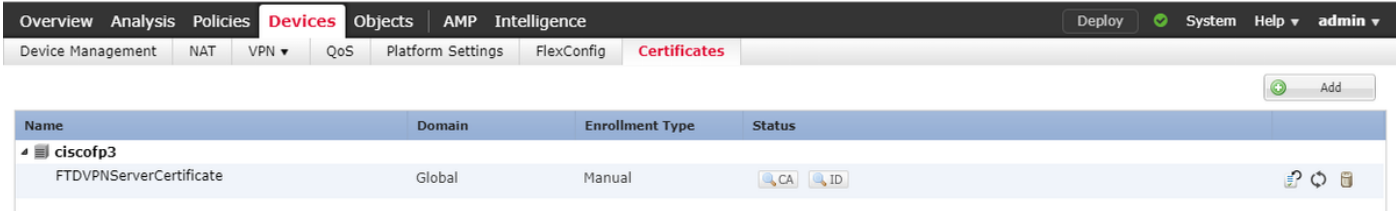

## ImageConnect + AnyConnect Profile Editor downloaden en een .xml-profiel maken

[Cisco AnyConnect Profile Editor](https://software.cisco.com/download/home/286281283/type) downloaden en installeren

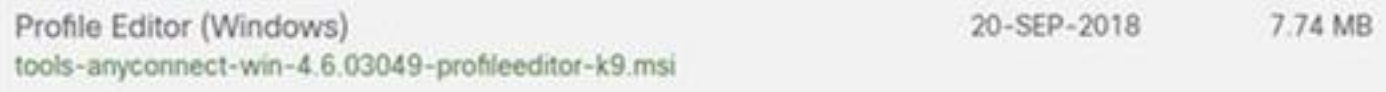

Profieleditor van AnyConnect openen Klik op Server List > Klik op Add... Typ een Display Name en de FQDN van de externe interface-IP van uw FTD. U dient items in de serverlijst te zien

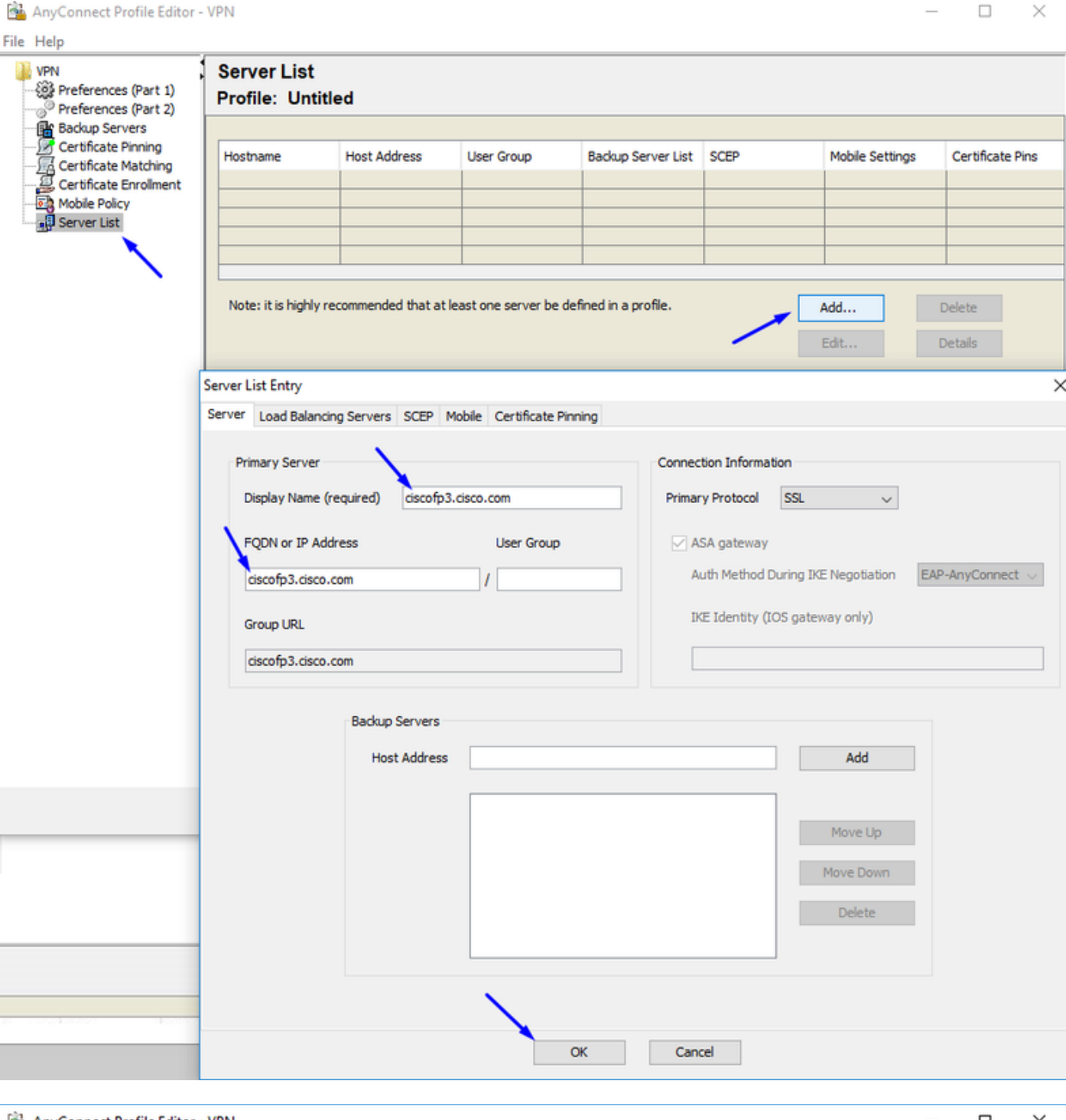

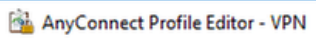

 $\hfill \Box$ <br/> $\hfill \times$ 

 $\equiv$ 

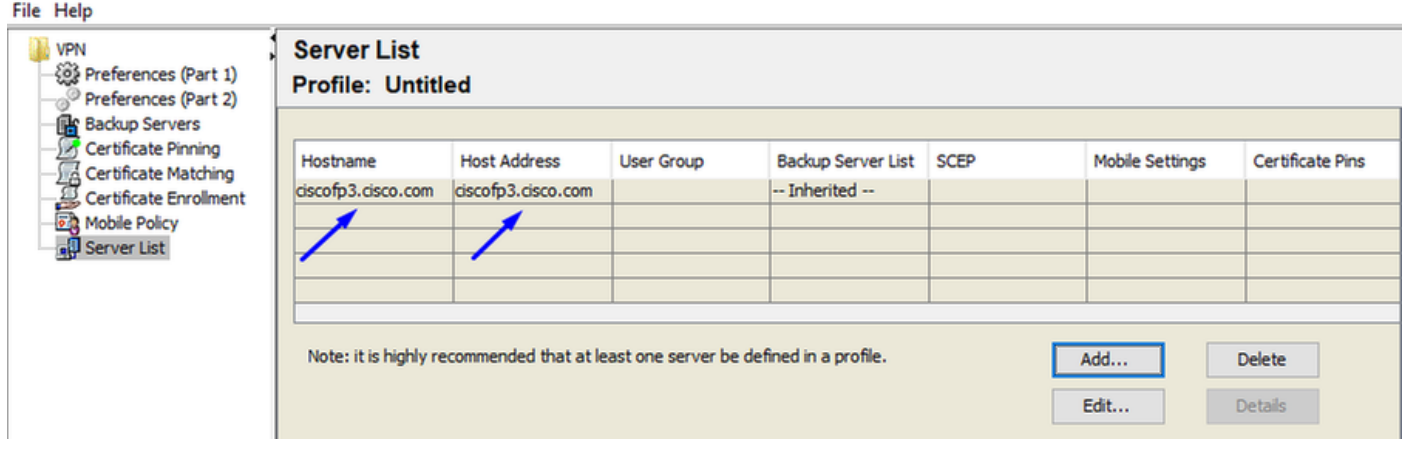

Klik op OK en Bestand > Opslaan als...

## VPNprofile.xml

### Download [hier](https://software.cisco.com/download/home/286281283/type) Windows- en Mac.pkg-afbeeldingen

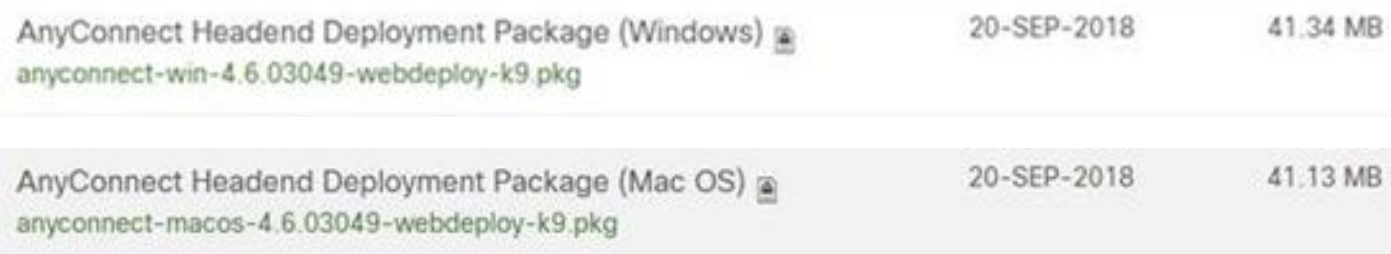

### Ga naar objecten > Objectbeheer > VPN > AnyConnect-bestand > klik op AnyConnect-bestand toevoegen

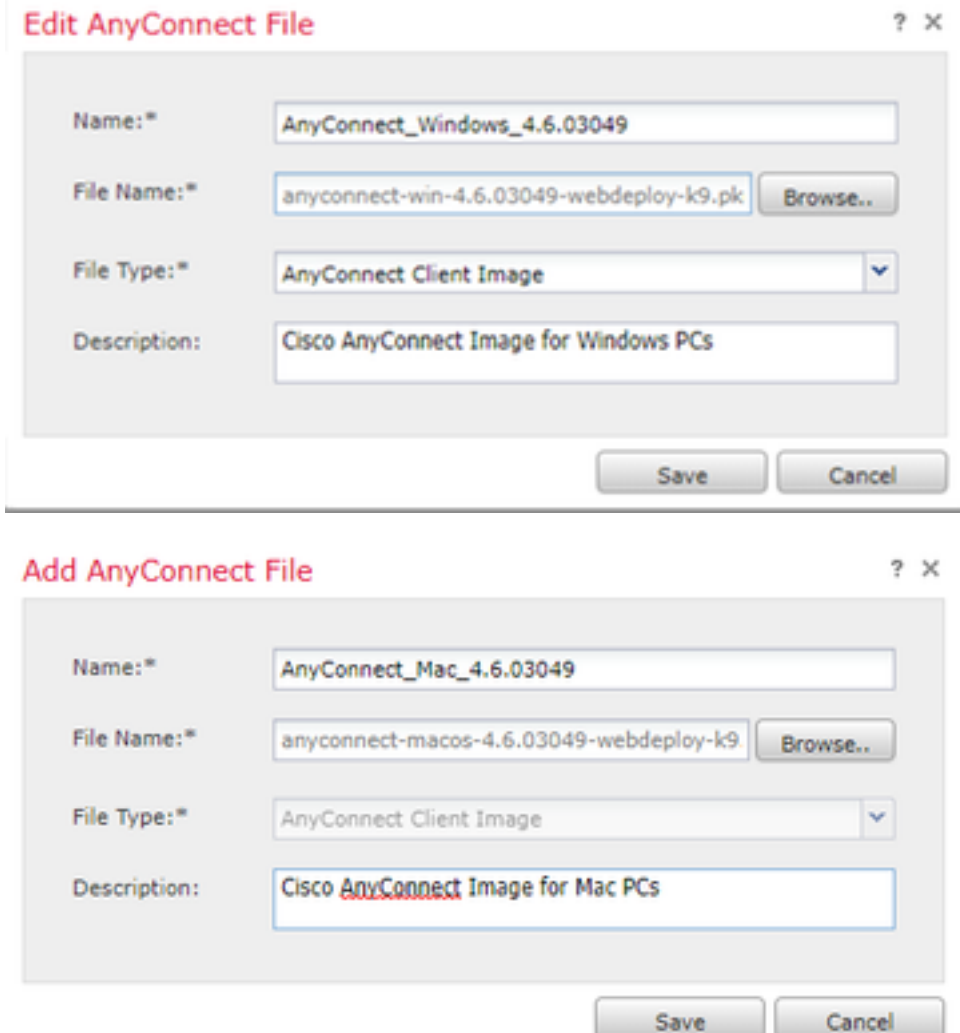

## AnyConnect VPN op FTD configureren (gebruik het Root CA-certificaat)

Aanmelden bij het FirePOWER Management Center Klik op Systeem > Integratie > Realms > Klik op Nieuw venster > klik Map > klik op Map toevoegen > Klik op Map toevoegen

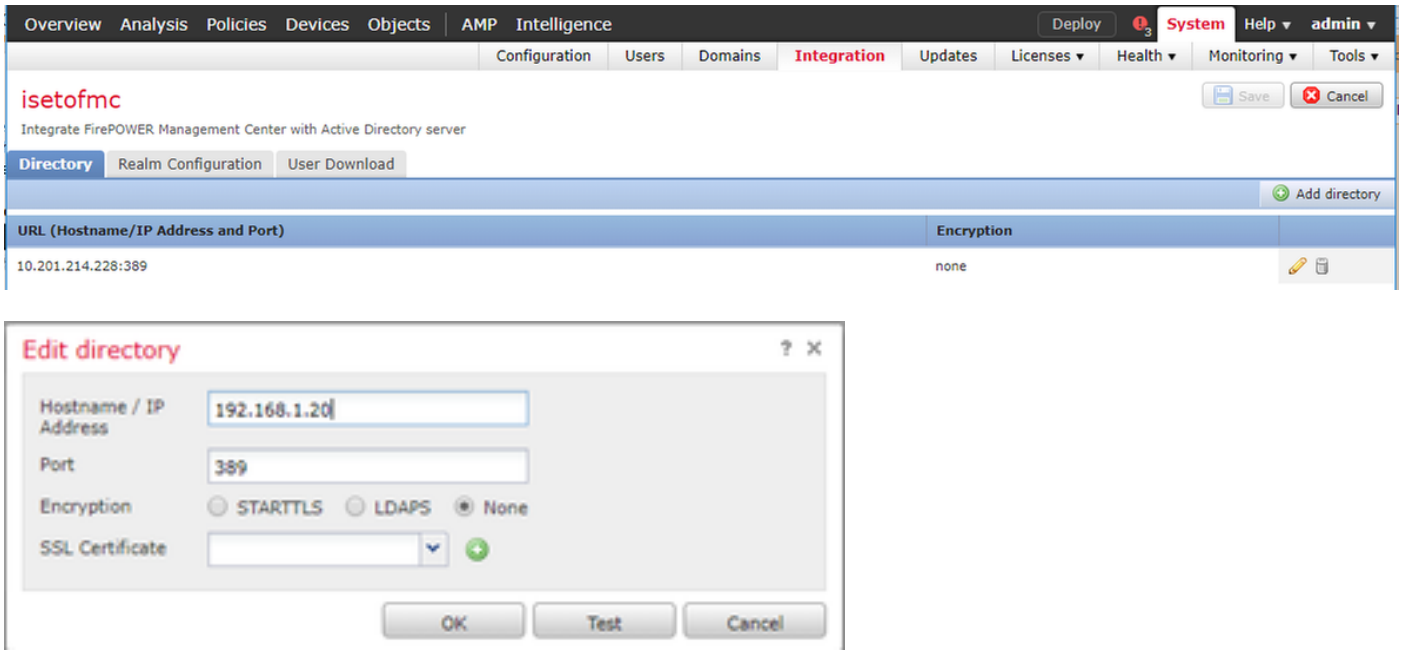

Klik op het tabblad Configuratie Realm - configureer hier de informatie van uw domeincontroller

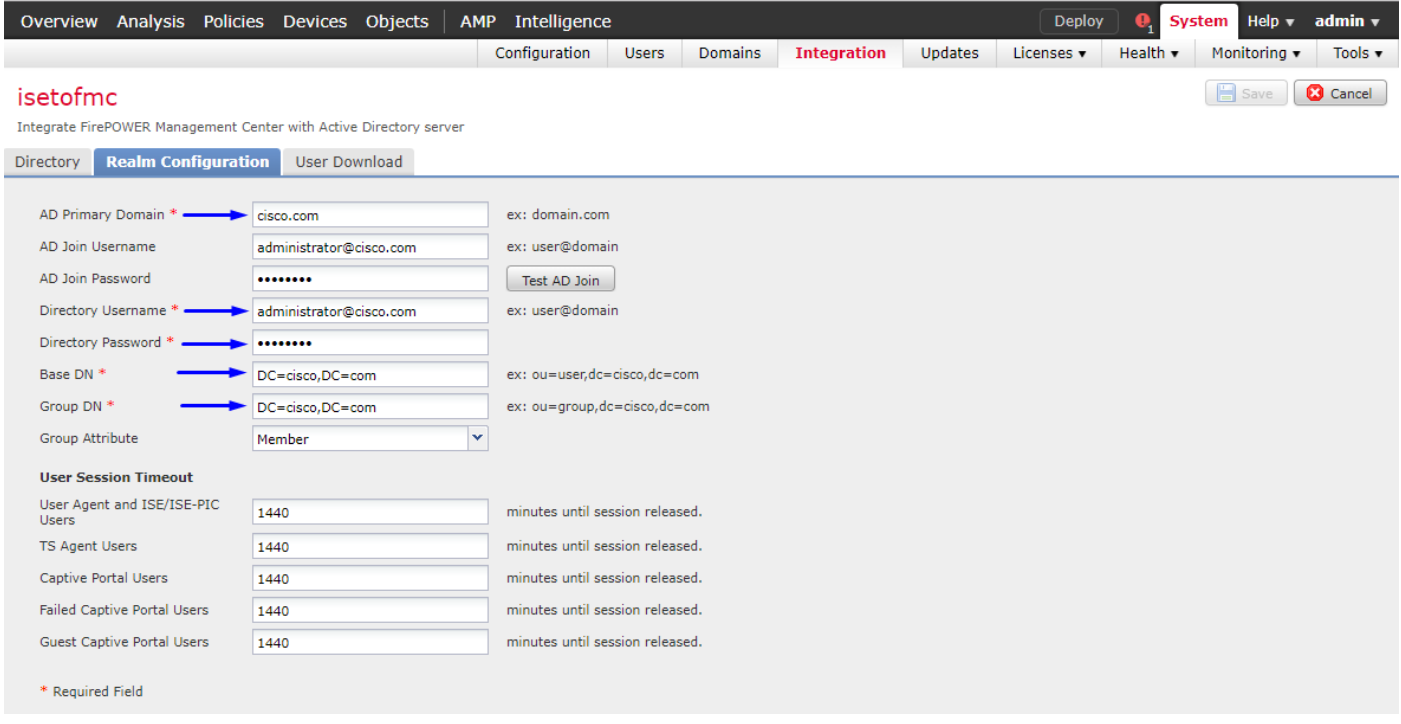

Opmerking: In het bovenstaande voorbeeld wordt een AD-gebruikersnaam met 'Domain Admin' rechten in de Windows AD-server gebruikt. Als u een gebruiker wilt configureren met specifiekere, minimale bevoegdheden voor het FMC om zich bij uw Active Directory Domain aan te sluiten voor uw configuratie van het programma, kunt u de stappen [hier](/content/en/us/td/docs/security/firepower/623/configuration/guide/fpmc-config-guide-v623/create_and_manage_realms.html) zien

Klik op het tabblad User Download - zorgt ervoor dat User Download slaagt

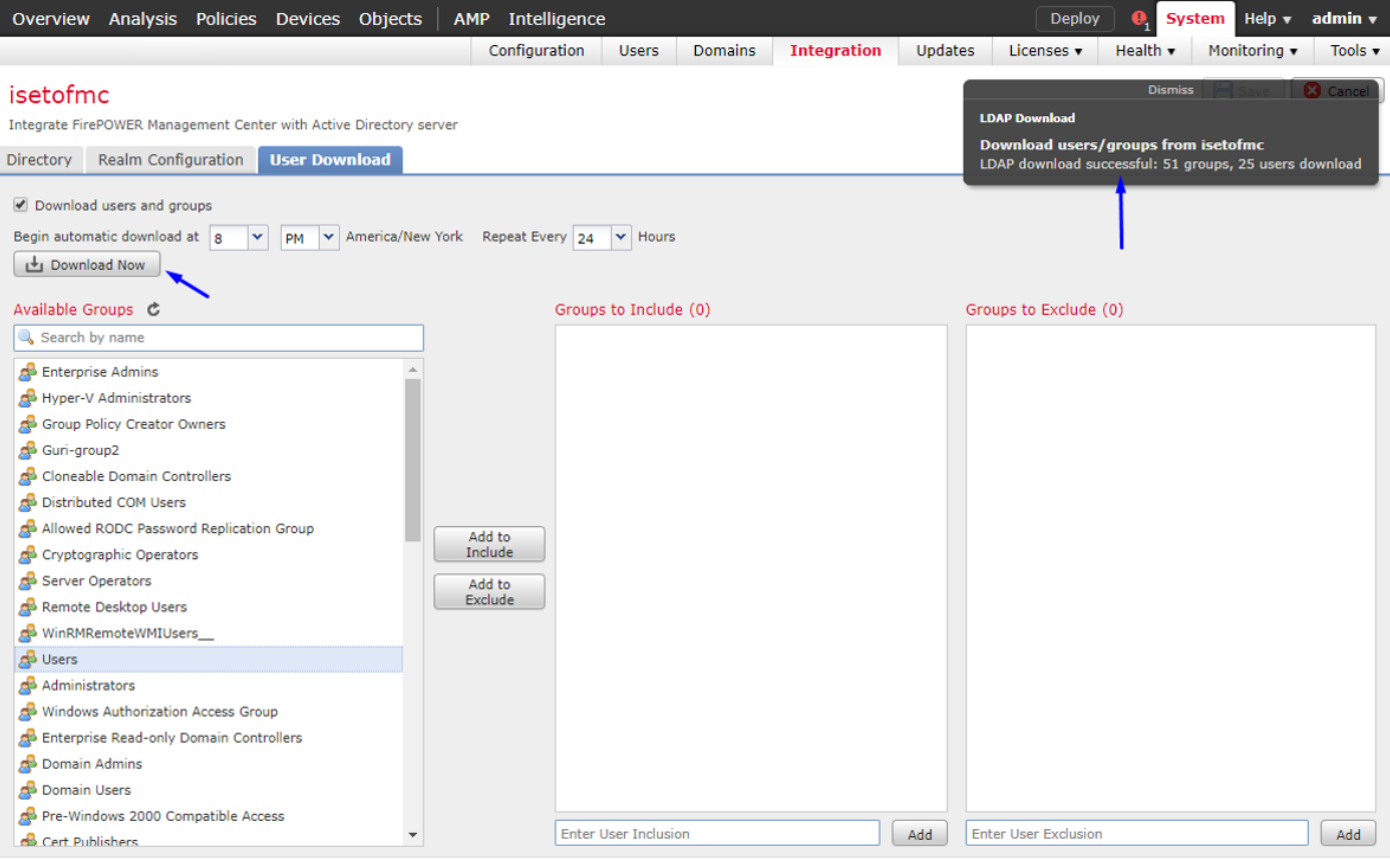

# Klik op Apparaten > VPN > Externe toegang > klik op Add

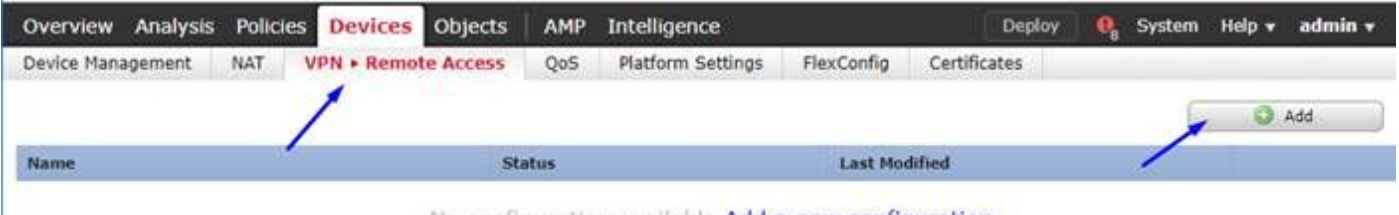

No configuration available Add a new configuration

Typ een naam, beschrijving en klik op Add om het FTD-apparaat te selecteren dat u AnyConnect VPN wilt configureren op

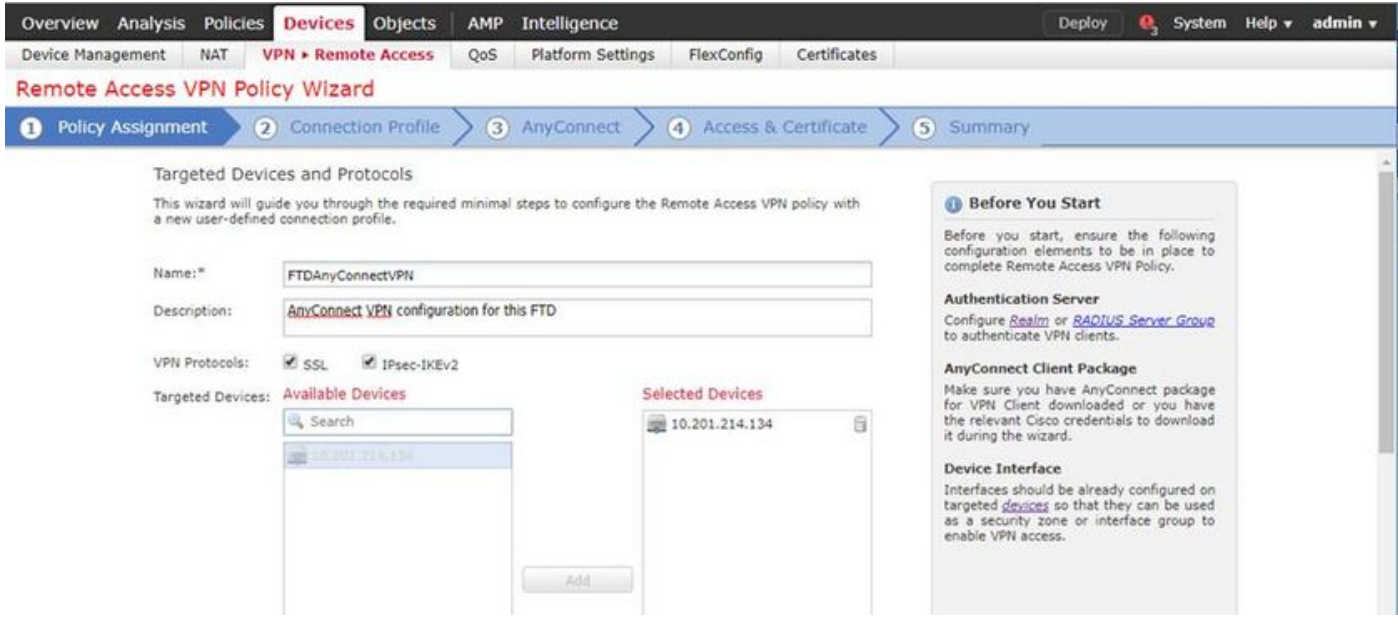

Klik op Add voor de verificatieserver en kies RADIUS-servergroep - dit is uw Cisco Identity

Services Engine PSN (Policy Services Node)

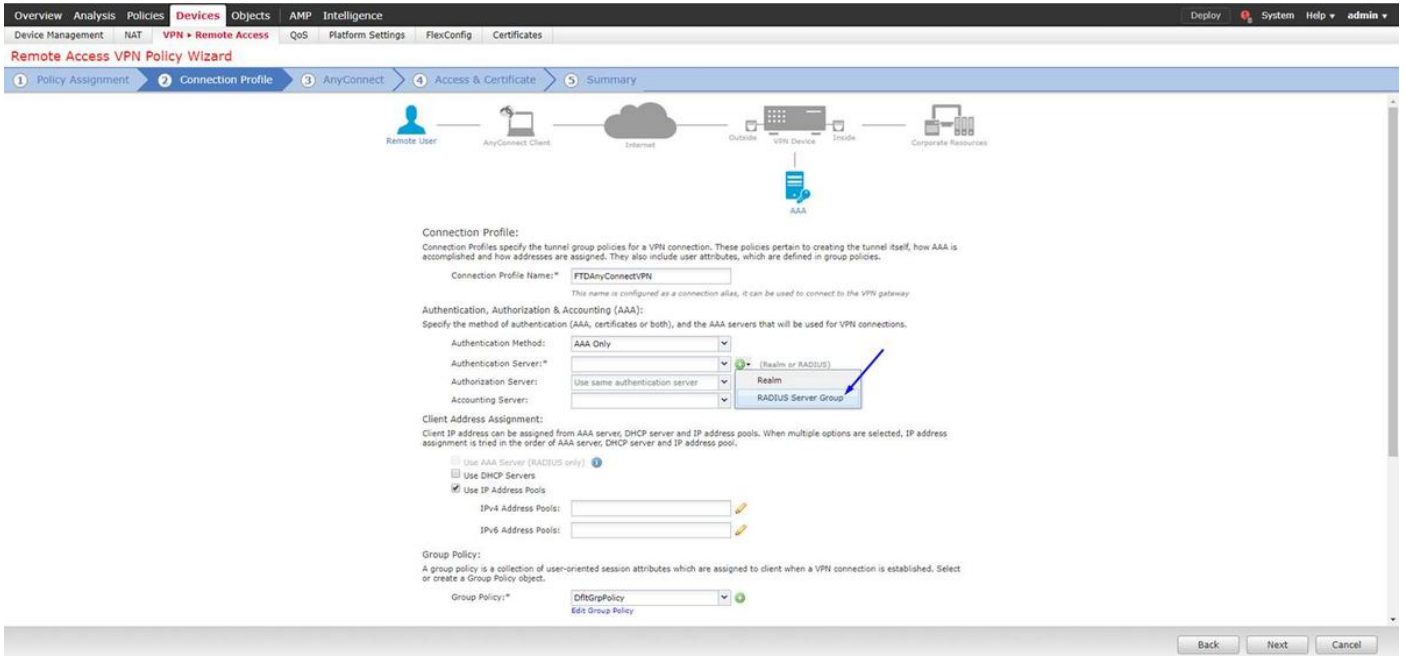

## Typ een naam voor de RADIUS-server Selecteer het hierboven ingestelde antwoord Klik op Toevoegen

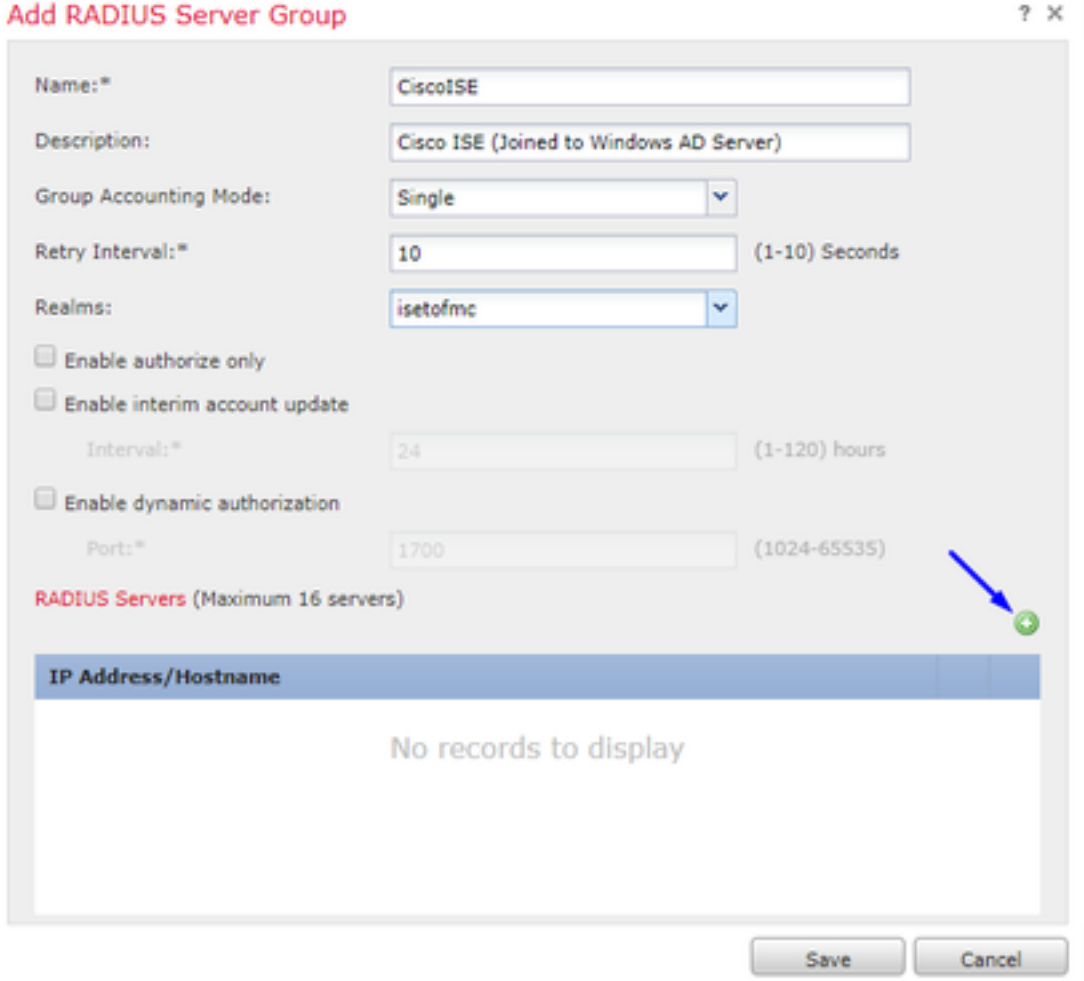

Typ de volgende informatie voor uw Cisco ISE-knooppunt:

IP-adres/hostnaam: IP-adres van Cisco ISE PSN (Policy Service Node) - dit is waar

verificatieverzoeken worden gedaan Sleutel: Cisco 123 Bevestig sleutel: Cisco 123

Voorzichtig: Het bovenstaande is uw RADIUS gedeelde geheime toets - we zullen deze toets in een latere stap gebruiken

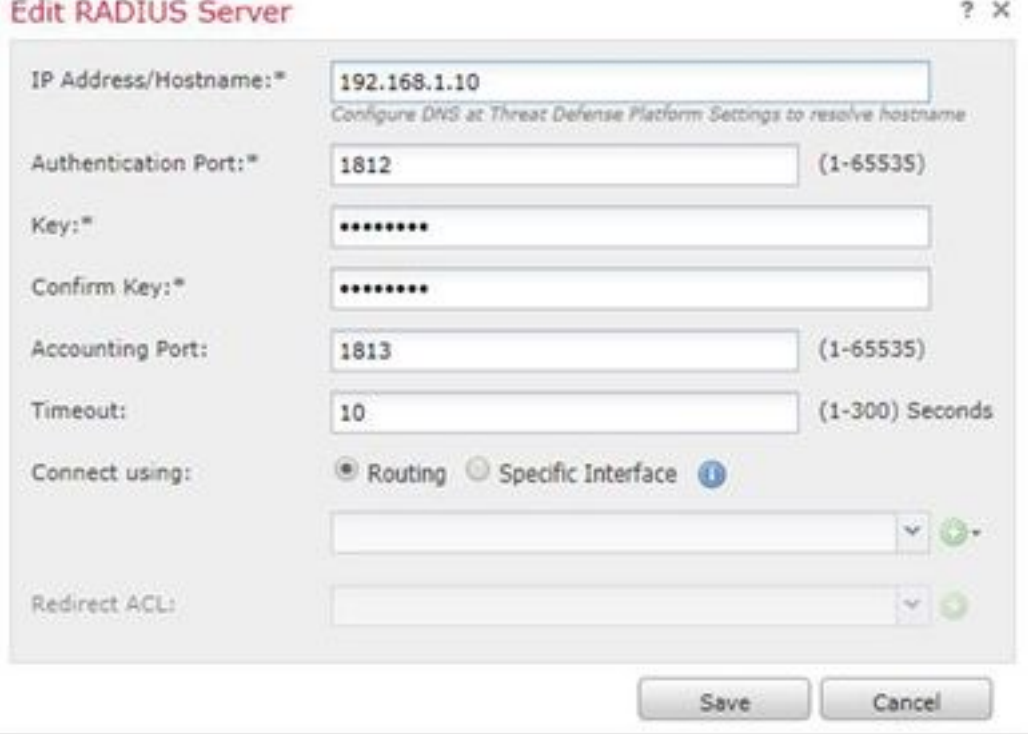

Opmerking: Wanneer de eindgebruiker probeert via AnyConnect VPN verbinding te maken met de FTD, wordt de gebruikersnaam + wachtwoord die hij typt, verzonden als een verificatieaanvraag bij deze FTD. De FTD zal dat verzoek naar het Cisco ISE PSN-knooppunt voor verificatie doorsturen (Cisco ISE zal dan Windows Active Directory voor die gebruikersnaam en wachtwoord controleren en toegangscontrole/netwerktoegang afdwingen, afhankelijk van de voorwaarde die we momenteel in Cisco ISE hebben ingesteld)

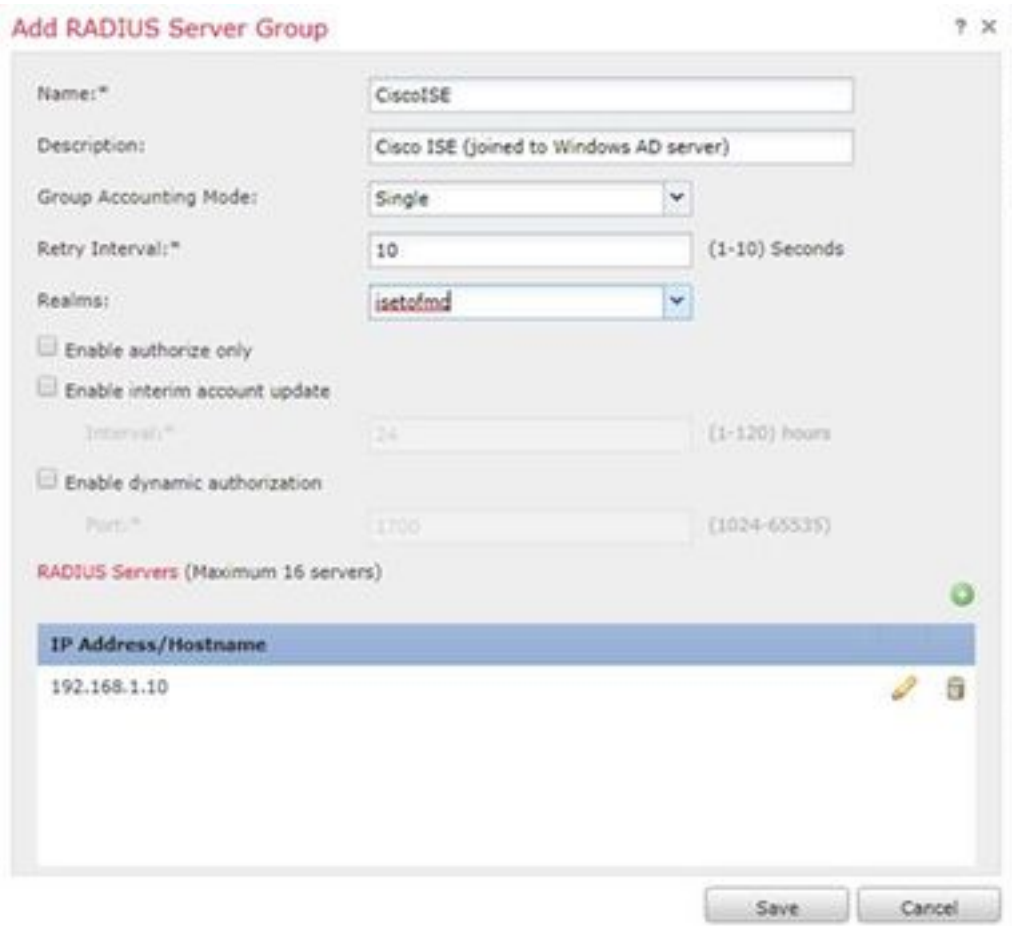

#### Klik op **Opslaan** Klik op Bewerken voor IPv4-adresgroep

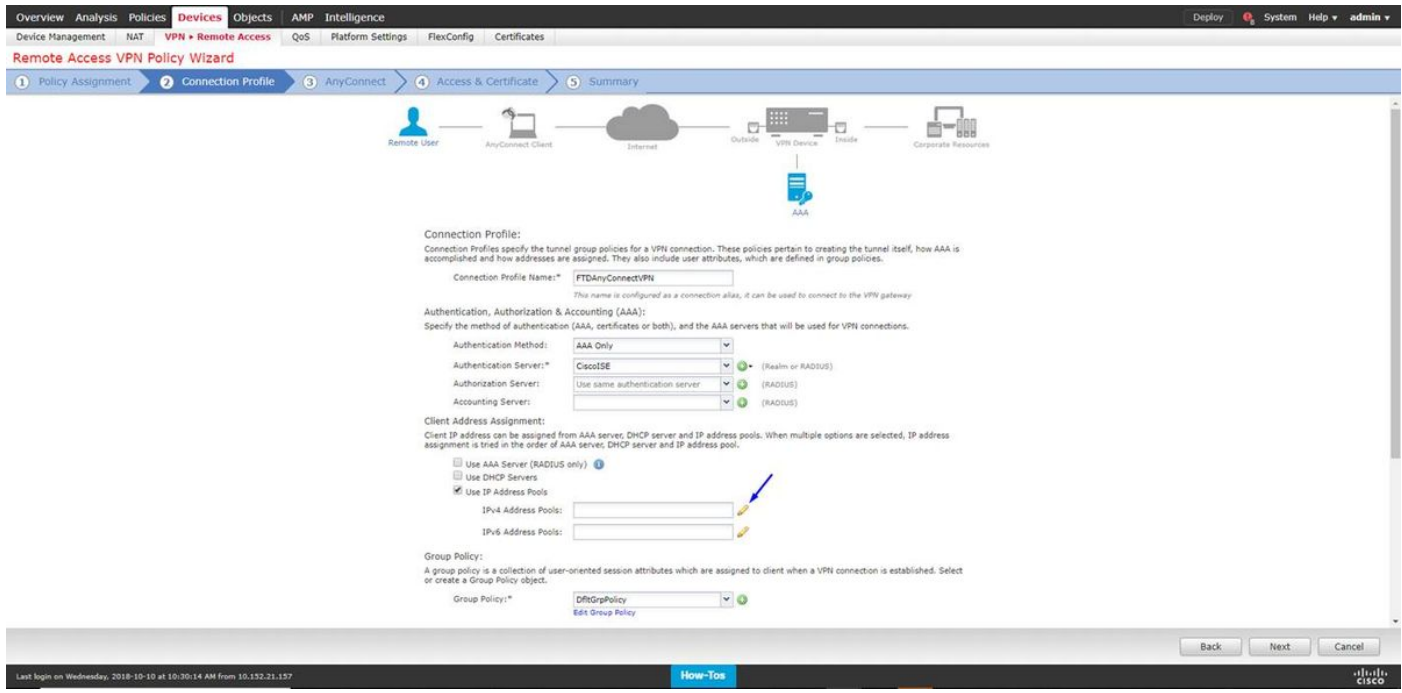

Klik op Toevoegen

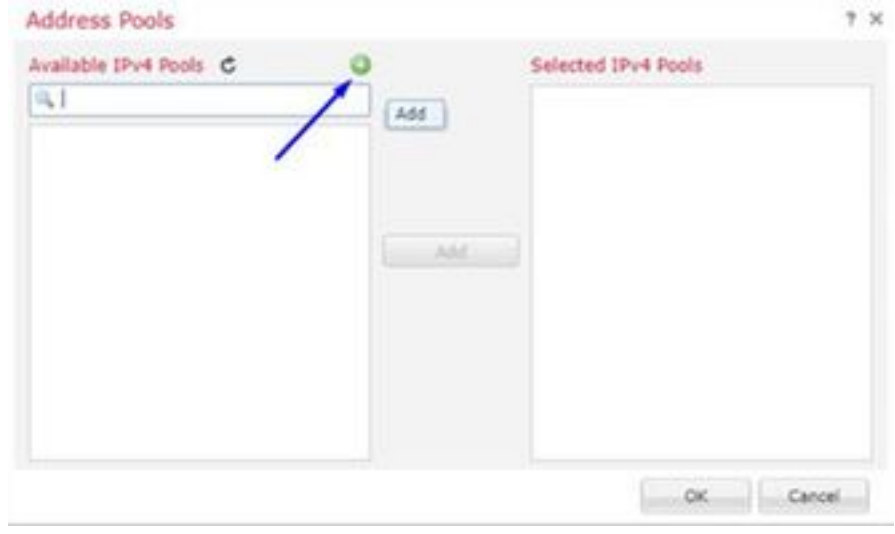

# Typ een naam, IPv4-adresbereik en subnetmasker

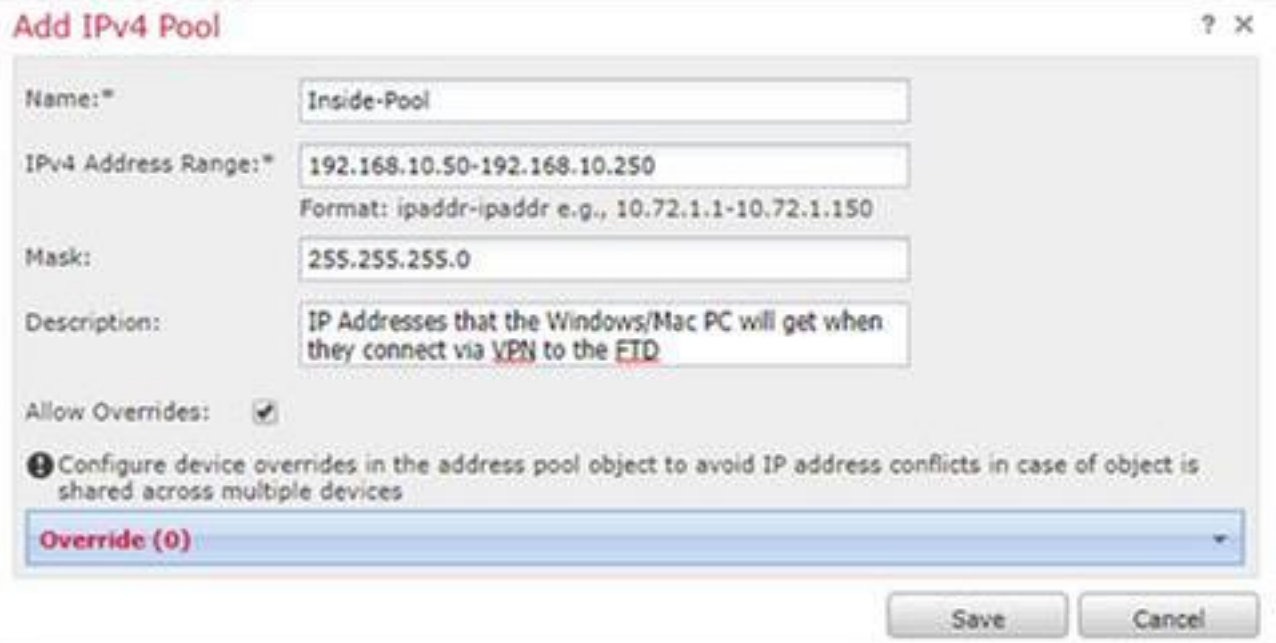

Selecteer uw IP-adresgroep en klik op OK

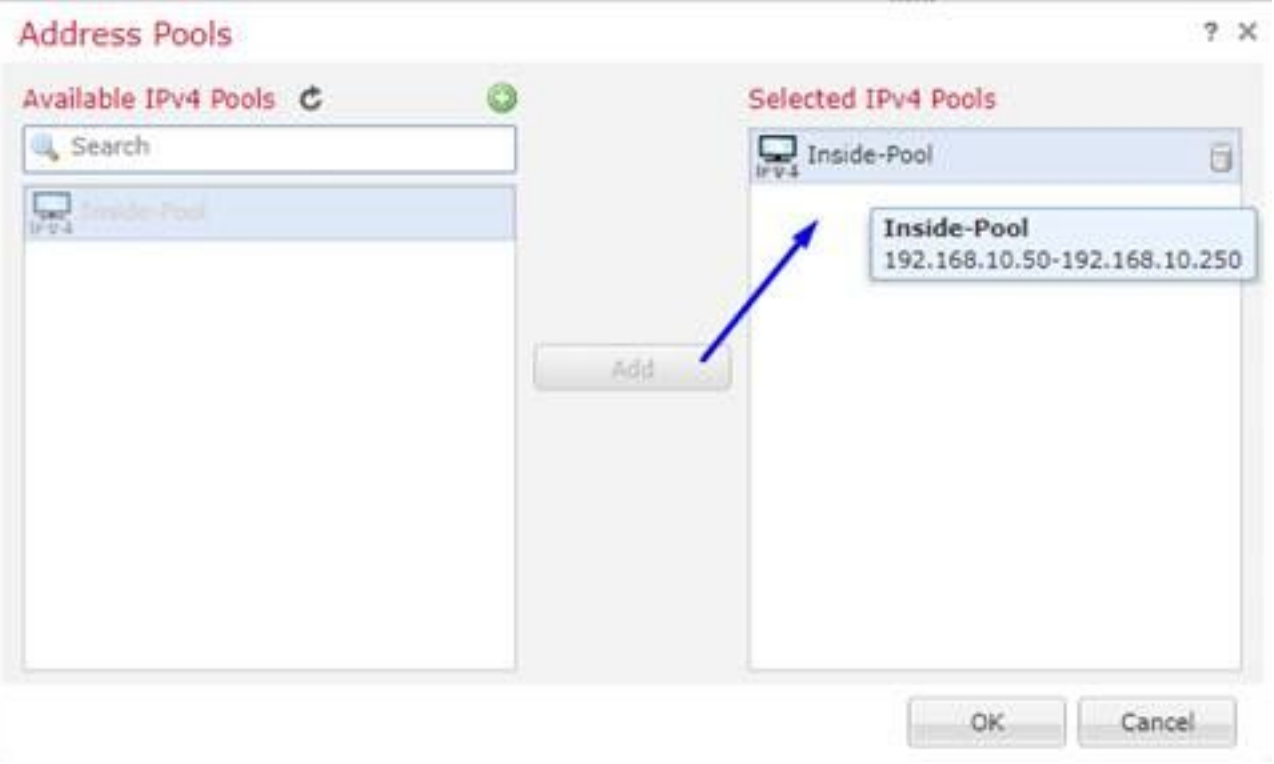

# Klik op groepsbeleid bewerken

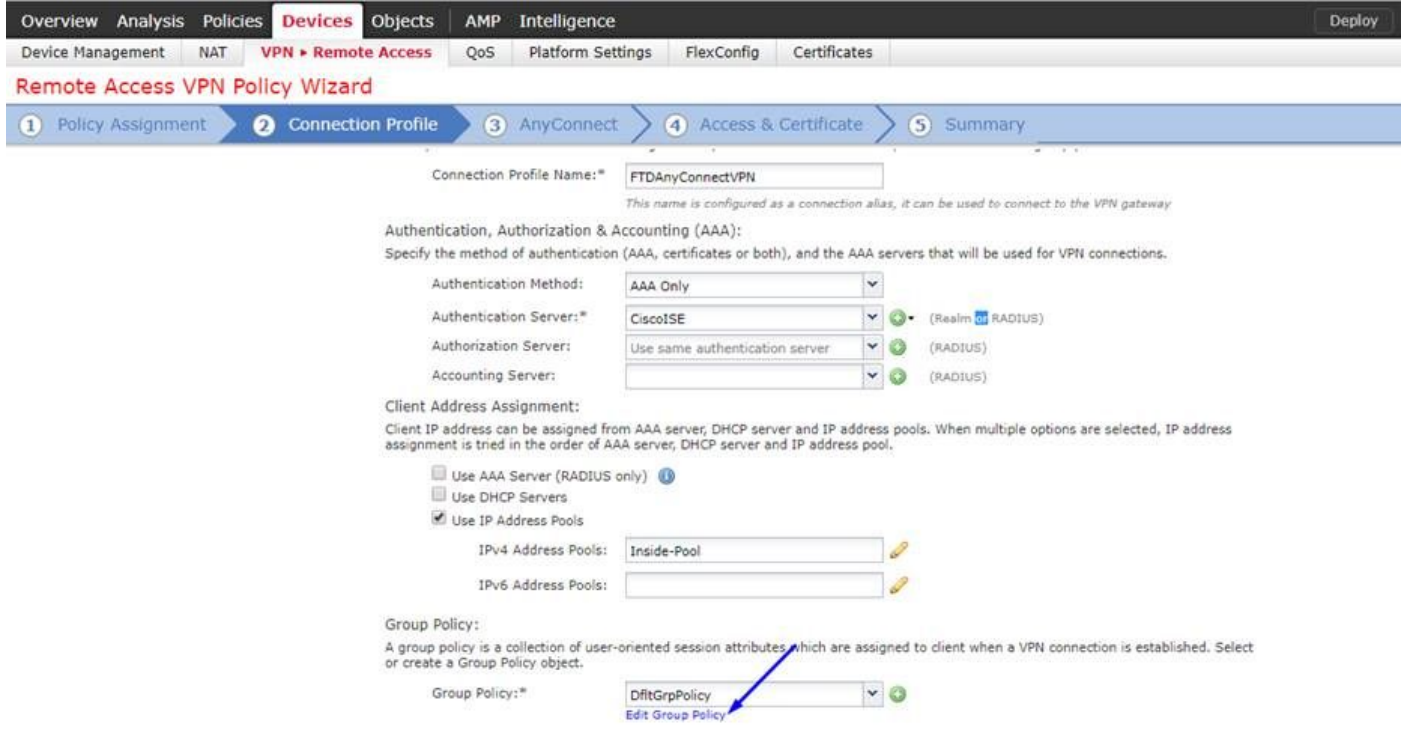

Klik op AnyConnect tabblad > profielen > klik op Add

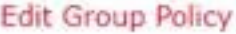

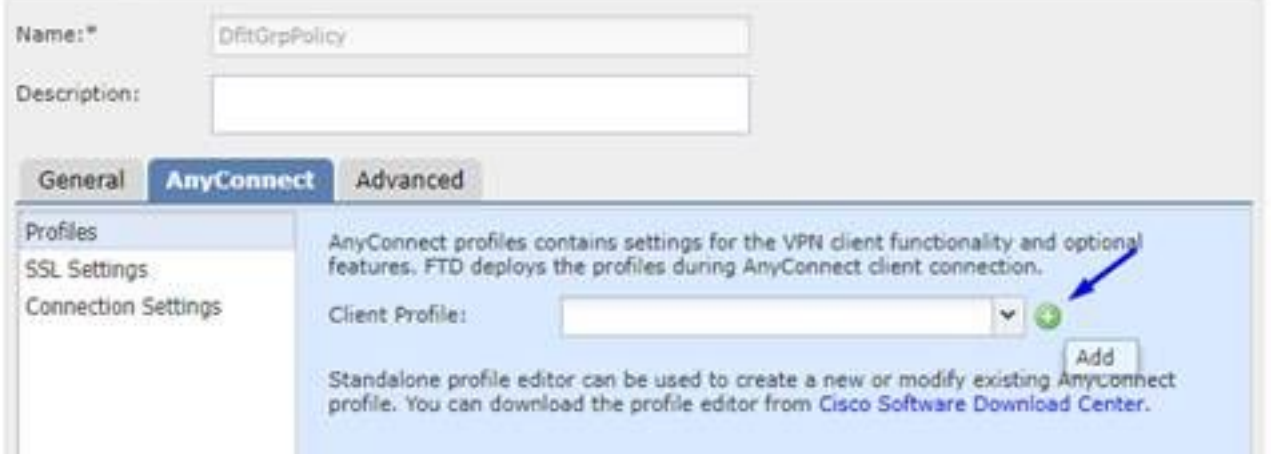

Typ een naam en klik op Bladeren.. en selecteer het bestand VPNProfile.xml in stap 4 hierboven

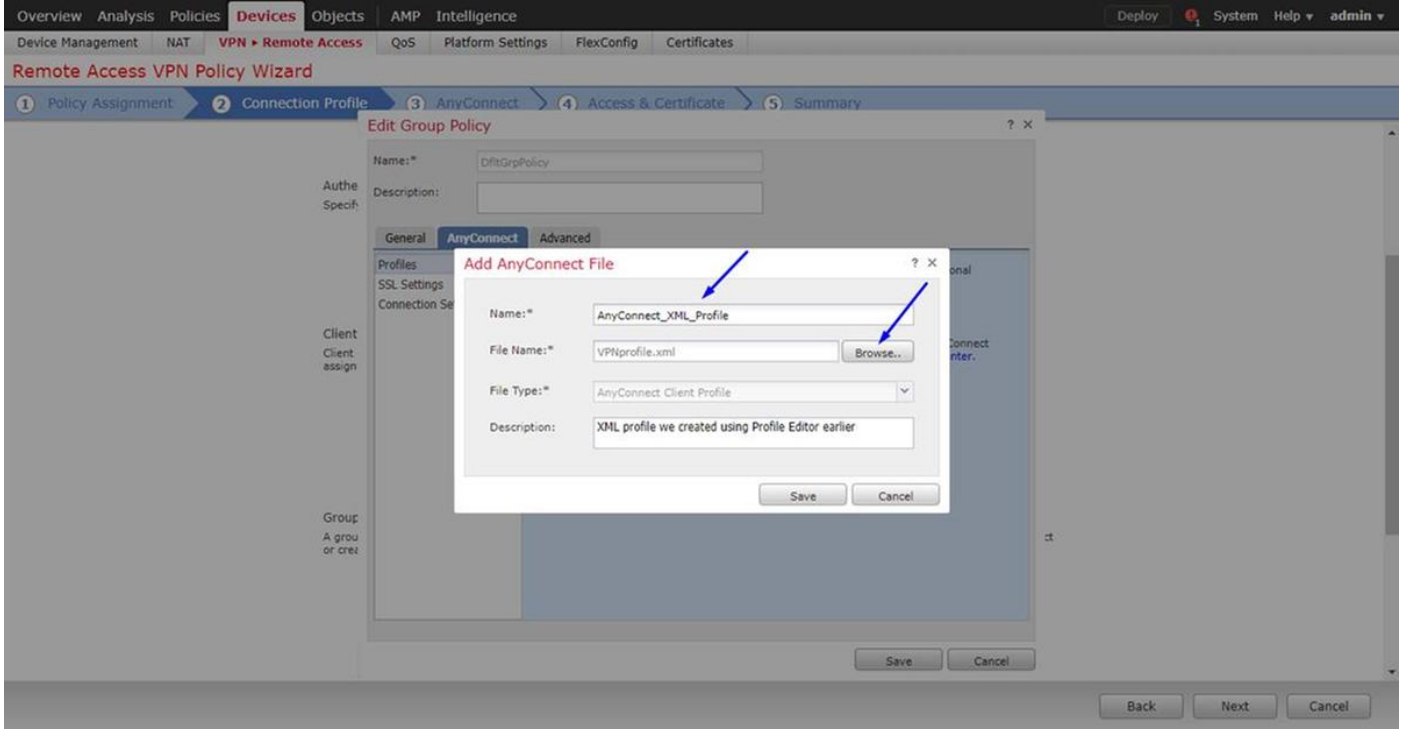

Klik op Opslaan en klik op Volgende

Selecteer vanuit stap 4 hierboven de selectiekaarten voor uw AnyConnect Windows/Mac-bestand

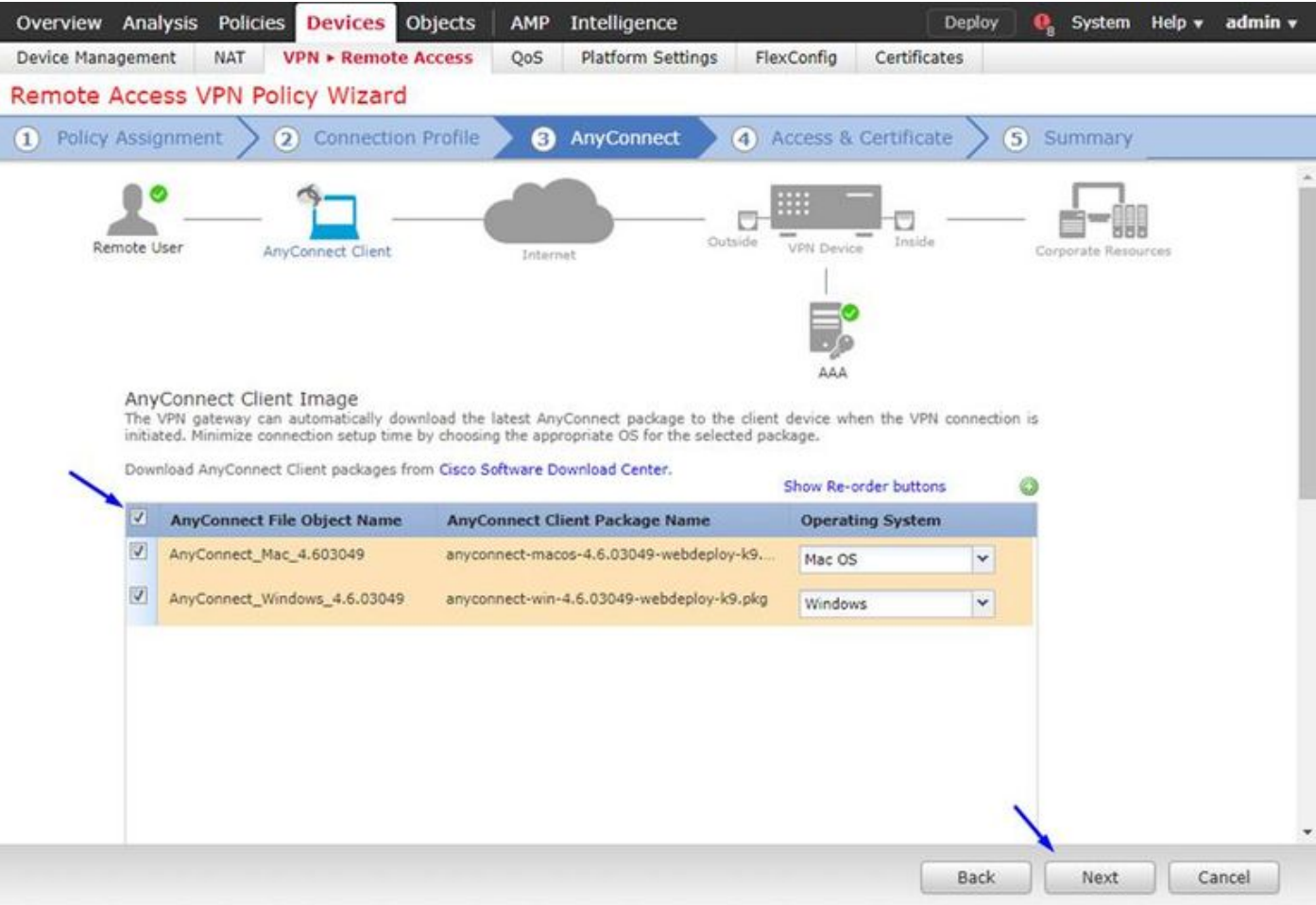

# Klik op Volgende

# Selecteer Interface Group/Security Zone als buiten

Selecteer certificaatinschrijving als uw certificaat dat we in stap 3 hierboven hebben gemaakt

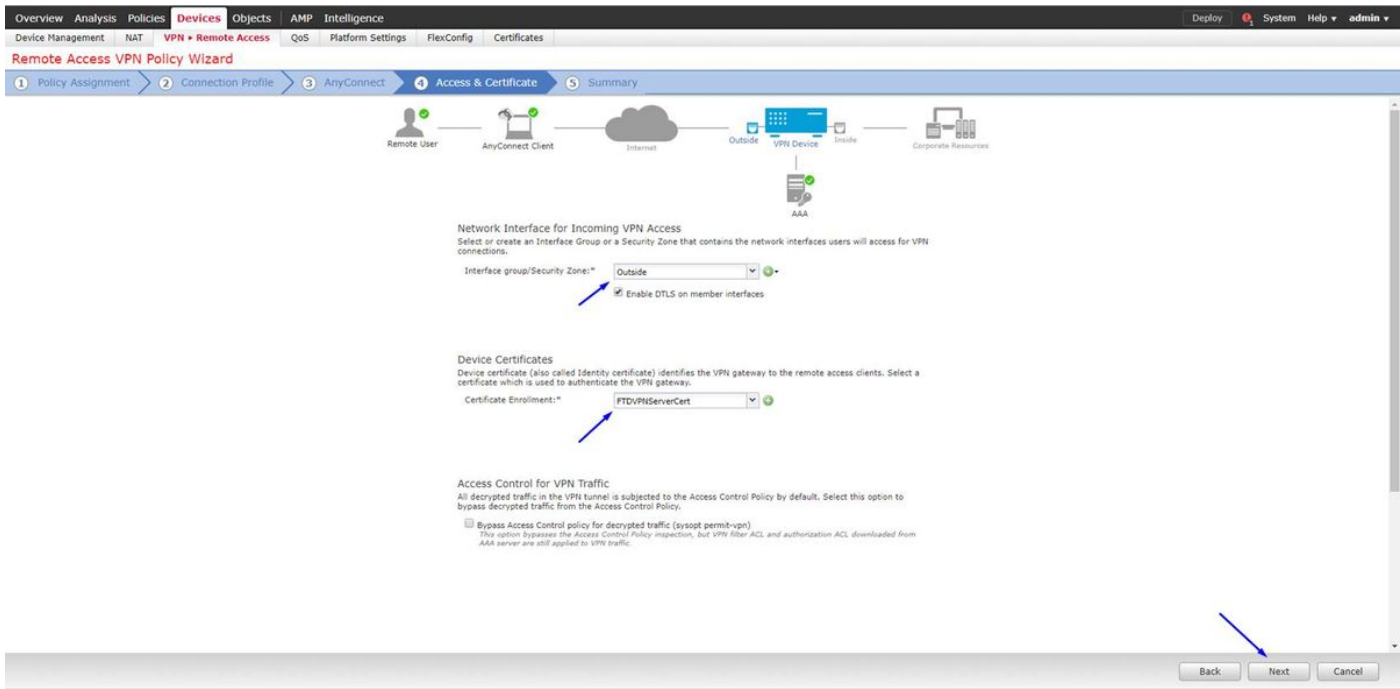

Bekijk uw configuratie en klik op Volgende

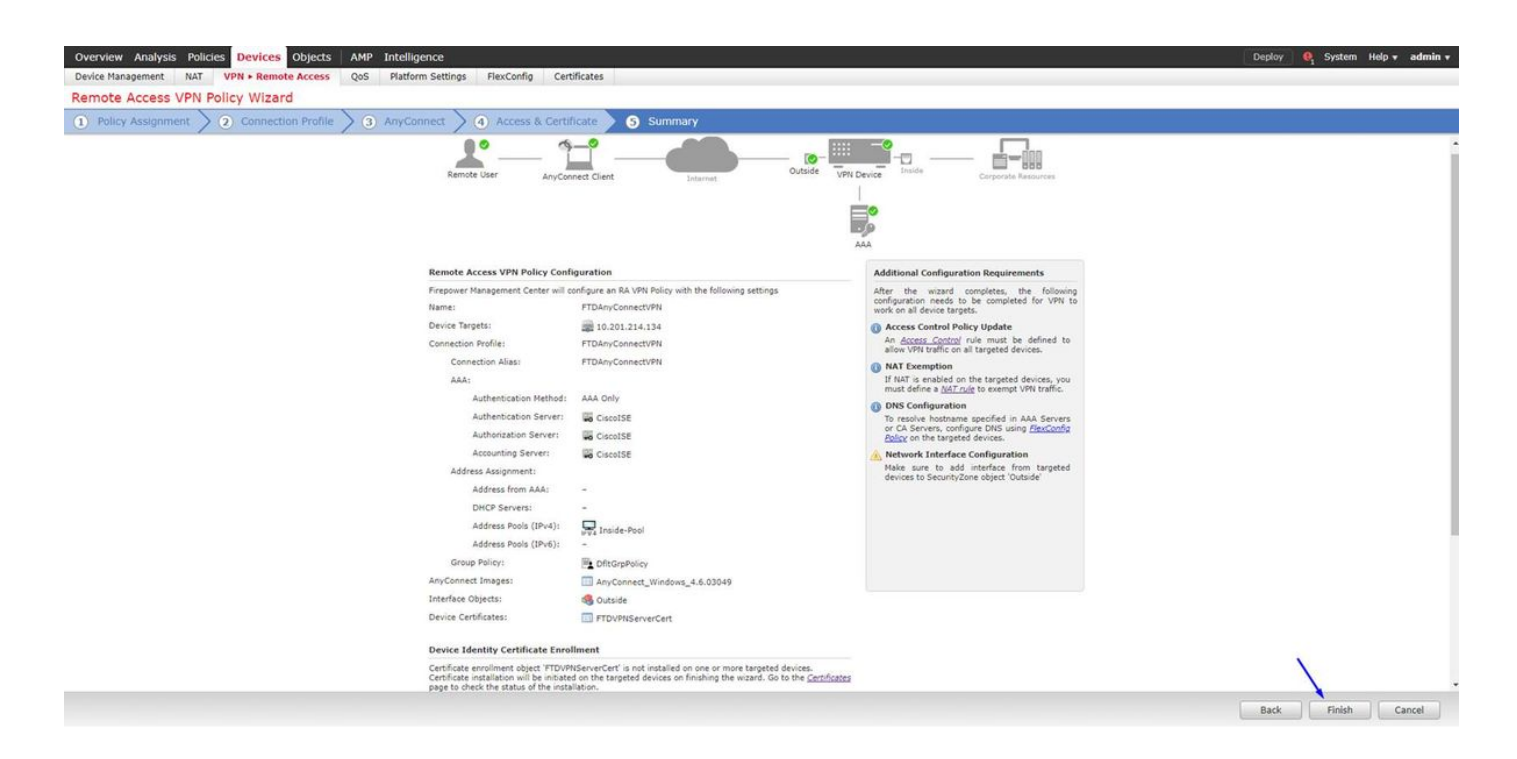

### Configureer de FTD NAT-regel om het VPN-verkeer van NAT vrij te stellen omdat deze toch wordt gedecrypteerd en om toegangscontroleregels/toegangscontroleregels te maken

Maak een statische NAT-regel om er zeker van te zijn dat het VPN-verkeer geen NAT'd krijgt (FTD decrypteert de AnyConnect-pakketten wanneer ze naar de buiteninterface komen, dus het is alsof die PC al achter de interne interface zit en ze al een privé IP-adres hebben - we moeten nog een NAT-vrijstellingsregel (No-NAT) voor dat VPN-verkeer configureren:

Ga naar objecten > klik op Netwerk toevoegen > klik op Objecten toevoegen

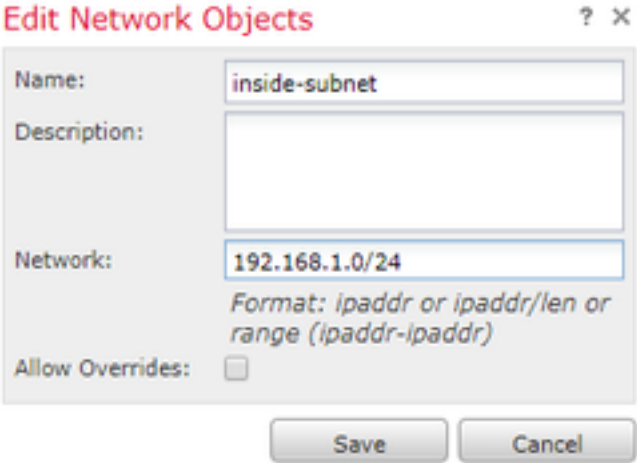

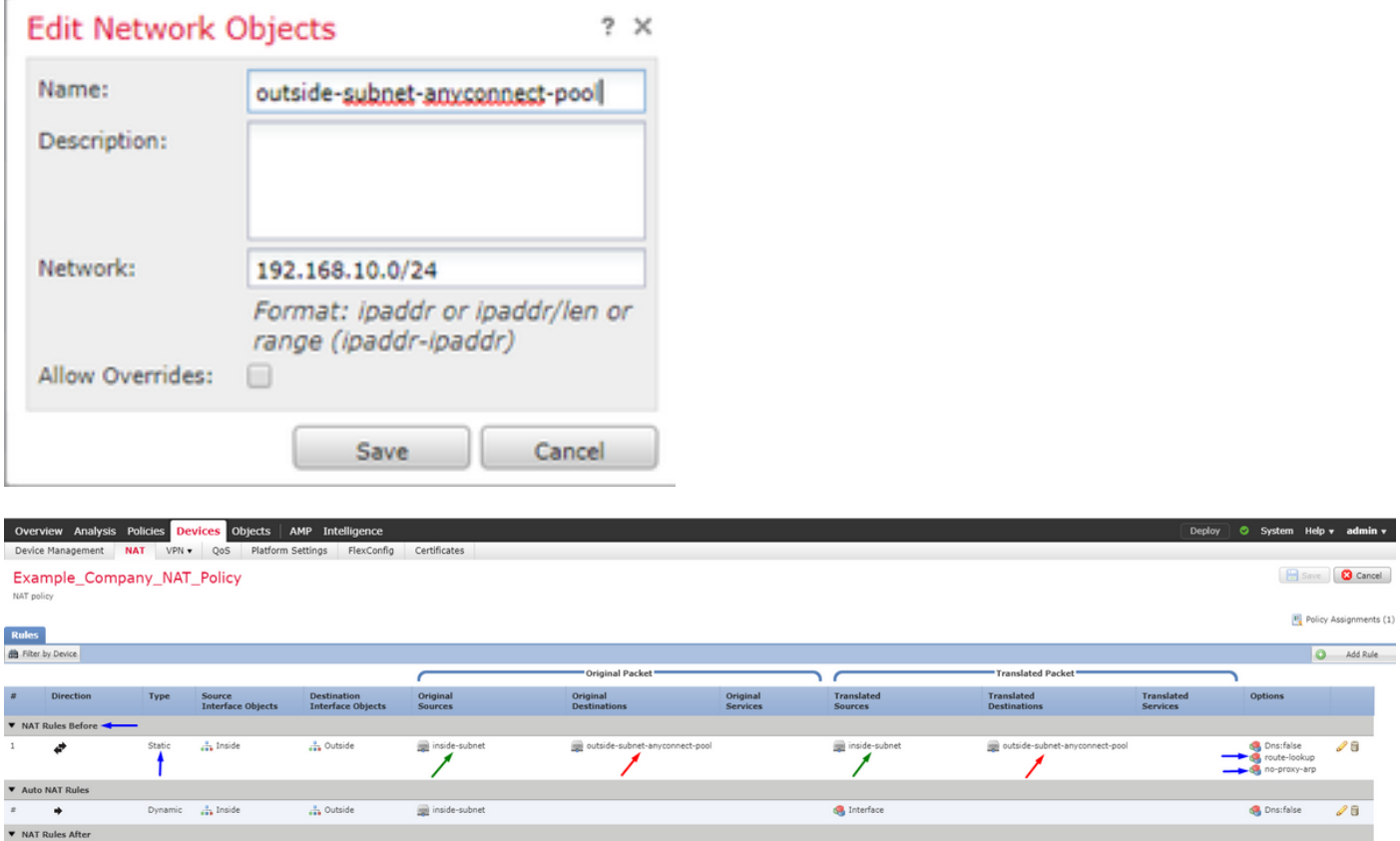

Daarnaast moet u het gegevensverkeer toestaan om na de inloop van de gebruiker VPN te stromen. Hiervoor hebt u twee keuzes:

a. Regels toestaan of ontkennen om VPN-gebruikers toe te staan of te ontkennen om toegang te krijgen tot bepaalde bronnen

b. 'Bypass Access Control Policy voor gedecrypteerd verkeer' - dit maakt iedereen die met succes verbinding kan maken met de FTD via VPN toegang tot ACL's en maakt toegang tot alles achter de FTD zonder regels in toegangsbeleid toe te staan of te ontkennen

### Bypass Access Control Policy voor gedecrypteerd verkeer onder: Apparaten > VPN > Externe toegang > VPN-profiel > Toegangsinterfaces:

#### Access Control for VPN Traffic

Bypass Access Control policy for decrypted traffic (sysopt permit-vpn) Decrypted traffic is subjected to Access Control Policy by default. This option bypasses the inspection, but VPN Filter ACL and authorization ACL downloaded from AAA server are still applied to VPN traffic.

Opmerking: Als u deze optie niet uitschakelt, moet u naar beleid > Toegangsbeleid gaan en regels creëren voor VPN-gebruikers die toegang kunnen krijgen tot dingen achter of dmz

Klik op Instellen rechtsboven op FirePOWER Management Center

## Voeg FTD toe als Netwerkapparaat en stel beleid in op Cisco ISE (gebruik RADIUS gedeeld geheim)

Aanmelden bij Cisco Identity Services Engine en klik op Beheer > Netwerkapparaten > klik op Add

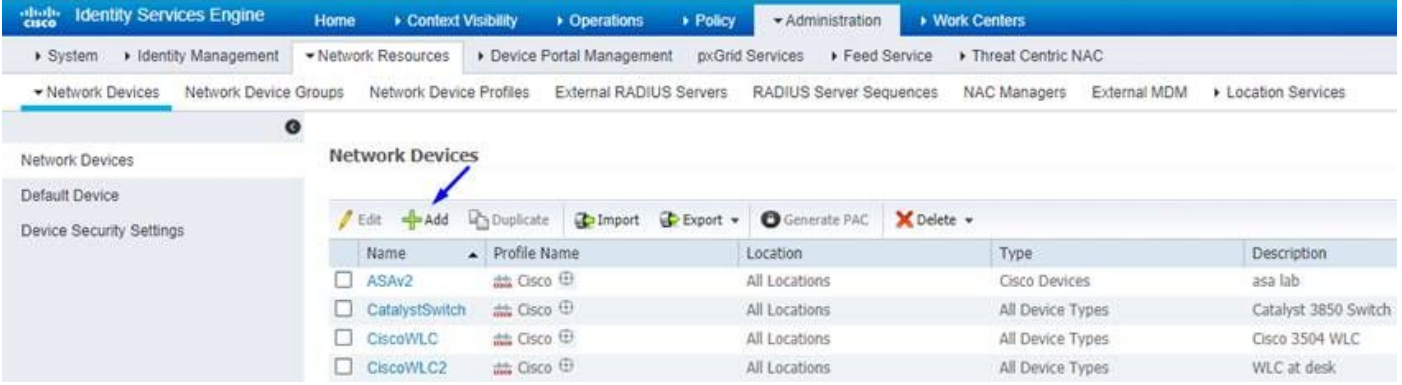

Typ een naam, type het IP-adres van uw FTD en type uw RADIUS gedeelde geheim uit de bovenstaande stappen

Voorzichtig: Dit moet het interface/ip-adres zijn waarop de FTD uw Cisco ISE (RADIUS-server) kan bereiken, d.w.z. de FTD-interface die uw Cisco ISE via FTD kan bereiken

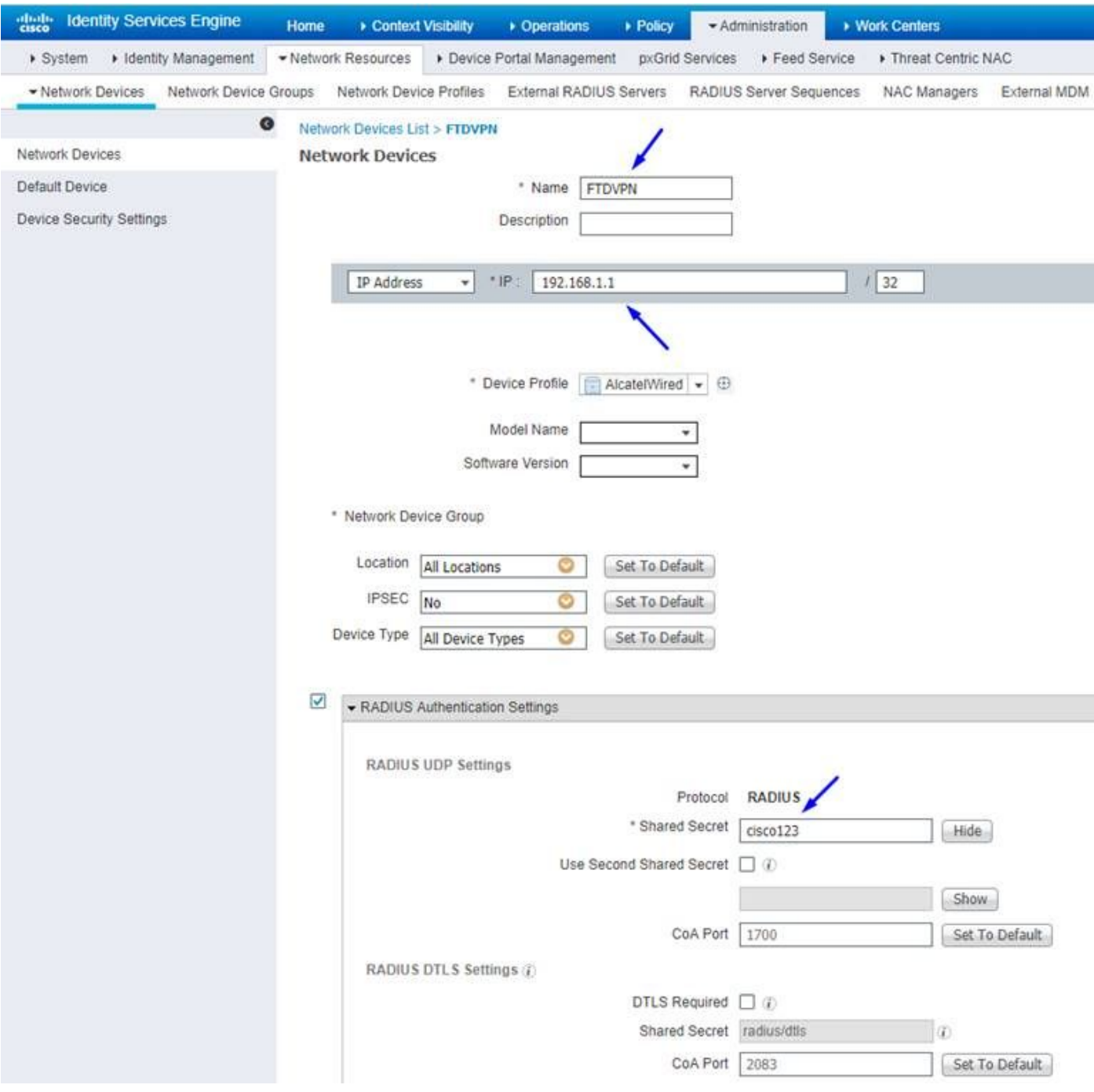

## Klik op Policy > Policy Set > creëren PolicySet voor alle verificatieverzoeken van het volgende type:

## RADIUS-NAS-poorts EQUALS virtueel

Dit betekent dat als een RADIUS-aanvraag die in ISE komt en er op VPN-verbindingen uitziet, deze Policy Suite wordt ingedrukt

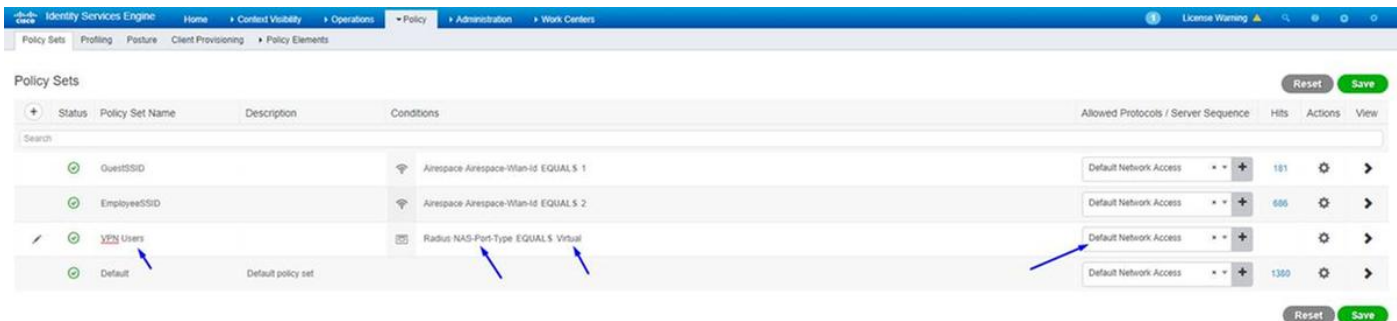

Hier kunt u die voorwaarde in Cisco ISE vinden:

Editor

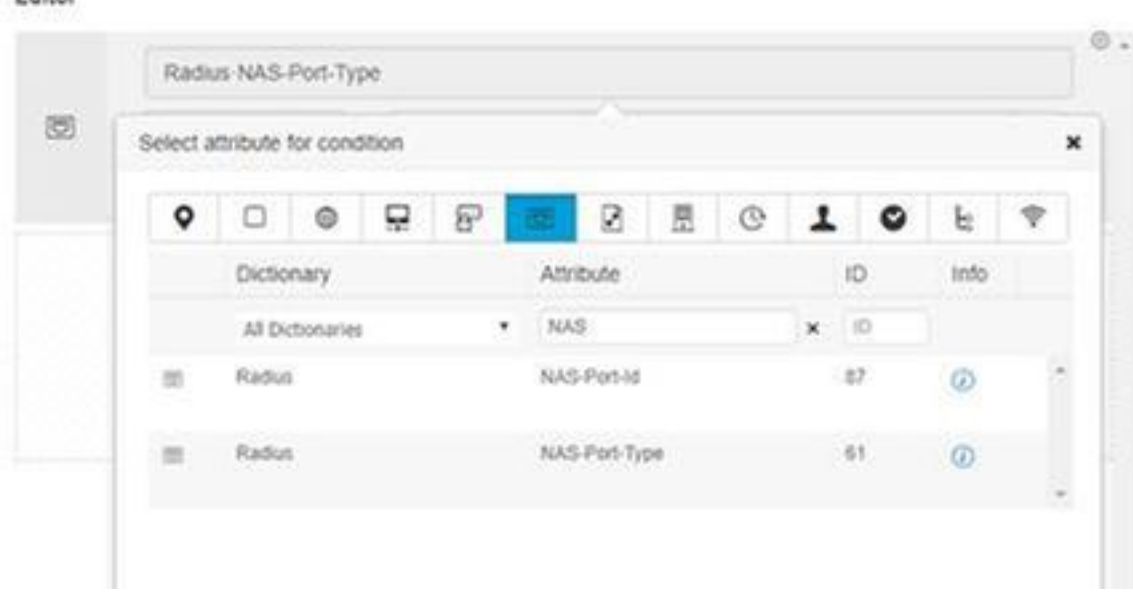

Bewerken van de hierboven gemaakte beleidsset

Voeg een regel boven de standaardblokregel toe om mensen het machtigingsprofiel van de "Toegang" te geven slechts als zij in de Actieve Groep van de Map "Werknemers" zijn:

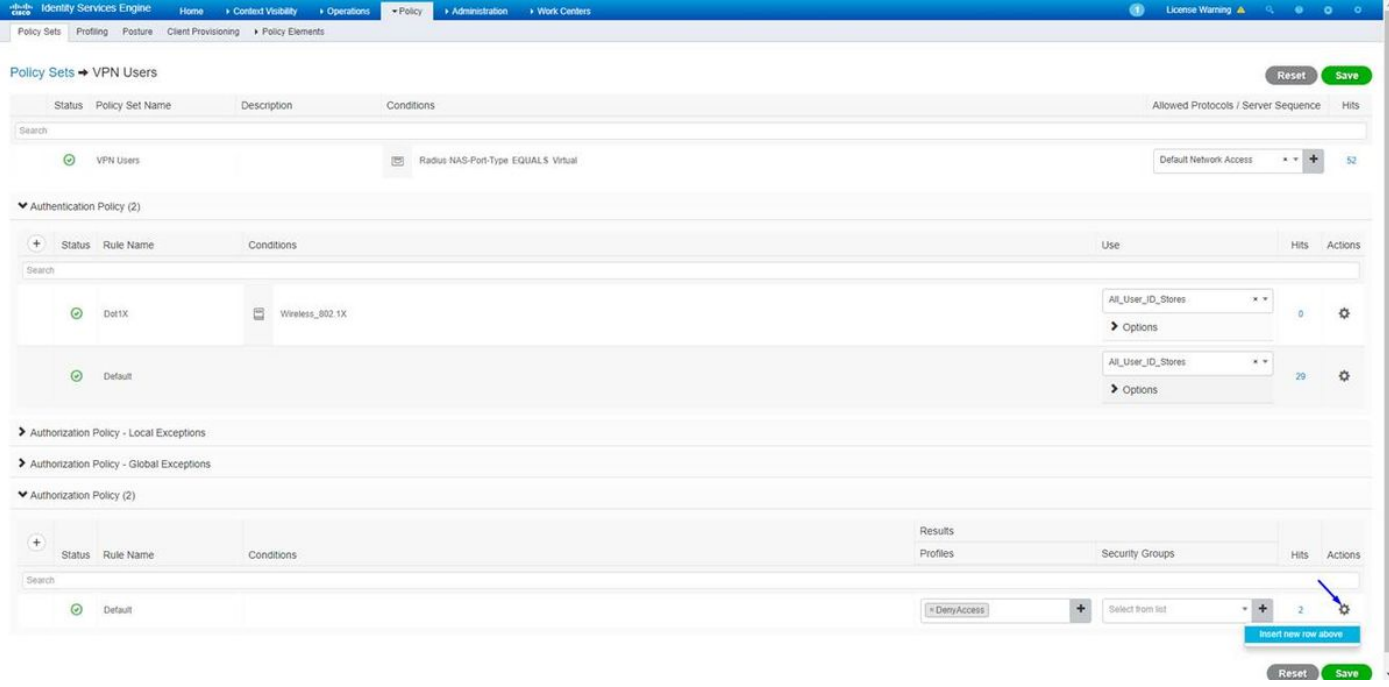

#### Hieronder ziet uw wet er na voltooiing uit

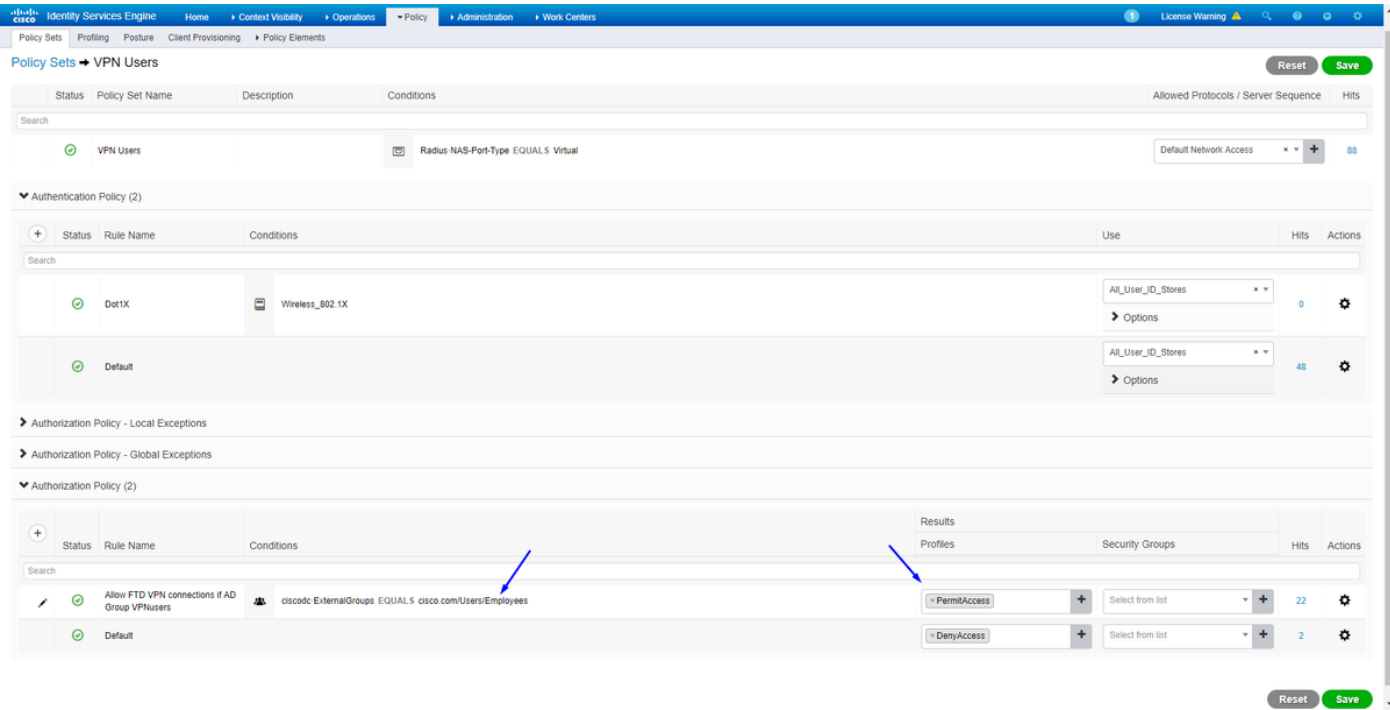

## Downloaden, installeren en aansluiten op de FTD met AnyConnect VPN-client op Windows/Mac PC's van werknemers

Open uw browser op de Windows/Mac PC van de medewerker en ga naar het externe adres van uw FTD in uw browser

 $\leftarrow$   $\rightarrow$  C  $\otimes$  https://ciscofp3.cisco.com

Typ uw gebruikersnaam en wachtwoord voor de actieve map

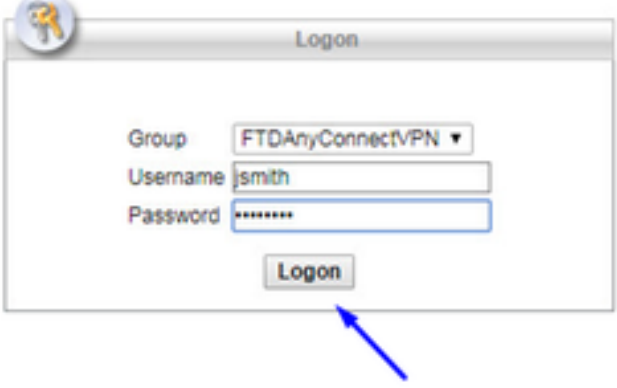

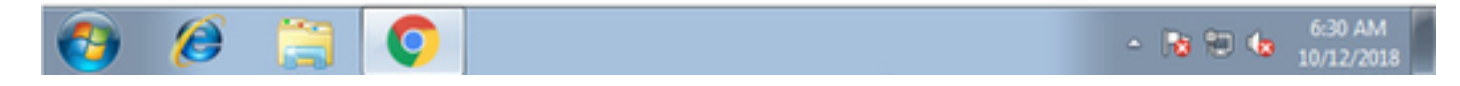

Klik op Download

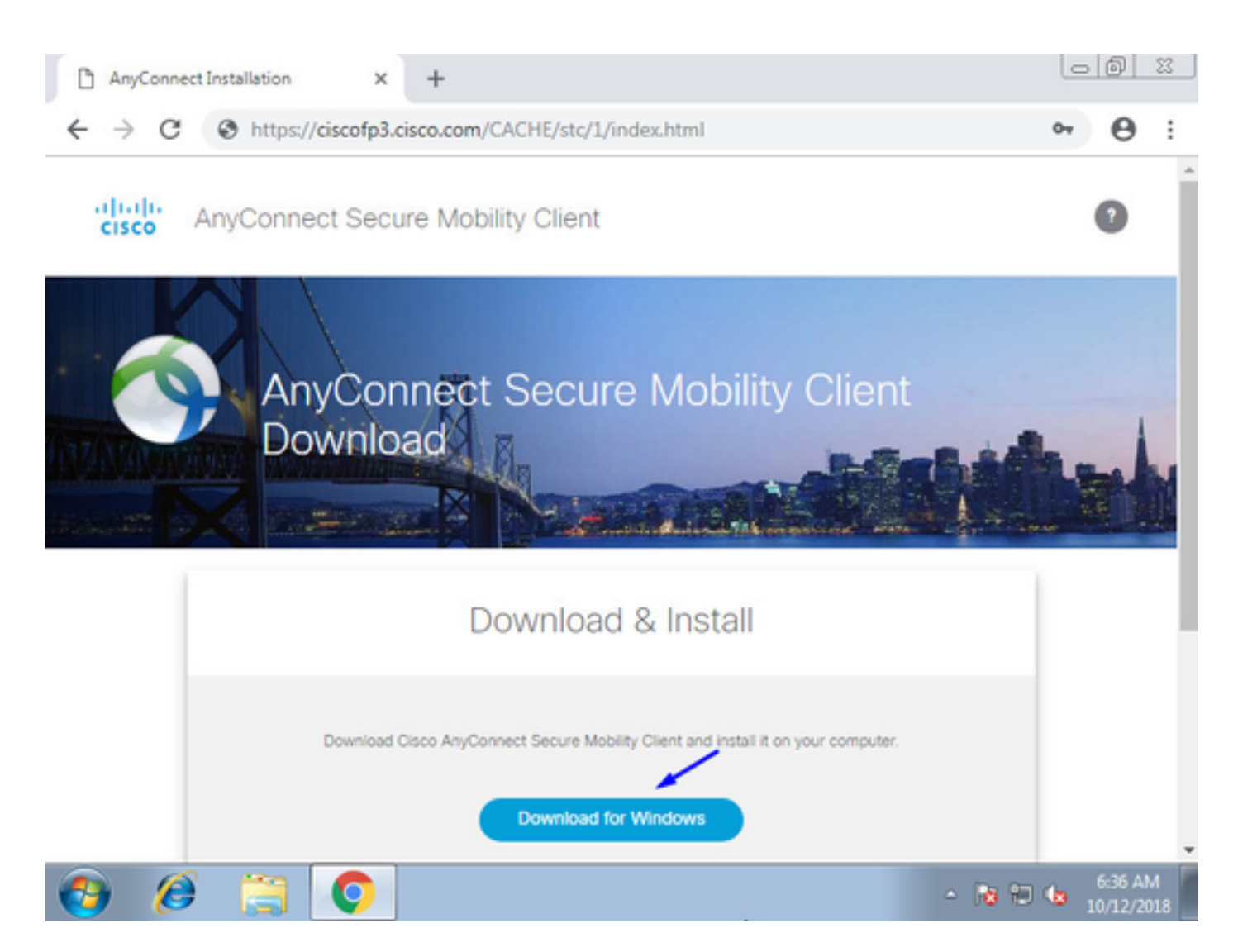

AnyConnect VPN Secure Mobility Client op Windows/Mac installeren en uitvoeren

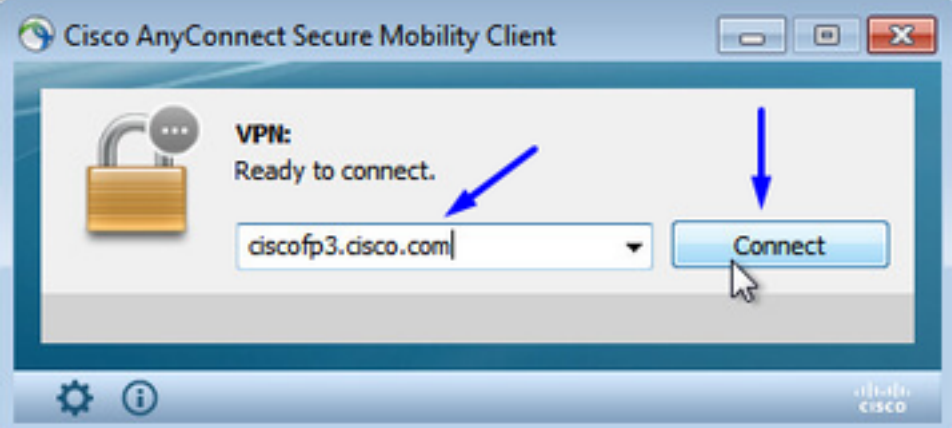

Typ uw gebruikersnaam en wachtwoord voor de actieve map wanneer dit wordt gevraagd

U krijgt een IP-adres van de IP-adrespool die boven in stap 5 is gemaakt en een standaardgateway van de .1 in dat subprogramma

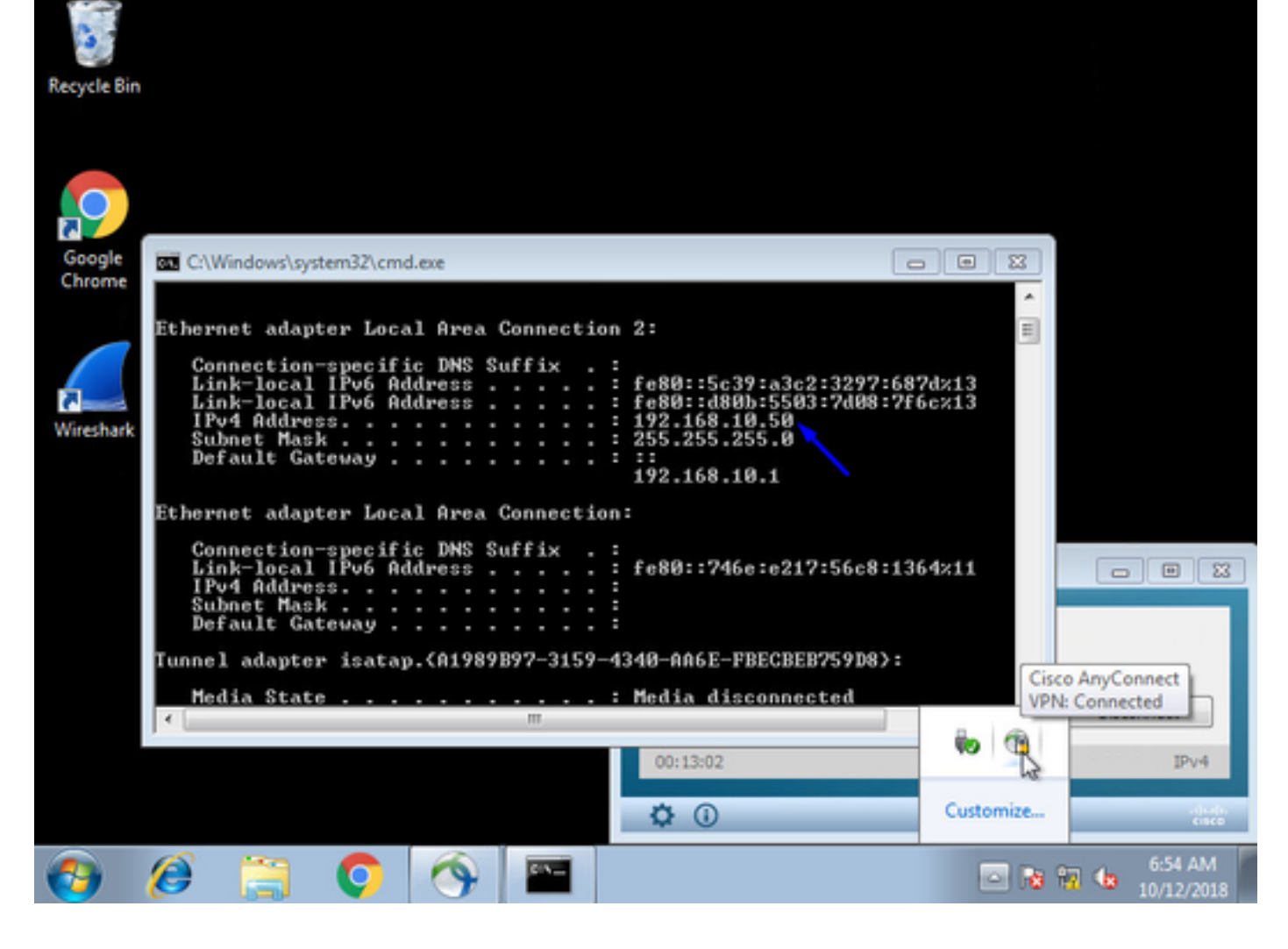

# Verifiëren

## FTD

## Opdrachten weergeven

Controleer op FTD dat de eindgebruiker is aangesloten op AnyConnect VPN:

> **show ip** System IP Addresses: Interface Name IP address Subnet mask Method GigabitEthernet0/0 inside 192.168.1.1 255.255.255.240 CONFIG GigabitEthernet0/1 outside 203.0.113.2 255.255.255.240 CONFIG Current IP Addresses: Interface Name IP address Subnet mask Method GigabitEthernet0/0 inside 192.168.1.1 255.255.255.240 CONFIG GigabitEthernet0/1 outside 203.0.113.2 255.255.255.240 CONFIG > **show vpn-sessiondb detail anyconnect** Session Type: AnyConnect Detailed Username : **jsmith** Index : 2 Assigned IP : **192.168.10.50** Public IP : 198.51.100.2 Protocol : AnyConnect-Parent SSL-Tunnel DTLS-Tunnel License : AnyConnect Premium

Encryption : AnyConnect-Parent: (1)none SSL-Tunnel: (1)AES-GCM-256 DTLS-Tunnel: (1)AES256

Hashing : AnyConnect-Parent: (1)none SSL-Tunnel: (1)SHA384 DTLS-Tunnel: (1)SHA1 Bytes Tx : 18458 Bytes Rx : 2706024 Pkts Tx : 12 Pkts Rx : 50799 Pkts Tx Drop : 0 Pkts Rx Drop : 0 Group Policy : DfltGrpPolicy Tunnel Group : FTDAnyConnectVPN Login Time : 15:08:19 UTC Wed Oct 10 2018 Duration : 0h:30m:11s Inactivity : 0h:00m:00s VLAN Mapping : N/A VLAN : none Audt Sess ID : 0ac9d68a000020005bbe15e3 Security Grp : none Tunnel Zone : 0 AnyConnect-Parent Tunnels: 1 SSL-Tunnel Tunnels: 1 DTLS-Tunnel Tunnels: 1 AnyConnect-Parent: Tunnel ID : 2.1 **Public IP : 198.51.100.2** Encryption : none Hashing : none TCP Src Port : 53956 TCP Dst Port : 443 Auth Mode : userPassword Idle Time Out: 30 Minutes Idle TO Left : 0 Minutes Client OS : win Client OS Ver: 6.1.7601 Service Pack 1 Client Type : AnyConnect Client Ver : Cisco AnyConnect VPN Agent for Windows 4.6.03049 Bytes Tx : 10572 Bytes Rx : 289 Pkts Tx : 6 Pkts Rx : 0 Pkts Tx Drop : 0 Pkts Rx Drop : 0 SSL-Tunnel: Tunnel ID : 2.2 **Assigned IP : 192.168.10.50 Public IP : 198.51.100.2** Encryption : AES-GCM-256 Hashing : SHA384 Ciphersuite : ECDHE-RSA-AES256-GCM-SHA384 Encapsulation: TLSv1.2 TCP Src Port : 54634 TCP Dst Port : 443 Auth Mode : userPassword Idle Time Out: 30 Minutes Idle TO Left : 29 Minutes Client OS : Windows Client Type : SSL VPN Client Client Ver : Cisco AnyConnect VPN Agent for Windows 4.6.03049 Bytes Tx : 7886 Bytes Rx : 2519 Pkts Tx : 6 Pkts Rx : 24 Pkts Tx Drop : 0 Pkts Rx Drop : 0 DTLS-Tunnel: Tunnel ID : 2.3 **Assigned IP : 192.168.10.50 Public IP : 198.51.100.2** Encryption : AES256 Hashing : SHA1 Ciphersuite : DHE-RSA-AES256-SHA Encapsulation: DTLSv1.0 UDP Src Port : 61113 UDP Dst Port : 443 Auth Mode : userPassword Idle Time Out: 30 Minutes Idle TO Left : 30 Minutes Client OS : Windows Client Type : DTLS VPN Client Client Ver : Cisco AnyConnect VPN Agent for Windows 4.6.03049 Bytes Tx : 0 Bytes Rx : 2703216 Pkts Tx : 0 Pkts Rx : 50775 Pkts Tx Drop : 0 Pkts Rx Drop : 0 Zodra u op de Windows 7 PC bent en op 'Koppelen' klikt op Cisco AnyConnect-client, krijgt u: > **show vpn-sessiondb detail anyconnect** INFO: There are presently no active sessions

#### Bijleggen

Hoe een werkopname er uitziet op Outside Interface wanneer u op AnyConnect Client klikt

Voorbeeld:

De openbare IP van de eindgebruiker zal bijvoorbeeld het openbare IP van hun router thuis zijn

ciscofp3# **capture capin interface outside trace detail trace-count 100 match ip any host**

<now hit Connect on AnyConnect Client from employee PC> ciscofp3# **show cap** capture capin type raw-data trace detail trace-count 100 interface outside [Buffer Full - 524153 bytes] match ip any host 198.51.100.2

Bekijk de pakketten die vanuit de pc van de eindgebruiker naar de buiteninterface van de FTD zijn gekomen om er zeker van te zijn dat ze op onze buiteninterface op FTD aankomen:

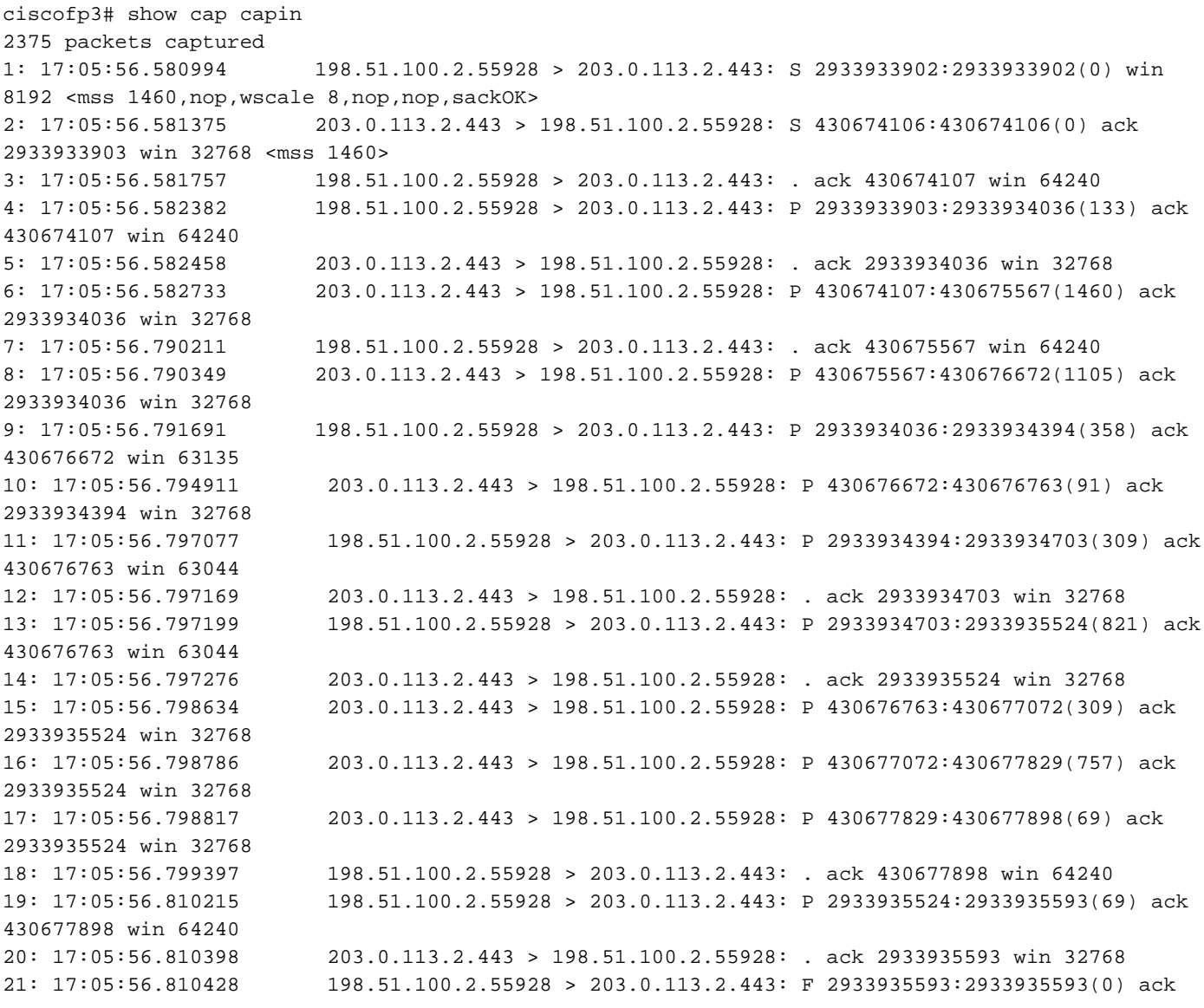

430677898 win 64240 22: 17:05:56.810489 203.0.113.2.443 > 198.51.100.2.55928: . ack 2933935594 win 32768 23: 17:05:56.810627 203.0.113.2.443 > 198.51.100.2.55928: FP 430677898:430677898(0) ack 2933935594 win 32768 24: 17:05:56.811008 198.51.100.2.55928 > 203.0.113.2.443: . ack 430677899 win 64240 25: 17:05:59.250566 198.51.100.2.56228 > 203.0.113.2.443: S 2614357960:2614357960(0) win 8192 <mss 1460,nop,wscale 8,nop,nop,sackOK> 26: 17:05:59.250963 203.0.113.2.443 > 198.51.100.2.56228: S 3940915253:3940915253(0) ack 2614357961 win 32768 <mss 1460> 27: 17:05:59.251406 198.51.100.2.56228 > 203.0.113.2.443: . ack 3940915254 win 64240 28: 17:05:59.252062 198.51.100.2.56228 > 203.0.113.2.443: P 2614357961:2614358126(165) ack 3940915254 win 64240 29: 17:05:59.252138 203.0.113.2.443 > 198.51.100.2.56228: . ack 2614358126 win 32768 30: 17:05:59.252458 203.0.113.2.443 > 198.51.100.2.56228: P 3940915254:3940915431(177) ack 2614358126 win 32768 31: 17:05:59.253450 198.51.100.2.56228 > 203.0.113.2.443: P 2614358126:2614358217(91) ack 3940915431 win 64063 32: 17:05:59.253679 203.0.113.2.443 > 198.51.100.2.56228: . ack 2614358217 win 32768 33: 17:05:59.255235 198.51.100.2.56228 > 203.0.113.2.443: P 2614358217:2614358526(309) ack 3940915431 win 64063 34: 17:05:59.255357 203.0.113.2.443 > 198.51.100.2.56228: . ack 2614358526 win 32768 35: 17:05:59.255388 198.51.100.2.56228 > 203.0.113.2.443: P 2614358526:2614359555(1029) ack 3940915431 win 64063 36: 17:05:59.255495 203.0.113.2.443 > 198.51.100.2.56228: . ack 2614359555 win 32768 37: 17:05:59.400110 203.0.113.2.443 > 198.51.100.2.56228: P 3940915431:3940915740(309) ack 2614359555 win 32768 38: 17:05:59.400186 203.0.113.2.443 > 198.51.100.2.56228: P 3940915740:3940917069(1329) ack 2614359555 win 32768 39: 17:05:59.400675 198.51.100.2.56228 > 203.0.113.2.443: . ack 3940917069 win 64240 40: 17:05:59.400736 203.0.113.2.443 > 198.51.100.2.56228: P 3940917069:3940918529(1460) ack 2614359555 win 32768 41: 17:05:59.400751 203.0.113.2.443 > 198.51.100.2.56228: P 3940918529:3940919979(1450) ack 2614359555 win 32768 42: 17:05:59.401544 198.51.100.2.56228 > 203.0.113.2.443: . ack 3940919979 win 64240 43: 17:05:59.401605 203.0.113.2.443 > 198.51.100.2.56228: P 3940919979:3940921439(1460) ack 2614359555 win 32768 44: 17:05:59.401666 203.0.113.2.443 > 198.51.100.2.56228: P 3940921439:3940922899(1460) ack 2614359555 win 32768 45: 17:05:59.401727 203.0.113.2.443 > 198.51.100.2.56228: P 3940922899:3940923306(407) ack 2614359555 win 32768 46: 17:05:59.401743 203.0.113.2.443 > 198.51.100.2.56228: P 3940923306:3940923375(69) ack 2614359555 win 32768 47: 17:05:59.402185 198.51.100.2.56228 > 203.0.113.2.443: . ack 3940923375 win 64240 48: 17:05:59.402475 198.51.100.2.56228 > 203.0.113.2.443: P 2614359555:2614359624(69) ack 3940923375 win 64240 49: 17:05:59.402597 203.0.113.2.443 > 198.51.100.2.56228: . ack 2614359624 win 32768 50: 17:05:59.402628 198.51.100.2.56228 > 203.0.113.2.443: F 2614359624:2614359624(0) ack 3940923375 win 64240 51: 17:05:59.402673 203.0.113.2.443 > 198.51.100.2.56228: . ack 2614359625 win 32768 52: 17:05:59.402765 203.0.113.2.443 > 198.51.100.2.56228: FP 3940923375:3940923375(0) ack 2614359625 win 32768 53: 17:05:59.413384 198.51.100.2.56228 > 203.0.113.2.443: . ack 3940923376 win 64240 54: 17:05:59.555665 198.51.100.2.56280 > 203.0.113.2.443: S 1903869753:1903869753(0) win 8192 <mss 1460, nop, wscale 8, nop, nop, sackOK> 55: 17:05:59.556154 203.0.113.2.443 > 198.51.100.2.56280: S 2583094766:2583094766(0) ack 1903869754 win 32768 <mss 1460> 56: 17:05:59.556627 198.51.100.2.56280 > 203.0.113.2.443: . ack 2583094767 win 64240 57: 17:05:59.560502 198.51.100.2.56280 > 203.0.113.2.443: P 1903869754:1903869906(152) ack 2583094767 win 64240 58: 17:05:59.560578 203.0.113.2.443 > 198.51.100.2.56280: . ack 1903869906 win 32768 59: 17:05:59.563996 203.0.113.2.443 > 198.51.100.2.56280: P 2583094767:2583096227(1460) ack 1903869906 win 32768 60: 17:05:59.780034 198.51.100.2.56280 > 203.0.113.2.443: . ack 2583096227 win 64240 61: 17:05:59.780141 203.0.113.2.443 > 198.51.100.2.56280: P 2583096227:2583097673(1446)

ack 1903869906 win 32768 62: 17:05:59.998376 198.51.100.2.56280 > 203.0.113.2.443: . ack 2583097673 win 62794 63: 17:06:14.809253 198.51.100.2.56280 > 203.0.113.2.443: P 1903869906:1903870032(126) ack 2583097673 win 62794 64: 17:06:14.809970 203.0.113.2.443 > 198.51.100.2.56280: P 2583097673:2583097724(51) ack 1903870032 win 32768 65: 17:06:14.815768 198.51.100.2.56280 > 203.0.113.2.443: P 1903870032:1903870968(936) ack 2583097724 win 64240<br>66: 17:06:14.815860 66: 17:06:14.815860 203.0.113.2.443 > 198.51.100.2.56280: . ack 1903870968 win 32768 67: 17:06:14.816913 203.0.113.2.443 > 198.51.100.2.56280: P 2583097724:2583099184(1460) ack 1903870968 win 32768 68: 17:06:14.816928 203.0.113.2.443 > 198.51.100.2.56280: P 2583099184:2583099306(122) ack 1903870968 win 32768 69: 17:06:14.816959 203.0.113.2.443 > 198.51.100.2.56280: P 2583099306:2583100766(1460) ack 1903870968 win 32768 70: 17:06:14.816974 203.0.113.2.443 > 198.51.100.2.56280: P 2583100766:2583100888(122) ack 1903870968 win 32768 71: 17:06:14.816989 203.0.113.2.443 > 198.51.100.2.56280: P 2583100888:2583102142(1254) ack 1903870968 win 32768 72: 17:06:14.817554 198.51.100.2.56280 > 203.0.113.2.443: . ack 2583102142 win 64240 73: 17:06:14.817615 203.0.113.2.443 > 198.51.100.2.56280: P 2583102142:2583103602(1460) ack 1903870968 win 32768 74: 17:06:14.817630 203.0.113.2.443 > 198.51.100.2.56280: P 2583103602:2583103930(328) ack 1903870968 win 32768 75: 17:06:14.817630 203.0.113.2.443 > 198.51.100.2.56280: P 2583103930:2583104052(122) ack 1903870968 win 32768 76: 17:06:14.817645 203.0.113.2.443 > 198.51.100.2.56280: P 2583104052:2583105512(1460) ack 1903870968 win 32768 77: 17:06:14.817645 203.0.113.2.443 > 198.51.100.2.56280: P 2583105512:2583105634(122) ack 1903870968 win 32768 78: 17:06:14.817660 203.0.113.2.443 > 198.51.100.2.56280: P 2583105634:2583105738(104) ack 1903870968 win 32768 79: 17:06:14.818088 198.51.100.2.56280 > 203.0.113.2.443: . ack 2583105512 win 64240 80: 17:06:14.818530 198.51.100.2.56280 > 203.0.113.2.443: . ack 2583105738 win 64014 81: 17:06:18.215122 198.51.100.2.58944 > 203.0.113.2.443: udp 99 82: 17:06:18.215610 <br>83: 17:06:18.215671 <br>198.51.100.2.56280 > 203.0.113.2.443: P 19038 83: 17:06:18.215671 198.51.100.2.56280 > 203.0.113.2.443: P 1903870968:1903872025(1057) ack 2583105738 win 64014 84: 17:06:18.215763 203.0.113.2.443 > 198.51.100.2.56280: . ack 1903872025 win 32768 85: 17:06:18.247011 198.51.100.2.58944 > 203.0.113.2.443: udp 119 86: 17:06:18.247728 203.0.113.2.443 > 198.51.100.2.58944: udp 188 87: 17:06:18.249285 198.51.100.2.58944 > 203.0.113.2.443: udp 93 88: 17:06:18.272309 198.51.100.2.58944 > 203.0.113.2.443: udp 93 89: 17:06:18.277680 198.51.100.2.58944 > 203.0.113.2.443: udp 93 90: 17:06:18.334501 198.51.100.2.58944 > 203.0.113.2.443: udp 221 91: 17:06:18.381541 198.51.100.2.58944 > 203.0.113.2.443: udp 109 92: 17:06:18.443565 198.51.100.2.58944 > 203.0.113.2.443: udp 109 93: 17:06:18.786702 198.51.100.2.58944 > 203.0.113.2.443: udp 157 94: 17:06:18.786870 198.51.100.2.58944 > 203.0.113.2.443: udp 157 95: 17:06:18.786931 198.51.100.2.58944 > 203.0.113.2.443: udp 157 96: 17:06:18.952755 198.51.100.2.58944 > 203.0.113.2.443: udp 109 97: 17:06:18.968272 198.51.100.2.58944 > 203.0.113.2.443: udp 109 98: 17:06:18.973902 198.51.100.2.58944 > 203.0.113.2.443: udp 109 99: 17:06:18.973994 198.51.100.2.58944 > 203.0.113.2.443: udp 109 100: 17:06:18.989267 198.51.100.2.58944 > 203.0.113.2.443: udp 109

Bekijk de details van wat er gebeurt met het pakket dat afkomstig is van de eindgebruiker binnen de firewall

1: 17:05:56.580994 006b.f1e7.6c5e 000c.294f.ac84 0x0800 Length: 66 198.51.100.2.55928 > 203.0.113.2.443: S [tcp sum ok] 2933933902:2933933902(0) win 8192 <mss 1460,nop,wscale 8,nop,nop,sackOK> (DF) (ttl 127, id 31008) Phase: 1 Type: CAPTURE Subtype: Result: ALLOW Config: Additional Information: Forward Flow based lookup yields rule: in id=0x2ace13beec90, priority=13, domain=capture, deny=false hits=2737, user\_data=0x2ace1232af40, cs\_id=0x0, l3\_type=0x0 src mac=0000.0000.0000, mask=0000.0000.0000 dst mac=0000.0000.0000, mask=0000.0000.0000 input\_ifc=outside, output\_ifc=any Phase: 2 Type: ACCESS-LIST Subtype: Result: ALLOW Config: Implicit Rule Additional Information: Forward Flow based lookup yields rule: in id=0x2ace107c8480, priority=1, domain=permit, deny=false hits=183698, user\_data=0x0, cs\_id=0x0, l3\_type=0x8 src mac=0000.0000.0000, mask=0000.0000.0000 dst mac=0000.0000.0000, mask=0100.0000.0000 input\_ifc=outside, output\_ifc=any Phase: 3 Type: ROUTE-LOOKUP Subtype: Resolve Egress Interface Result: ALLOW Config: Additional Information: found next-hop 203.0.113.2 using egress ifc identity Phase: 4 Type: ACCESS-LIST Subtype: Result: ALLOW Config: Implicit Rule Additional Information: Forward Flow based lookup yields rule: in id=0x2ace1199f680, priority=119, domain=permit, deny=false hits=68, user\_data=0x0, cs\_id=0x0, flags=0x0, protocol=6 src ip/id=0.0.0.0, mask=0.0.0.0, port=0, tag=any dst ip/id=0.0.0.0, mask=0.0.0.0, port=443, tag=any, dscp=0x0 input\_ifc=outside, output\_ifc=identity Phase: 5 Type: CONN-SETTINGS Subtype: Result: ALLOW Config: Additional Information: Forward Flow based lookup yields rule: in id=0x2ace1199efd0, priority=8, domain=conn-set, deny=false hits=68, user\_data=0x2ace1199e5d0, cs\_id=0x0, reverse, flags=0x0, protocol=6

src ip/id=0.0.0.0, mask=0.0.0.0, port=0, tag=any dst ip/id=0.0.0.0, mask=0.0.0.0, port=443, tag=any, dscp=0x0 input\_ifc=outside, output\_ifc=identity Phase: 6 Type: NAT Subtype: per-session Result: ALLOW Config: Additional Information: Forward Flow based lookup yields rule: in id=0x2ace0fa81330, priority=0, domain=nat-per-session, deny=false hits=178978, user\_data=0x0, cs\_id=0x0, reverse, use\_real\_addr, flags=0x0, protocol=6 src ip/id=0.0.0.0, mask=0.0.0.0, port=0, tag=any dst ip/id=0.0.0.0, mask=0.0.0.0, port=0, tag=any, dscp=0x0 input\_ifc=any, output\_ifc=any Phase: 7 Type: IP-OPTIONS Subtype: Result: ALLOW Config: Additional Information: Forward Flow based lookup yields rule: in id=0x2ace107cdb00, priority=0, domain=inspect-ip-options, deny=true hits=174376, user\_data=0x0, cs\_id=0x0, reverse, flags=0x0, protocol=0 src ip/id=0.0.0.0, mask=0.0.0.0, port=0, tag=any dst  $ip/id = 0.0.0.0$ , mask= $0.0.0.0$ , port=0, tag=any, dscp=0x0 input\_ifc=outside, output\_ifc=any Phase: 8 Type: CLUSTER-REDIRECT Subtype: cluster-redirect Result: ALLOW Config: Additional Information: Forward Flow based lookup yields rule: in id=0x2ace107c90c0, priority=208, domain=cluster-redirect, deny=false hits=78, user\_data=0x0, cs\_id=0x0, flags=0x0, protocol=0 src ip/id=0.0.0.0, mask=0.0.0.0, port=0, tag=any dst ip/id=0.0.0.0, mask=0.0.0.0, port=0, tag=any, dscp=0x0 input\_ifc=outside, output\_ifc=identity Phase: 9 Type: TCP-MODULE Subtype: webvpn Result: ALLOW Config: Additional Information: Forward Flow based lookup yields rule: in id=0x2ace1199df20, priority=13, domain=soft-np-tcp-module, deny=false hits=58, user\_data=0x2ace061efb00, cs\_id=0x0, reverse, flags=0x0, protocol=6 src ip/id=0.0.0.0, mask=0.0.0.0, port=0, tag=any dst ip/id=0.0.0.0, mask=0.0.0.0, port=443, tag=any, dscp=0x0 input\_ifc=outside, output\_ifc=identity Phase: 10 Type: VPN Subtype: ipsec-tunnel-flow Result: ALLOW Config: Additional Information: Forward Flow based lookup yields rule: in id=0x2ace11d455e0, priority=13, domain=ipsec-tunnel-flow, deny=true

hits=87214, user\_data=0x0, cs\_id=0x0, flags=0x0, protocol=0 src ip/id=0.0.0.0, mask=0.0.0.0, port=0, tag=any dst ip/id=0.0.0.0, mask=0.0.0.0, port=0, tag=any, dscp=0x0 input\_ifc=outside, output\_ifc=any Phase: 11 Type: CAPTURE Subtype: Result: ALLOW Config: Additional Information: Forward Flow based lookup yields rule: in id=0x2ace11da7000, priority=13, domain=capture, deny=false hits=635, user\_data=0x2ace1232af40, cs\_id=0x2ace11f21620, reverse, flags=0x0, protocol=0 src ip/id=198.51.100.2, mask=255.255.255.255, port=0, tag=any dst ip/id=0.0.0.0, mask=0.0.0.0, port=0, tag=any, dscp=0x0 input\_ifc=outside, output\_ifc=any Phase: 12 Type: CAPTURE Subtype: Result: ALLOW Config: Additional Information: Reverse Flow based lookup yields rule: out id=0x2ace10691780, priority=13, domain=capture, deny=false hits=9, user\_data=0x2ace1232af40, cs\_id=0x2ace11f21620, reverse, flags=0x0, protocol=0 src ip/id=0.0.0.0, mask=0.0.0.0, port=0, tag=any dst ip/id=198.51.100.2, mask=255.255.255.255, port=0, tag=any, dscp=0x0 input\_ifc=any, output\_ifc=outside Phase: 13 Type: FLOW-CREATION Subtype: Result: ALLOW Config: Additional Information: New flow created with id 87237, packet dispatched to next module Module information for forward flow ... snp\_fp\_inspect\_ip\_options snp\_fp\_tcp\_normalizer snp\_fp\_tcp\_mod snp\_fp\_adjacency snp\_fp\_fragment snp\_fp\_drop Module information for reverse flow ... snp fp\_inspect\_ip\_options snp\_fp\_tcp\_normalizer snp\_fp\_adjacency snp\_fp\_fragment snp\_ifc\_stat Result: input-interface: outside input-status: up input-line-status: up output-interface: NP Identity Ifc Action: allow 1 packet shown ciscofp3# Kopieert de opname naar schijf0: van uw FTD. U kunt het vervolgens downloaden via SCP, FTP

#### of TFTP

(of vanuit FirePOWER Management Center Web UI > Systeem > Health > Health Monitor > Klik op Advanced Problemen opsporen > Klik op het tabblad Downloadbestand)

ciscofp3# **copy /pcap capture:capin disk0:/capin.pcap** Source capture name [capin]? <hit Enter> Destination filename [capin.pcap]? <hit Enter> !!!!!!!!!!!!!!! 207 packets copied in 0.0 secs

ciscofp3# **dir** Directory of disk0:/ 122 -rwx 198 05:13:44 Apr 01 2018 lina\_phase1.log 49 drwx 4096 21:42:20 Jun 30 2018 log 53 drwx 4096 21:42:36 Jun 30 2018 coredumpinfo 110 drwx 4096 14:59:51 Oct 10 2018 csm 123 -rwx 21074 01:26:44 Oct 10 2018 backup-config.cfg 124 -rwx 21074 01:26:44 Oct 10 2018 startup-config 125 -rwx 20354 01:26:44 Oct 10 2018 modified-config.cfg 160 -rwx 60124 17:06:22 Oct 10 2018 capin.pcap

#### ciscofp3# **copy disk0:/capin.pcap tftp:/**

Source filename [capin.pcap]? <hit Enter> Address or name of remote host []? **192.168.1.25** (your TFTP server IP address (your PC if using tftpd32 or Solarwinds TFTP Server)) Destination filename [capin.pcap]? <hit Enter> 113645 bytes copied in 21.800 secs (5411 bytes/sec) ciscofp3#

(or from FirePOWER Management Center Web GUI >> System >> Health >> Health Monitor >> click Advanced Troubleshooting >> click Download File tab) Controleer of de NAT-regel correct is ingesteld:

#### ciscofp3# **packet-tracer input outside tcp 192.168.10.50 1234 192.168.1.30 443 detailed**

Phase: 1 Type: CAPTURE Subtype: Result: ALLOW Config: Additional Information: Forward Flow based lookup yields rule: in id=0x2ace0fa90e70, priority=13, domain=capture, deny=false hits=11145169, user data=0x2ace120c4910, cs\_id=0x0, l3\_type=0x0 src mac=0000.0000.0000, mask=0000.0000.0000 dst mac=0000.0000.0000, mask=0000.0000.0000 input\_ifc=outside, output\_ifc=any

Phase: 2 Type: ACCESS-LIST Subtype: Result: ALLOW Config: Implicit Rule Additional Information: Forward Flow based lookup yields rule: in id=0x2ace107c8480, priority=1, domain=permit, deny=false hits=6866095, user\_data=0x0, cs\_id=0x0, l3\_type=0x8 src mac=0000.0000.0000, mask=0000.0000.0000

dst mac=0000.0000.0000, mask=0100.0000.0000 input\_ifc=outside, output\_ifc=any Phase: 3 Type: ROUTE-LOOKUP Subtype: Resolve Egress Interface Result: ALLOW Config: Additional Information: found next-hop **192.168.1.30** using egress ifc inside Phase: 4 Type: UN-NAT Subtype: static Result: ALLOW Config: **nat (inside,outside) source static inside-subnet inside-subnet destination static outsidesubnet-anyconnect-po ol outside-subnet-anyconnect-pool no-proxy-arp route-lookup** Additional Information: NAT divert to egress interface inside Untranslate 192.168.1.30/443 to 192.168.1.30/443 Phase: 5 Type: ACCESS-LIST Subtype: log Result: ALLOW Config: access-group CSM\_FW\_ACL\_ global access-list CSM\_FW\_ACL\_ advanced trust ip ifc outside any any rule-id 268436481 event-log flowend access-list CSM\_FW\_ACL\_ remark rule-id 268436481: PREFILTER POLICY: Example\_Company\_Prefilter\_Policy access-list CSM\_FW\_ACL\_ remark rule-id 268436481: RULE: AllowtoVPNOutsideinterface Additional Information: Forward Flow based lookup yields rule: in id=0x2ace0fa8f4e0, priority=12, domain=permit, trust hits=318637, user\_data=0x2ace057b9a80, cs\_id=0x0, use\_real\_addr, flags=0x0, protocol=0 src ip/id=0.0.0.0, mask=0.0.0.0, port=0, tag=any, ifc=outside dst ip/id=0.0.0.0, mask=0.0.0.0, port=0, tag=any, ifc=any, vlan=0, dscp=0x0 input\_ifc=any, output\_ifc=any ... Phase: 7 Type: NAT Subtype: Result: ALLOW Config: **nat (inside,outside) source static inside-subnet inside-subnet destination static outsidesubnet-anyconnect-po ol outside-subnet-anyconnect-pool no-proxy-arp route-lookup** Additional Information: Static translate 192.168.10.50/1234 to 192.168.10.50/1234 Forward Flow based lookup yields rule: in id=0x2ace11975cb0, priority=6, domain=nat, deny=false hits=120, user\_data=0x2ace0f29c4a0, cs\_id=0x0, flags=0x0, protocol=0 src ip/id=192.168.10.0, mask=255.255.255.0, port=0, tag=any dst ip/id=10.201.214.128, mask=255.255.255.240, port=0, tag=any, dscp=0x0 input\_ifc=outside, output\_ifc=inside

Phase: 10 Type: VPN Subtype: ipsec-tunnel-flow Result: ALLOW Config: Additional Information: Forward Flow based lookup yields rule: in id=0x2ace11d455e0, priority=13, domain=ipsec-tunnelflow, deny=true hits=3276174, user\_data=0x0, cs\_id=0x0, flags=0x0, protocol=0 src ip/id=0.0.0.0, mask=0.0.0.0, port=0, tag=any dst ip/id=0.0.0.0, mask=0.0.0.0, port=0, tag=any, dscp=0x0

...

```
input_ifc=outside, output_ifc=any Phase: 11 Type: NAT Subtype: rpf-check Result: ALLOW Config:
nat (inside,outside) source static inside-subnet inside-subnet destination static outside-
subnet-anyconnect-po ol outside-subnet-anyconnect-pool no-proxy-arp route-lookup
Additional Information:
Forward Flow based lookup yields rule:
out id=0x2ace0d5a9800, priority=6, domain=nat-reverse, deny=false
hits=121, user_data=0x2ace1232a4c0, cs_id=0x0, use_real_addr, flags=0x0, protocol=0
src ip/id=192.168.10.0, mask=255.255.255.0, port=0, tag=any
dst ip/id=10.201.214.128, mask=255.255.255.240, port=0, tag=any, dscp=0x0
input_ifc=outside, output_ifc=inside
...
Phase: 14
Type: FLOW-CREATION
Subtype:
Result: ALLOW
Config:
Additional Information:
New flow created with id 3279248, packet dispatched to next module
Module information for reverse flow ...
...
Phase: 15
Type: ROUTE-LOOKUP
Subtype: Resolve Egress Interface
Result: ALLOW
Config:
Additional Information:
found next-hop 192.168.1.30 using egress ifc inside
Result:
input-interface: outside
input-status: up
input-line-status: up
output-interface: inside
output-status: up
output-line-status: up
Action: allow
ciscofp3#
Opname op de PC waar de PC met succes is aangesloten, die via AnyConnect VPN op de FTD is
aangeslotenanyconnectinitiation.pcapno
File Edit View Go Capture Analyze Statistics Telephony Wireless Tools Help
◢◼◿◉▮▮▥◚◘▯◕◒◒窒Ω◛▤▤◕◕◕▦
\boxed{\phantom{a}} ip.addr ==
      Time
                 Source
                                Src port Destination
                                                      Dst port Protocol Length Info
No.
    129 3.685253
                                                          443 TCP
                                                                    66 56501 → 443 [SYN] Seq=0 Win=8192 Len=0 MSS=1460 WS=256 SACK_PERM=1
                                   56501
    130 3.685868
                                    44356501 TCP
                                                                    60 443 → 56501 [SYN, ACK] Seq=0 Ack=1 Win=32768 Le
    131 3.685917
                                   56501
                                                         443 TCP
                                                                    54 56501 + 443 [ACK] Seq=1 Ack=1 Win=64240 Len=0
                                                          443 TLSv1.2 187 Client Hello
    132 3.687035
                 ----
                                   56501
    133 3.687442
                 ---
                                    44356501 TCP
                                                                    60 443 + 56501 [ACK] Seq=1 Ack=134 Win=32768 Len=0
    134 3 687806
                 ----
                                    \overline{AB}56501 TLSv1.2 1514 Server Hello
                                                                    54 56501 → 443 [ACK] Seq=134 Ack=1461 Win=64240 Len=0
    142 3.899719
                 ----
                                   56501
                                                         443 TCP
    143 3.900303
                                    44356501 TLSv1.2 1159 Certificate, Server Hello Done
                 ----
                                   56501
    144 3.901003
                 ....
                                                         443 TLSv1.2 412 Client Key Exchange, Change Cipher Spec, Encrypted Handshake Message
    145 3.904245
                 ----
                                    44356501 TLSv1.2 145 Change Cipher Spec, Encrypted Handshake Message
                                   56501
    146 3.907281
                 ----
                                                         443 TLSv1.2
                                                                    363 Application Data
    147 3.907374
                 ----
                                   56501
                                                          443 TLSv1.2
                                                                   875 Application Data
    148 3.907797
                 ---
                                    44356501 TCP
                                                                    60 443 + 56501 [ACK] Seq=2657 Ack=801 Win=32768 Len=0
    149 3.907868
                 ----
                                    44356501 TCP
                                                                    60 443 → 56501 [ACK] Seq=2657 Ack=1622 Win=32768 Len=0
    150 3.909600
                 ----
                                    443
                                                        56501 TLSv1.2
                                                                   363 Application Data
```
56501 TLSv1.2

811 Application Data

V Transmission Control Protocol, Src Port: 56501, Dst Port: 443, Seq: 0, Len: 0 Source Port: 56501

443

Destination Port: 443

151 3.909759

U kunt ook zien dat de DTLS-tunnel later in dezelfde opname wordt gevormd

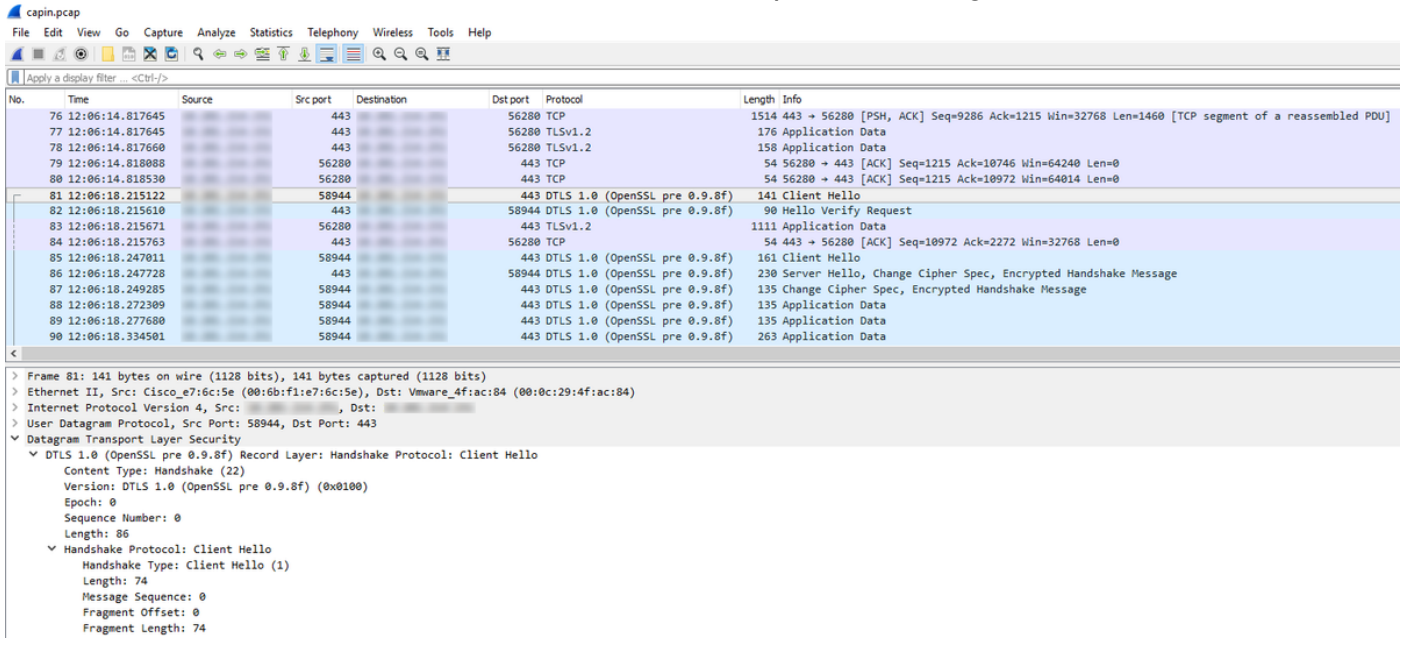

Opname op de buiteninterface van de FTD waarop de AnyConnect PC met succes wordt aangesloten, met VPN

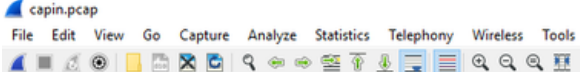

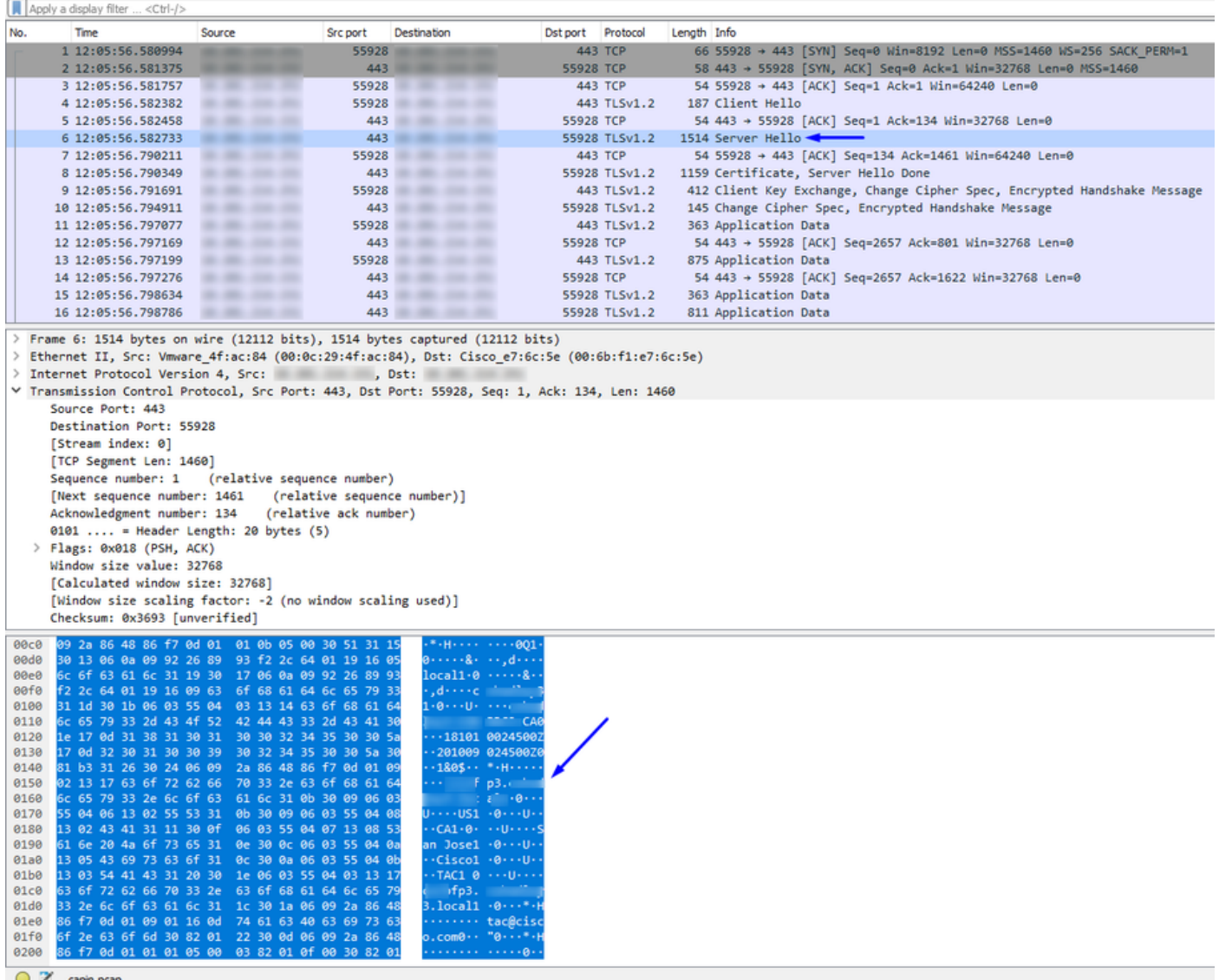

Help

Opmerking: U kunt het FTD VPN Server certificaat in het pakket van "Server Hallo" zien aangezien we verbinding maken met de externe interface van de FTD via VPN. De PC van de werknemer zal dit certificaat vertrouwen omdat de PC van de werknemer het certificaat van de Root CA op het heeft en het certificaat van de FTD VPN Server werd ondertekend door die zelfde CA van de Root.

Leg de FTD van de FTD vragende RADIUS-server vast als de gebruikersnaam + het wachtwoord juist is (Cisco ISE)

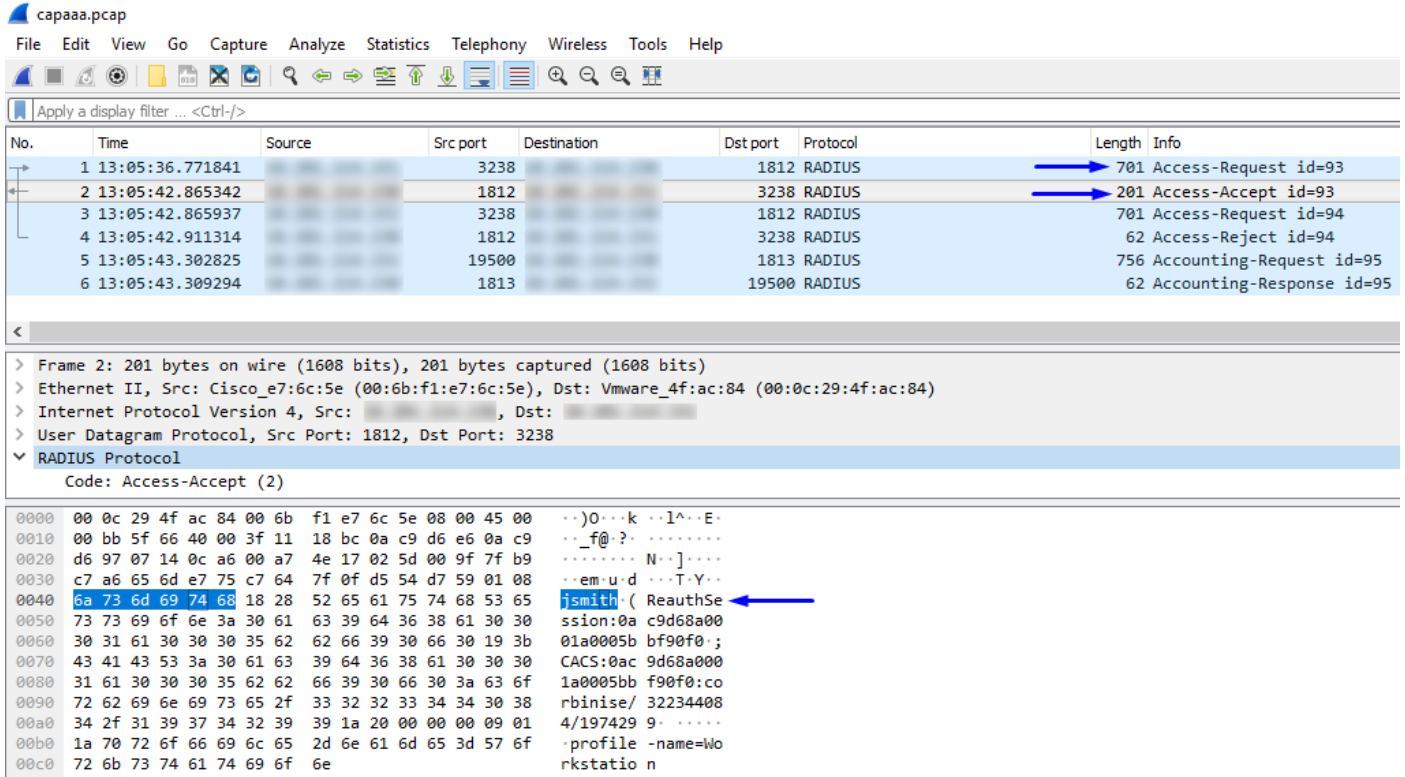

Zoals u hierboven kunt zien, krijgt onze VPN-verbinding een access-Accept en is onze AnyConnect VPN-client met succes verbonden met de FTD via VPN

Capture (CLI) van FTD waarin Cisco ISE wordt gevraagd of de gebruikersnaam + het wachtwoord geldig is (Controleer dus of de RADIUS-verzoeken succesvol verlopen tussen FTD en ISE en controleer of de interface weg is)

ciscofp3# **capture capout interface inside trace detail trace-count 100** [Capturing - 35607 bytes] ciscofp3# **show cap** ciscofp3# **show cap capout | i 192.168.1.10** 37: 01:23:52.264512 192.168.1.1.3238 > 192.168.1.10.**1812**: udp 659 38: 01:23:52.310210 192.168.1.10.**1812** > 192.168.1.1.3238: udp 159 39: 01:23:52.311064 192.168.1.1.3238 > 192.168.1.10.1812: udp 659 40: 01:23:52.326734 192.168.1.10.1812 > 192.168.1.1.3238: udp 20 82: 01:23:52.737663 192.168.1.1.19500 > 192.168.1.10.**1813**: udp 714 85: 01:23:52.744483 192.168.1.10.**1813** > 192.168.1.1.19500: udp 20

Onder de Cisco ISE RADIUS-server toont dat de verificatie succesvol is. Klik op het vergrootglas om de details van de succesvolle authenticatie te zien

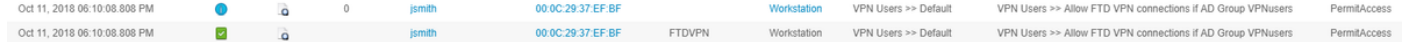

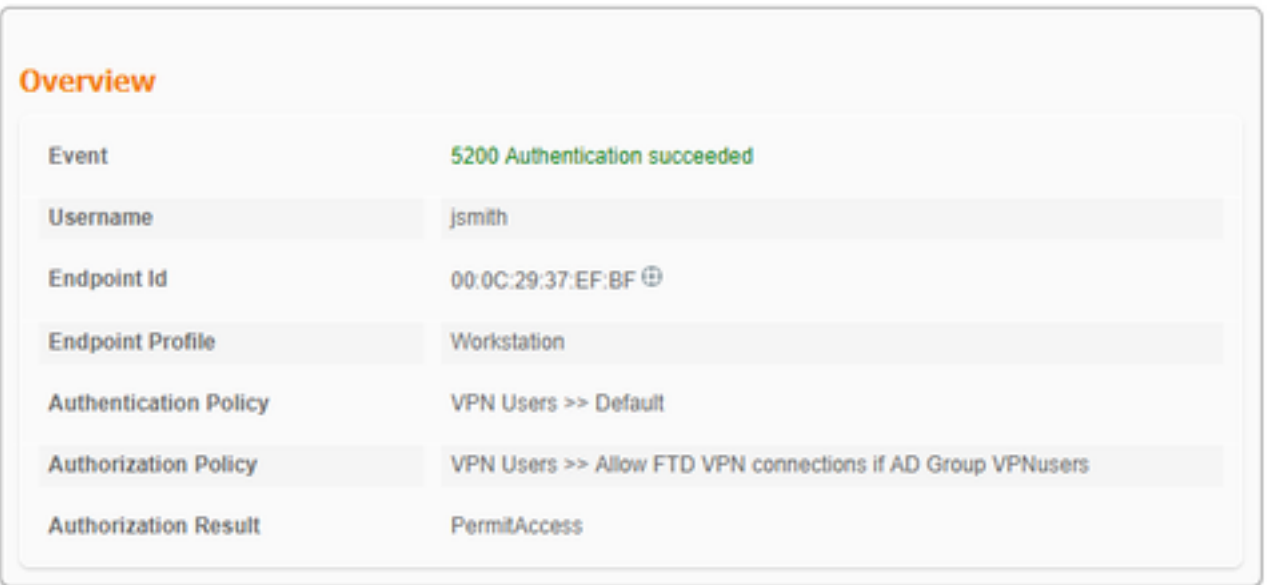

Opnemen op de AnyConnect-adapter van de PC van de medewerker die naar een website met interne gebruiker via HTTPS gaat (d.w.z. terwijl deze met succes VPN'd in staat is):

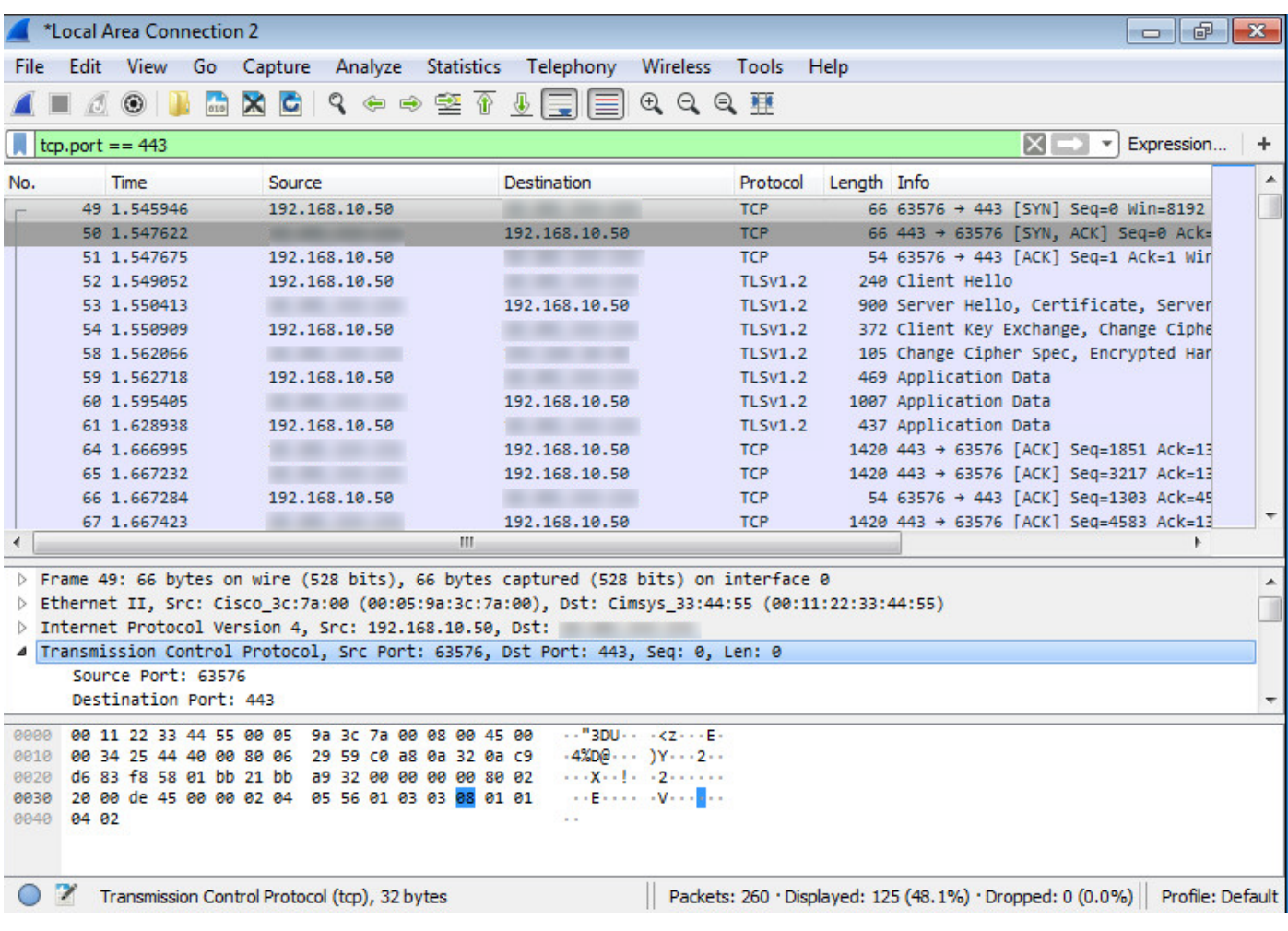

## Debugs

Straal verwijderen

debug van webversie 25

Start 'debug Straal' opdracht op FTD diagnostic CLI (>systeemondersteuning voor diagnostiek-CLI) en druk 'Connect' op Windows/Mac PC op Cisco Any Connect Client

> **system support diagnostic-cli** Attaching to Diagnostic CLI ... Press 'Ctrl+a then d' to detach. ciscofp3> **enable** Password: < hit enter> ciscofp3# **terminal monitor** ciscofp3# **debug radius all** <hit Connect on Anyconnect client on PC>

radius mkreq: 0x15 alloc\_rip 0x00002ace10875428 new request 0x15 --> 16 (0x00002ace10875428) got user 'jsmith' got password add\_req 0x00002ace10875428 session 0x15 id 16 RADIUS\_REQUEST radius.c: rad\_mkpkt rad\_mkpkt: ip:source-ip=198.51.100.2

RADIUS packet decode (authentication request)

--------------------------------------

30 31 2e 32 31 34 2e 32 35 31 1a 18 00 00 0c 04 | 68.10.50........ 92 12 46 54 44 41 6e 79 43 6f 6e 6e 65 63 74 56 | ..FTDAnyConnectV 50 4e 1a 0c 00 00 0c 04 96 06 00 00 00 02 1a 15 | PN.............. 00 00 00 09 01 0f 63 6f 61 2d 70 75 73 68 3d 74 | ......coa-push=t 72 75 65 | rue Parsed packet data..... Radius:  $Code = 1 (0x01)$ Radius: Identifier = 16 (0x10) Radius: Length =  $659$  (0x0293) Radius: Vector: FB1919DFF6B1C73E34FC88CE75382D55 Radius: Type = 1 (0x01) User-Name Radius: Length =  $8 (0x08)$ Radius: Value (String) = 6a 73 6d 69 74 68 | jsmith Radius: Type = 2 (0x02) User-Password Radius: Length = 18 (0x12) Radius: Value (String) = a0 83 c9 bd ad 72 07 d1 bc 24 34 9e 63 a1 f5 93 | .... $r...$ \$4.c... Radius: Type = 5 (0x05) NAS-Port Radius: Length =  $6 (0x06)$ Radius: Value (Hex) = 0x5000 Radius: Type = 30 (0x1E) Called-Station-Id Radius: Length = 16 (0x10) Radius: Value (String) = 31 30 2e 32 30 31 2e 32 31 34 2e 31 35 31 | 203.0.113.2 Radius: Type = 31 (0x1F) Calling-Station-Id Radius: Length =  $16 (0x10)$ Radius: Value (String) = 31 30 2e 32 30 31 2e 32 31 34 2e 32 35 31 | 198.51.100.2 Radius: Type = 61 (0x3D) NAS-Port-Type Radius: Length =  $6 (0x06)$ Radius: Value (Hex) = 0x5 Radius: Type = 66 (0x42) Tunnel-Client-Endpoint Radius: Length = 16 (0x10) Radius: Value (String) = 31 30 2e 32 30 31 2e 32 31 34 2e 32 35 31 | 198.51.100.2 Radius: Type = 26 (0x1A) Vendor-Specific Radius: Length = 35 (0x23) Radius: Vendor ID = 9 (0x00000009) Radius: Type = 1 (0x01) Cisco-AV-pair Radius: Length = 29 (0x1D) Radius: Value (String) = 6d 64 6d 2d 74 6c 76 3d 64 65 76 69 63 65 2d 70 | mdm-tlv=device-p 6c 61 74 66 6f 72 6d 3d 77 69 6e | latform=win Radius: Type = 26 (0x1A) Vendor-Specific Radius: Length =  $44 (0x2C)$ Radius: Vendor ID = 9 (0x00000009) Radius: Type = 1 (0x01) Cisco-AV-pair Radius: Length =  $38 (0x26)$ Radius: Value (String) = 6d 64 6d 2d 74 6c 76 3d 64 65 76 69 63 65 2d 6d | mdm-tlv=device-m 61 63 3d 30 30 2d 30 63 2d 32 39 2d 33 37 2d 65 | ac=00-0c-29-37-e 66 2d 62 66 | f-bf Radius: Type = 26 (0x1A) Vendor-Specific Radius: Length =  $51 (0x33)$ Radius: Vendor ID = 9 (0x00000009) Radius: Type = 1 (0x01) Cisco-AV-pair Radius: Length =  $45 (0x2D)$ Radius: Value (String) = 6d 64 6d 2d 74 6c 76 3d 64 65 76 69 63 65 2d 70 | mdm-tlv=device-p 75 62 6c 69 63 2d 6d 61 63 3d 30 30 2d 30 63 2d | ublic-mac=00-0c-32 39 2d 33 37 2d 65 66 2d 62 66 | 29-37-ef-bf Radius: Type = 26 (0x1A) Vendor-Specific

```
Radius: Length = 58 (0x3A)
Radius: Vendor ID = 9 (0x00000009)
Radius: Type = 1 (0x01) Cisco-AV-pair
Radius: Length = 52 (0x34)Radius: Value (String) =
6d 64 6d 2d 74 6c 76 3d 61 63 2d 75 73 65 72 2d | mdm-tlv=ac-user-
61 67 65 6e 74 3d 41 6e 79 43 6f 6e 6e 65 63 74 | agent=AnyConnect
20 57 69 6e 64 6f 77 73 20 34 2e 36 2e 30 33 30 | Windows 4.6.030
34 39 | 49
Radius: Type = 26 (0x1A) Vendor-Specific
Radius: Length = 63 (0x3F)
Radius: Vendor ID = 9 (0x00000009)
Radius: Type = 1 (0x01) Cisco-AV-pair
Radius: Length = 57 (0x39)
Radius: Value (String) =
6d 64 6d 2d 74 6c 76 3d 64 65 76 69 63 65 2d 70 | mdm-tlv=device-p
6c 61 74 66 6f 72 6d 2d 76 65 72 73 69 6f 6e 3d | latform-version=
36 2e 31 2e 37 36 30 31 20 53 65 72 76 69 63 65 | 6.1.7601 Service
20 50 61 63 6b 20 31 | Pack 1
Radius: Type = 26 (0x1A) Vendor-Specific
Radius: Length = 64 (0x40)Radius: Vendor ID = 9 (0x00000009)
Radius: Type = 1 (0x01) Cisco-AV-pair
Radius: Length = 58 (0x3A)
Radius: Value (String) =
6d 64 6d 2d 74 6c 76 3d 64 65 76 69 63 65 2d 74 | mdm-tlv=device-t
79 70 65 3d 56 4d 77 61 72 65 2c 20 49 6e 63 2e | ype=VMware, Inc.
20 56 4d 77 61 72 65 20 56 69 72 74 75 61 6c 20 | VMware Virtual
50 6c 61 74 66 6f 72 6d | Platform
Radius: Type = 26 (0x1A) Vendor-Specific
Radius: Length = 91 (0x5B)
Radius: Vendor ID = 9 (0x00000009)
Radius: Type = 1 (0x01) Cisco-AV-pair
Radius: Length = 85 (0x55)Radius: Value (String) =
6d 64 6d 2d 74 6c 76 3d 64 65 76 69 63 65 2d 75 | mdm-tlv=device-u
69 64 3d 33 36 39 33 43 36 34 30 37 43 39 32 35 | id=3693C6407C925
32 35 31 46 46 37 32 42 36 34 39 33 42 44 44 38 | 251FF72B6493BDD8
37 33 31 38 41 42 46 43 39 30 43 36 32 31 35 34 | 7318ABFC90C62154
32 43 33 38 46 41 46 38 37 38 45 46 34 39 36 31 | 2C38FAF878EF4961
34 41 31 | 4A1
Radius: Type = 4 (0x04) NAS-IP-Address
Radius: Length = 6 (0x06)Radius: Value (IP Address) = 0.0.0.0 (0x00000000)
Radius: Type = 26 (0x1A) Vendor-Specific
Radius: Length = 49 (0x31)
Radius: Vendor ID = 9 (0x00000009)
Radius: Type = 1 (0x01) Cisco-AV-pair
Radius: Length = 43 (0x2B)
Radius: Value (String) =
61 75 64 69 74 2d 73 65 73 73 69 6f 6e 2d 69 64 | audit-session-id
3d 30 61 63 39 64 36 38 61 30 30 30 30 35 30 30 | =0ac9d68a0000500
30 35 62 62 65 31 66 39 31 | 05bbe1f91
Radius: Type = 26 (0x1A) Vendor-Specific
Radius: Length = 35 (0x23)Radius: Vendor ID = 9 (0x00000009)
Radius: Type = 1 (0x01) Cisco-AV-pair
Radius: Length = 29 (0x1D)
Radius: Value (String) =
69 70 3a 73 6f 75 72 63 65 2d 69 70 3d 31 30 2e | ip:source-ip=192.
32 30 31 2e 32 31 34 2e 32 35 31 | 168.10.50
Radius: Type = 26 (0x1A) Vendor-Specific
Radius: Length = 24 (0x18)Radius: Vendor ID = 3076 (0x00000C04)
```
Radius: Type = 146 (0x92) Tunnel-Group-Name Radius: Length = 18 (0x12) Radius: Value (String) = 46 54 44 41 6e 79 43 6f 6e 6e 65 63 74 56 50 4e | FTDAnyConnectVPN Radius: Type = 26 (0x1A) Vendor-Specific Radius: Length =  $12 (0x0C)$ Radius: Vendor ID = 3076 (0x00000C04) Radius: Type = 150 (0x96) Client-Type Radius: Length =  $6 (0x06)$ Radius: Value (Integer) = 2 (0x0002) Radius: Type = 26 (0x1A) Vendor-Specific Radius: Length =  $21 (0x15)$ Radius: Vendor ID = 9 (0x00000009) Radius: Type = 1 (0x01) Cisco-AV-pair Radius: Length = 15 (0x0F) Radius: Value (String) = 63 6f 61 2d 70 75 73 68 3d 74 72 75 65 | coa-push=true send pkt 192.168.1.10/1812 rip 0x00002ace10875428 state 7 id 16 rad\_vrfy() : response message verified rip 0x00002ace10875428 : chall\_state '' : state 0x7 : reqauth: fb 19 19 df f6 b1 c7 3e 34 fc 88 ce 75 38 2d 55 : info 0x00002ace10875568 session\_id 0x15 request\_id 0x10 user 'jsmith' response '\*\*\*' app 0 reason 0 skey 'cisco123' sip 192.168.1.10 type 1 RADIUS packet decode (response) -------------------------------------- Raw packet data (length =  $159$ )..... 02 10 00 9f 39 45 43 cf 05 be df 2f 24 d5 d7 05 | ....9EC..../\$... 47 67 b4 fd 01 08 6a 73 6d 69 74 68 18 28 52 65 | Gg....jsmith.(Re 61 75 74 68 53 65 73 73 69 6f 6e 3a 30 61 63 39 | authSession:0ac9 64 36 38 61 30 30 30 30 35 30 30 30 35 62 62 65 | d68a000050005bbe 31 66 39 31 19 3b 43 41 43 53 3a 30 61 63 39 64 | 1f91.;CACS:0ac9d 36 38 61 30 30 30 30 35 30 30 30 35 62 62 65 31 | 68a000050005bbe1 66 39 31 3a 63 6f 72 62 69 6e 69 73 65 2f 33 32 | f91:corbinise/32 32 33 34 34 30 38 34 2f 31 39 33 31 36 38 32 1a | 2344084/1931682. 20 00 00 00 09 01 1a 70 72 6f 66 69 6c 65 2d 6e | ......profile-n 61 6d 65 3d 57 6f 72 6b 73 74 61 74 69 6f 6e | ame=Workstation Parsed packet data..... Radius:  $Code = 2 (0x02)$ Radius: Identifier = 16 (0x10) Radius: Length =  $159$  (0x009F) Radius: Vector: 394543CF05BEDF2F24D5D7054767B4FD Radius: Type = 1 (0x01) User-Name Radius: Length =  $8(0x08)$ Radius: Value (String) = 6a 73 6d 69 74 68 | jsmith Radius: Type = 24 (0x18) State Radius: Length =  $40$  (0x28) Radius: Value (String) = 52 65 61 75 74 68 53 65 73 73 69 6f 6e 3a 30 61 | ReauthSession:0a

63 39 64 36 38 61 30 30 30 30 35 30 30 30 35 62 | c9d68a000050005b 62 65 31 66 39 31 | be1f91 Radius: Type = 25 (0x19) Class Radius: Length = 59 (0x3B) Radius: Value (String) = 43 41 43 53 3a 30 61 63 39 64 36 38 61 30 30 30 | CACS:0ac9d68a000 30 35 30 30 30 35 62 62 65 31 66 39 31 3a 63 6f | 050005bbe1f91:co 72 62 69 6e 69 73 65 2f 33 32 32 33 34 34 30 38 | rbinise/32234408 34 2f 31 39 33 31 36 38 32 | 4/1931682 Radius: Type = 26 (0x1A) Vendor-Specific Radius: Length =  $32 (0x20)$ Radius: Vendor ID = 9 (0x00000009) Radius: Type = 1 (0x01) Cisco-AV-pair Radius: Length = 26 (0x1A) Radius: Value (String) = 70 72 6f 66 69 6c 65 2d 6e 61 6d 65 3d 57 6f 72 | profile-name=Wor 6b 73 74 61 74 69 6f 6e | kstation rad\_procpkt: ACCEPT Got AV-Pair with value profile-name=Workstation RADIUS\_ACCESS\_ACCEPT: normal termination radius mkreq: 0x16 alloc\_rip 0x00002ace10874b80 new request 0x16 --> 17 (0x00002ace10874b80) got user 'jsmith' got password add\_req 0x00002ace10874b80 session 0x16 id 17 RADIUS\_DELETE remove\_req 0x00002ace10875428 session 0x15 id 16 free\_rip 0x00002ace10875428 RADIUS\_REQUEST radius.c: rad\_mkpkt rad\_mkpkt: ip:source-ip=198.51.100.2 RADIUS packet decode (authentication request)

-------------------------------------- Raw packet data (length =  $659$ ).

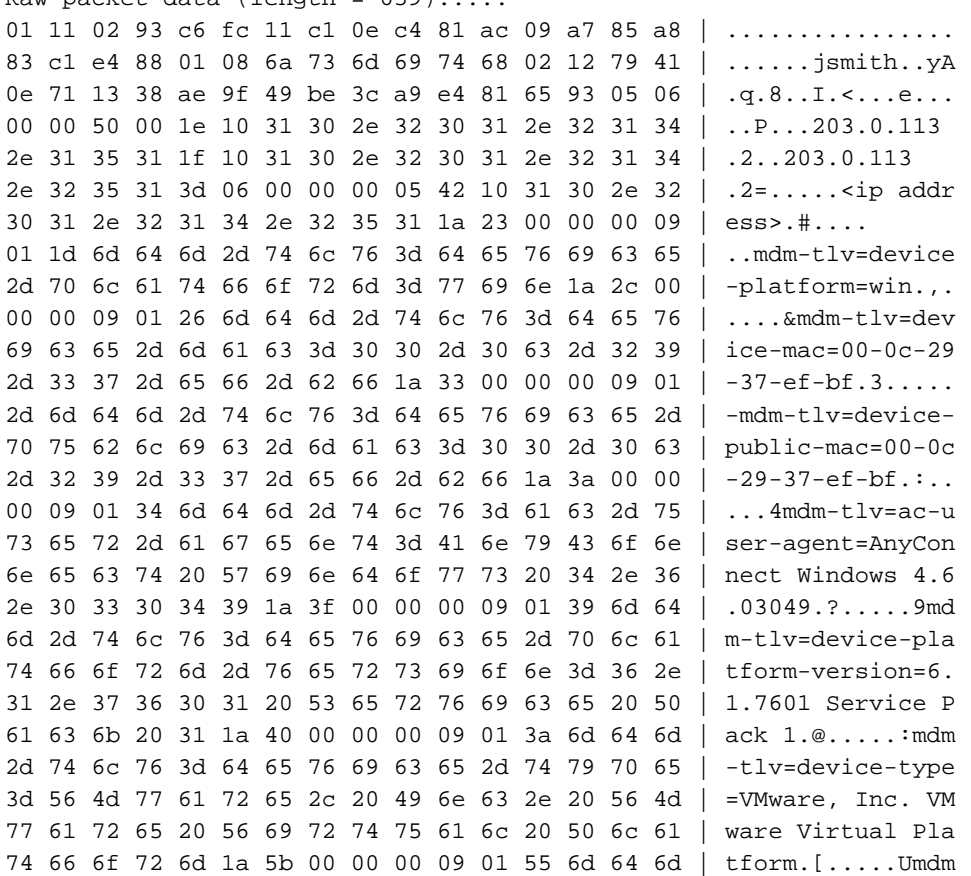

2d 74 6c 76 3d 64 65 76 69 63 65 2d 75 69 64 3d | -tlv=device-uid= 33 36 39 33 43 36 34 30 37 43 39 32 35 32 35 31 | 3693C6407C925251 46 46 37 32 42 36 34 39 33 42 44 44 38 37 33 31 | FF72B6493BDD8731 38 41 42 46 43 39 30 43 36 32 31 35 34 32 43 33 | 8ABFC90C621542C3 38 46 41 46 38 37 38 45 46 34 39 36 31 34 41 31 | 8FAF878EF49614A1 04 06 00 00 00 00 1a 31 00 00 00 09 01 2b 61 75 | ......1......+au 64 69 74 2d 73 65 73 73 69 6f 6e 2d 69 64 3d 30 | dit-session-id=0 61 63 39 64 36 38 61 30 30 30 30 35 30 30 30 35 | ac9d68a000050005 62 62 65 31 66 39 31 1a 23 00 00 00 09 01 1d 69 | bbe1f91.#......i 70 3a 73 6f 75 72 63 65 2d 69 70 3d 31 30 2e 32 | p:source-ip=192.1 30 31 2e 32 31 34 2e 32 35 31 1a 18 00 00 0c 04 | 68.10.50...... 92 12 46 54 44 41 6e 79 43 6f 6e 6e 65 63 74 56 | ..FTDAnyConnectV 50 4e 1a 0c 00 00 0c 04 96 06 00 00 00 02 1a 15 | PN.............. 00 00 00 09 01 0f 63 6f 61 2d 70 75 73 68 3d 74 | ......coa-push=t 72 75 65 | rue Parsed packet data..... Radius:  $Code = 1 (0x01)$ Radius: Identifier = 17 (0x11) Radius: Length =  $659$  (0x0293) Radius: Vector: C6FC11C10EC481AC09A785A883C1E488 Radius: Type = 1 (0x01) User-Name Radius: Length =  $8 (0x08)$ Radius: Value (String) = 6a 73 6d 69 74 68 | jsmith Radius: Type = 2 (0x02) User-Password Radius: Length =  $18$  (0x12) Radius: Value (String) = 79 41 0e 71 13 38 ae 9f 49 be 3c a9 e4 81 65 93 | yA.q.8..I.<...e. Radius: Type = 5 (0x05) NAS-Port Radius: Length =  $6 (0x06)$ Radius: Value (Hex) = 0x5000 Radius: Type = 30 (0x1E) Called-Station-Id Radius: Length =  $16 (0x10)$ Radius: Value (String) = 31 30 2e 32 30 31 2e 32 31 34 2e 31 35 31 | 203.0.113.2 Radius: Type = 31 (0x1F) Calling-Station-Id Radius: Length = 16 (0x10) Radius: Value (String) = 31 30 2e 32 30 31 2e 32 31 34 2e 32 35 31 | 198.51.100.2 Radius: Type = 61 (0x3D) NAS-Port-Type Radius: Length =  $6 (0x06)$ Radius: Value (Hex) = 0x5 Radius: Type = 66 (0x42) Tunnel-Client-Endpoint Radius: Length = 16 (0x10) Radius: Value (String) = 31 30 2e 32 30 31 2e 32 31 34 2e 32 35 31 | 198.51.100.2 Radius: Type = 26 (0x1A) Vendor-Specific Radius: Length =  $35 (0x23)$ Radius: Vendor ID = 9 (0x00000009) Radius: Type = 1 (0x01) Cisco-AV-pair Radius: Length = 29 (0x1D) Radius: Value (String) = 6d 64 6d 2d 74 6c 76 3d 64 65 76 69 63 65 2d 70 | mdm-tlv=device-p 6c 61 74 66 6f 72 6d 3d 77 69 6e | latform=win Radius: Type = 26 (0x1A) Vendor-Specific Radius: Length =  $44 (0x2C)$ Radius: Vendor ID = 9 (0x00000009) Radius: Type = 1 (0x01) Cisco-AV-pair Radius: Length =  $38 (0x26)$ Radius: Value (String) = 6d 64 6d 2d 74 6c 76 3d 64 65 76 69 63 65 2d 6d | mdm-tlv=device-m 61 63 3d 30 30 2d 30 63 2d 32 39 2d 33 37 2d 65 | ac=00-0c-29-37-e 66 2d 62 66 | f-bf

```
Radius: Type = 26 (0x1A) Vendor-Specific
Radius: Length = 51 (0x33)Radius: Vendor ID = 9 (0x00000009)
Radius: Type = 1 (0x01) Cisco-AV-pair
Radius: Length = 45 (0x2D)
Radius: Value (String) =
6d 64 6d 2d 74 6c 76 3d 64 65 76 69 63 65 2d 70 | mdm-tlv=device-p
75 62 6c 69 63 2d 6d 61 63 3d 30 30 2d 30 63 2d | ublic-mac=00-0c-
32 39 2d 33 37 2d 65 66 2d 62 66 | 29-37-ef-bf
Radius: Type = 26 (0x1A) Vendor-Specific
Radius: Length = 58 (0x3A)
Radius: Vendor ID = 9 (0x00000009)
Radius: Type = 1 (0x01) Cisco-AV-pair
Radius: Length = 52 (0x34)
Radius: Value (String) =
6d 64 6d 2d 74 6c 76 3d 61 63 2d 75 73 65 72 2d | mdm-tlv=ac-user-
61 67 65 6e 74 3d 41 6e 79 43 6f 6e 6e 65 63 74 | agent=AnyConnect
20 57 69 6e 64 6f 77 73 20 34 2e 36 2e 30 33 30 | Windows 4.6.030
34 39 | 49
Radius: Type = 26 (0x1A) Vendor-Specific
Radius: Length = 63 (0x3F)
Radius: Vendor ID = 9 (0x00000009)
Radius: Type = 1 (0x01) Cisco-AV-pair
Radius: Length = 57 (0x39)
Radius: Value (String) =
6d 64 6d 2d 74 6c 76 3d 64 65 76 69 63 65 2d 70 | mdm-tlv=device-p
6c 61 74 66 6f 72 6d 2d 76 65 72 73 69 6f 6e 3d | latform-version=
36 2e 31 2e 37 36 30 31 20 53 65 72 76 69 63 65 | 6.1.7601 Service
20 50 61 63 6b 20 31 | Pack 1
Radius: Type = 26 (0x1A) Vendor-Specific
Radius: Length = 64 (0x40)Radius: Vendor ID = 9 (0x00000009)
Radius: Type = 1 (0x01) Cisco-AV-pair
Radius: Length = 58 (0x3A)
Radius: Value (String) =
6d 64 6d 2d 74 6c 76 3d 64 65 76 69 63 65 2d 74 | mdm-tlv=device-t
79 70 65 3d 56 4d 77 61 72 65 2c 20 49 6e 63 2e | ype=VMware, Inc.
20 56 4d 77 61 72 65 20 56 69 72 74 75 61 6c 20 | VMware Virtual
50 6c 61 74 66 6f 72 6d | Platform
Radius: Type = 26 (0x1A) Vendor-Specific
Radius: Length = 91 (0x5B)
Radius: Vendor ID = 9 (0x00000009)
Radius: Type = 1 (0x01) Cisco-AV-pair
Radius: Length = 85 (0x55)
Radius: Value (String) =
6d 64 6d 2d 74 6c 76 3d 64 65 76 69 63 65 2d 75 | mdm-tlv=device-u
69 64 3d 33 36 39 33 43 36 34 30 37 43 39 32 35 | id=3693C6407C925
32 35 31 46 46 37 32 42 36 34 39 33 42 44 44 38 | 251FF72B6493BDD8
37 33 31 38 41 42 46 43 39 30 43 36 32 31 35 34 | 7318ABFC90C62154
32 43 33 38 46 41 46 38 37 38 45 46 34 39 36 31 | 2C38FAF878EF4961
34 41 31 | 4A1
Radius: Type = 4 (0x04) NAS-IP-Address
Radius: Length = 6 (0x06)Radius: Value (IP Address) = 0.0.0.0 (0x00000000)
Radius: Type = 26 (0x1A) Vendor-Specific
Radius: Length = 49 (0x31)
Radius: Vendor ID = 9 (0x00000009)
Radius: Type = 1 (0x01) Cisco-AV-pair
Radius: Length = 43 (0x2B)
Radius: Value (String) =
61 75 64 69 74 2d 73 65 73 73 69 6f 6e 2d 69 64 | audit-session-id
3d 30 61 63 39 64 36 38 61 30 30 30 30 35 30 30 | =0ac9d68a0000500
30 35 62 62 65 31 66 39 31 | 05bbe1f91
Radius: Type = 26 (0x1A) Vendor-Specific
```
Radius: Length = 35 (0x23) Radius: Vendor ID = 9 (0x00000009) Radius: Type = 1 (0x01) Cisco-AV-pair Radius: Length = 29 (0x1D) Radius: Value (String) = 69 70 3a 73 6f 75 72 63 65 2d 69 70 3d 31 30 2e | ip:source-ip=192. 32 30 31 2e 32 31 34 2e 32 35 31 | 168.10.50 Radius: Type = 26 (0x1A) Vendor-Specific Radius: Length = 24 (0x18) Radius: Vendor ID = 3076 (0x00000C04) Radius: Type = 146 (0x92) Tunnel-Group-Name Radius: Length =  $18$  (0x12) Radius: Value (String) = 46 54 44 41 6e 79 43 6f 6e 6e 65 63 74 56 50 4e | FTDAnyConnectVPN Radius: Type = 26 (0x1A) Vendor-Specific Radius: Length = 12 (0x0C) Radius: Vendor ID = 3076 (0x00000C04) Radius: Type = 150 (0x96) Client-Type Radius: Length =  $6 (0x06)$ Radius: Value (Integer) = 2 (0x0002) Radius: Type = 26 (0x1A) Vendor-Specific Radius: Length = 21 (0x15) Radius: Vendor ID = 9 (0x00000009) Radius: Type = 1 (0x01) Cisco-AV-pair Radius: Length = 15 (0x0F) Radius: Value (String) = 63 6f 61 2d 70 75 73 68 3d 74 72 75 65 | coa-push=true send pkt 192.168.1.10/1812 rip 0x00002ace10874b80 state 7 id 17 rad\_vrfy() : response message verified rip 0x00002ace10874b80 : chall\_state '' : state 0x7 : reqauth: c6 fc 11 c1 0e c4 81 ac 09 a7 85 a8 83 c1 e4 88 : info 0x00002ace10874cc0 session\_id 0x16 request\_id 0x11 user 'jsmith' response '\*\*\*' app 0 reason 0 skey 'cisco123' sip 192.168.1.10 type 1 RADIUS packet decode (response) -------------------------------------- Raw packet data (length =  $20$ )..... 03 11 00 14 15 c3 44 44 7d a6 07 0d 7b 92 f2 3b | ......DD}...{..; 0b 06 ba 74 | ...t Parsed packet data..... Radius: Code =  $3 (0x03)$ Radius: Identifier = 17 (0x11) Radius: Length =  $20 (0x0014)$ Radius: Vector: 15C344447DA6070D7B92F23B0B06BA74 rad\_procpkt: REJECT RADIUS\_DELETE remove\_req 0x00002ace10874b80 session 0x16 id 17 free\_rip 0x00002ace10874b80 radius: send queue empty radius mkreq: 0x18

alloc\_rip 0x00002ace10874b80 new request 0x18 --> 18 (0x00002ace10874b80) add\_req 0x00002ace10874b80 session 0x18 id 18 ACCT\_REQUEST radius.c: rad\_mkpkt

RADIUS packet decode (accounting request)

--------------------------------------

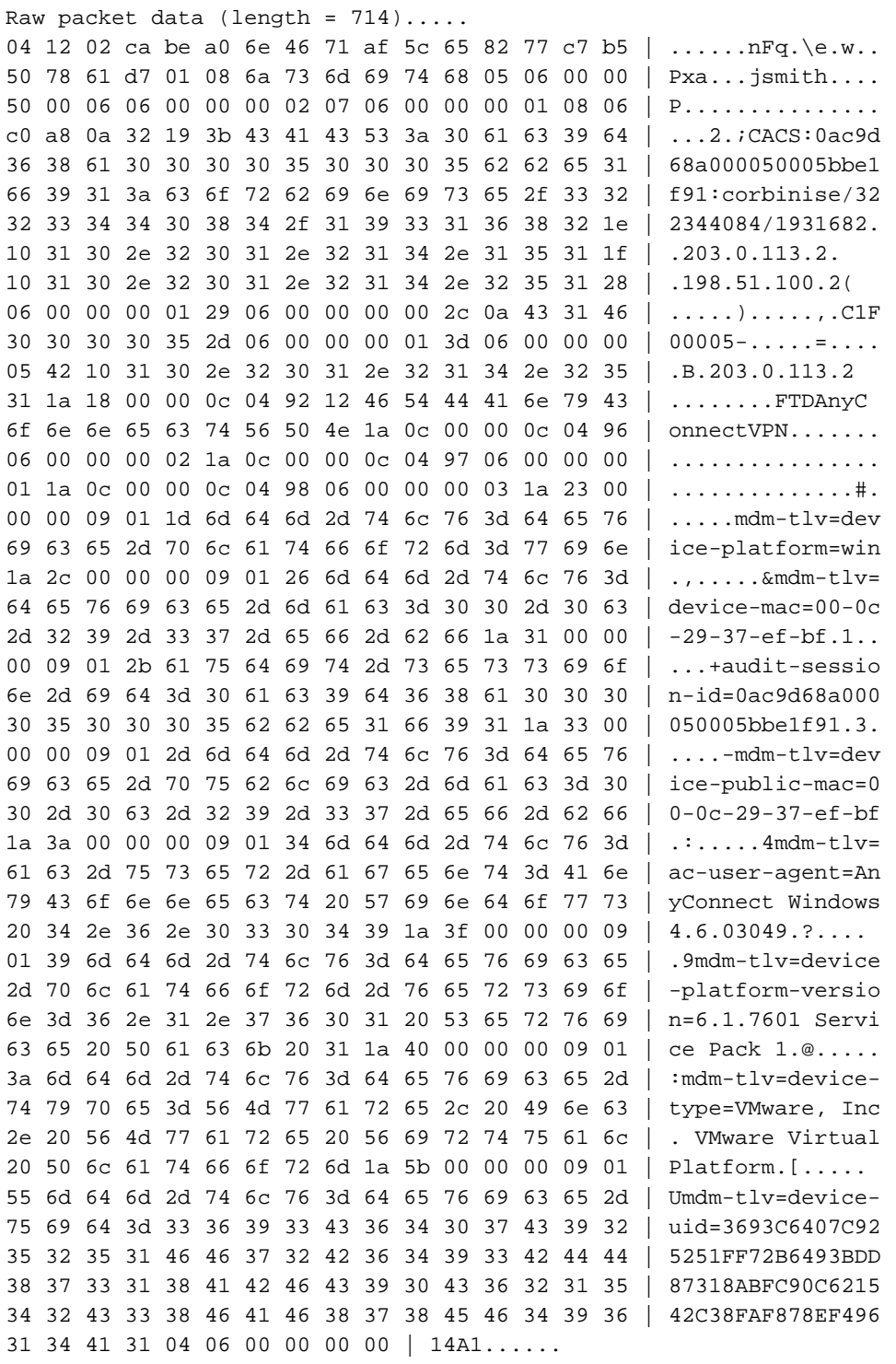

Parsed packet data..... Radius: Code =  $4 (0x04)$ Radius: Identifier = 18 (0x12) Radius: Length = 714 (0x02CA) Radius: Vector: BEA06E4671AF5C658277C7B5507861D7 Radius: Type = 1 (0x01) User-Name Radius: Length =  $8 (0x08)$ Radius: Value (String) =

6a 73 6d 69 74 68 | jsmith Radius: Type = 5 (0x05) NAS-Port Radius: Length =  $6 (0x06)$ Radius: Value (Hex) = 0x5000 Radius: Type = 6 (0x06) Service-Type Radius: Length =  $6 (0x06)$ Radius: Value (Hex) = 0x2 Radius: Type = 7 (0x07) Framed-Protocol Radius: Length =  $6 (0x06)$ Radius: Value (Hex) = 0x1 Radius: Type = 8 (0x08) Framed-IP-Address Radius: Length =  $6 (0x06)$ Radius: Value (IP Address) = 192.168.10.50 (0xC0A80A32) Radius: Type = 25 (0x19) Class Radius: Length = 59 (0x3B) Radius: Value (String) = 43 41 43 53 3a 30 61 63 39 64 36 38 61 30 30 30 | CACS:0ac9d68a000 30 35 30 30 30 35 62 62 65 31 66 39 31 3a 63 6f | 050005bbe1f91:co 72 62 69 6e 69 73 65 2f 33 32 32 33 34 34 30 38 | rbinise/32234408 34 2f 31 39 33 31 36 38 32 | 4/1931682 Radius: Type = 30 (0x1E) Called-Station-Id Radius: Length = 16 (0x10) Radius: Value (String) = 31 30 2e 32 30 31 2e 32 31 34 2e 31 35 31 | 203.0.113.2 Radius: Type = 31 (0x1F) Calling-Station-Id Radius: Length = 16 (0x10) Radius: Value (String) = 31 30 2e 32 30 31 2e 32 31 34 2e 32 35 31 | 198.51.100.2 Radius: Type = 40 (0x28) Acct-Status-Type Radius: Length =  $6 (0x06)$ Radius: Value (Hex) = 0x1 Radius: Type = 41 (0x29) Acct-Delay-Time Radius: Length =  $6 (0x06)$ Radius: Value (Hex) = 0x0 Radius: Type = 44 (0x2C) Acct-Session-Id Radius: Length = 10 (0x0A) Radius: Value (String) = 43 31 46 30 30 30 30 35 | C1F00005 Radius: Type = 45 (0x2D) Acct-Authentic Radius: Length =  $6 (0x06)$ Radius: Value (Hex) = 0x1 Radius: Type = 61 (0x3D) NAS-Port-Type Radius: Length =  $6 (0x06)$ Radius: Value (Hex) = 0x5 Radius: Type = 66 (0x42) Tunnel-Client-Endpoint Radius: Length = 16 (0x10) Radius: Value (String) = 31 30 2e 32 30 31 2e 32 31 34 2e 32 35 31 | 198.51.100.2 Radius: Type = 26 (0x1A) Vendor-Specific Radius: Length =  $24 (0x18)$ Radius: Vendor ID = 3076 (0x00000C04) Radius: Type = 146 (0x92) Tunnel-Group-Name Radius: Length = 18 (0x12) Radius: Value (String) = 46 54 44 41 6e 79 43 6f 6e 6e 65 63 74 56 50 4e | FTDAnyConnectVPN Radius: Type = 26 (0x1A) Vendor-Specific Radius: Length = 12 (0x0C) Radius: Vendor ID = 3076 (0x00000C04) Radius: Type = 150 (0x96) Client-Type Radius: Length =  $6 (0x06)$ Radius: Value (Integer) = 2 (0x0002) Radius: Type = 26 (0x1A) Vendor-Specific Radius: Length =  $12$  (0x0C) Radius: Vendor ID = 3076 (0x00000C04)

Radius: Type = 151 (0x97) VPN-Session-Type Radius: Length =  $6 (0x06)$ Radius: Value (Integer) = 1 (0x0001) Radius: Type = 26 (0x1A) Vendor-Specific Radius: Length = 12 (0x0C) Radius: Vendor ID = 3076 (0x00000C04) Radius: Type = 152 (0x98) VPN-Session-Subtype Radius: Length =  $6 (0x06)$ Radius: Value (Integer) = 3 (0x0003) Radius: Type = 26 (0x1A) Vendor-Specific Radius: Length =  $35 (0x23)$ Radius: Vendor ID = 9 (0x00000009) Radius: Type = 1 (0x01) Cisco-AV-pair Radius: Length = 29 (0x1D) Radius: Value (String) = 6d 64 6d 2d 74 6c 76 3d 64 65 76 69 63 65 2d 70 | mdm-tlv=device-p 6c 61 74 66 6f 72 6d 3d 77 69 6e | latform=win Radius: Type = 26 (0x1A) Vendor-Specific Radius: Length =  $44 (0x2C)$ Radius: Vendor ID = 9 (0x00000009) Radius: Type = 1 (0x01) Cisco-AV-pair Radius: Length = 38 (0x26) Radius: Value (String) = 6d 64 6d 2d 74 6c 76 3d 64 65 76 69 63 65 2d 6d | mdm-tlv=device-m 61 63 3d 30 30 2d 30 63 2d 32 39 2d 33 37 2d 65 | ac=00-0c-29-37-e 66 2d 62 66 | f-bf Radius: Type = 26 (0x1A) Vendor-Specific Radius: Length = 49 (0x31) Radius: Vendor ID = 9 (0x00000009) Radius: Type = 1 (0x01) Cisco-AV-pair Radius: Length = 43 (0x2B) Radius: Value (String) = 61 75 64 69 74 2d 73 65 73 73 69 6f 6e 2d 69 64 | audit-session-id 3d 30 61 63 39 64 36 38 61 30 30 30 30 35 30 30 | =0ac9d68a0000500 30 35 62 62 65 31 66 39 31 | 05bbe1f91 Radius: Type = 26 (0x1A) Vendor-Specific Radius: Length =  $51$  (0x33) Radius: Vendor ID = 9 (0x00000009) Radius: Type = 1 (0x01) Cisco-AV-pair Radius: Length = 45 (0x2D) Radius: Value (String) = 6d 64 6d 2d 74 6c 76 3d 64 65 76 69 63 65 2d 70 | mdm-tlv=device-p 75 62 6c 69 63 2d 6d 61 63 3d 30 30 2d 30 63 2d | ublic-mac=00-0c-32 39 2d 33 37 2d 65 66 2d 62 66 | 29-37-ef-bf Radius: Type = 26 (0x1A) Vendor-Specific Radius: Length = 58 (0x3A) Radius: Vendor ID = 9 (0x00000009) Radius: Type = 1 (0x01) Cisco-AV-pair Radius: Length =  $52 (0x34)$ Radius: Value (String) = 6d 64 6d 2d 74 6c 76 3d 61 63 2d 75 73 65 72 2d | mdm-tlv=ac-user-61 67 65 6e 74 3d 41 6e 79 43 6f 6e 6e 65 63 74 | agent=AnyConnect 20 57 69 6e 64 6f 77 73 20 34 2e 36 2e 30 33 30 | Windows 4.6.030 34 39 | 49 Radius: Type = 26 (0x1A) Vendor-Specific Radius: Length =  $63 (0x3F)$ Radius: Vendor ID = 9 (0x00000009) Radius: Type = 1 (0x01) Cisco-AV-pair Radius: Length =  $57 (0x39)$ Radius: Value (String) = 6d 64 6d 2d 74 6c 76 3d 64 65 76 69 63 65 2d 70 | mdm-tlv=device-p 6c 61 74 66 6f 72 6d 2d 76 65 72 73 69 6f 6e 3d | latform-version= 36 2e 31 2e 37 36 30 31 20 53 65 72 76 69 63 65 | 6.1.7601 Service 20 50 61 63 6b 20 31 | Pack 1

```
Radius: Type = 26 (0x1A) Vendor-Specific
Radius: Length = 64 (0x40)Radius: Vendor ID = 9 (0x00000009)
Radius: Type = 1 (0x01) Cisco-AV-pair
Radius: Length = 58 (0x3A)
Radius: Value (String) =
6d 64 6d 2d 74 6c 76 3d 64 65 76 69 63 65 2d 74 | mdm-tlv=device-t
79 70 65 3d 56 4d 77 61 72 65 2c 20 49 6e 63 2e | ype=VMware, Inc.
20 56 4d 77 61 72 65 20 56 69 72 74 75 61 6c 20 | VMware Virtual
50 6c 61 74 66 6f 72 6d | Platform
Radius: Type = 26 (0x1A) Vendor-Specific
Radius: Length = 91 (0x5B)
Radius: Vendor ID = 9 (0x00000009)
Radius: Type = 1 (0x01) Cisco-AV-pair
Radius: Length = 85 (0x55)
Radius: Value (String) =
6d 64 6d 2d 74 6c 76 3d 64 65 76 69 63 65 2d 75 | mdm-tlv=device-u
69 64 3d 33 36 39 33 43 36 34 30 37 43 39 32 35 | id=3693C6407C925
32 35 31 46 46 37 32 42 36 34 39 33 42 44 44 38 | 251FF72B6493BDD8
37 33 31 38 41 42 46 43 39 30 43 36 32 31 35 34 | 7318ABFC90C62154
32 43 33 38 46 41 46 38 37 38 45 46 34 39 36 31 | 2C38FAF878EF4961
34 41 31 | 4A1
Radius: Type = 4 (0x04) NAS-IP-Address
Radius: Length = 6 (0x06)
Radius: Value (IP Address) = 0.0.0.0 (0x00000000)
send pkt 192.168.1.10/1813
rip 0x00002ace10874b80 state 6 id 18
rad_vrfy() : response message verified
rip 0x00002ace10874b80
: chall_state ''
: state 0x6
: reqauth:
be a0 6e 46 71 af 5c 65 82 77 c7 b5 50 78 61 d7
: info 0x00002ace10874cc0
session_id 0x18
request_id 0x12
user 'jsmith'
response '***'
app 0
reason 0
skey 'cisco123'
sip 192.168.1.10
type 3
RADIUS packet decode (response)
--------------------------------------
Raw packet data (length = 20).....
05 12 00 14 e5 fd b1 6d fb ee 58 f0 89 79 73 8e | .......m..X..ys.
90 dc a7 20 | ...
Parsed packet data.....
Radius: Code = 5 (0x05)Radius: Identifier = 18 (0x12)
Radius: Length = 20 (0x0014)Radius: Vector: E5FDB16DFBEE58F08979738E90DCA720
rad_procpkt: ACCOUNTING_RESPONSE
RADIUS_DELETE
remove_req 0x00002ace10874b80 session 0x18 id 18
free_rip 0x00002ace10874b80
radius: send queue empty
ciscofp3#
Start 'debug web anyconnect 255' opdracht op FTD diagnostic CLI (>systeemondersteuning
```

```
> system support diagnostic-cli
Attaching to Diagnostic CLI ... Press 'Ctrl+a then d' to detach. 
ciscofp3> enable
Password: < hit enter>
ciscofp3# terminal monitor
ciscofp3# debug webvpn anyconnect 255
<hit Connect on Anyconnect client on PC>
http_parse_cstp_method()
...input: 'CONNECT /CSCOSSLC/tunnel HTTP/1.1'
webvpn_cstp_parse_request_field()
...input: 'Host: ciscofp3.cisco.com'
Processing CSTP header line: 'Host: ciscofp3.cisco.com'
webvpn_cstp_parse_request_field()
...input: 'User-Agent: Cisco AnyConnect VPN Agent for Windows 4.6.03049'
Processing CSTP header line: 'User-Agent: Cisco AnyConnect VPN Agent for Windows 4.6.03049'
Setting user-agent to: 'Cisco AnyConnect VPN Agent for Windows 4.6.03049'
webvpn_cstp_parse_request_field()
...input: 'Cookie: webvpn=2B0E85@28672@6501@2FF4AE4D1F69B98F26E8CAD62D5496E5E6AE5282'
Processing CSTP header line: 'Cookie:
webvpn=2B0E85@28672@6501@2FF4AE4D1F69B98F26E8CAD62D5496E5E6AE5282'
Found WebVPN cookie: 'webvpn=2B0E85@28672@6501@2FF4AE4D1F69B98F26E8CAD62D5496E5E6AE5282'
WebVPN Cookie: 'webvpn=2B0E85@28672@6501@2FF4AE4D1F69B98F26E8CAD62D5496E5E6AE5282'
webvpn_cstp_parse_request_field()
...input: 'X-CSTP-Version: 1'
Processing CSTP header line: 'X-CSTP-Version: 1'
webvpn_cstp_parse_request_field()
...input: 'X-CSTP-Hostname: jsmith-PC'
Processing CSTP header line: 'X-CSTP-Hostname: jsmith-PC'
Setting hostname to: 'jsmith-PC'
webvpn_cstp_parse_request_field()
...input: 'X-CSTP-MTU: 1399'
Processing CSTP header line: 'X-CSTP-MTU: 1399'
webvpn_cstp_parse_request_field()
...input: 'X-CSTP-Address-Type: IPv6,IPv4'
Processing CSTP header line: 'X-CSTP-Address-Type: IPv6,IPv4'
webvpn_cstp_parse_request_field()
...input: 'X-CSTP-Local-Address-IP4: 198.51.100.2'
Processing CSTP header line: 'X-CSTP-Local-Address-IP4: 198.51.100.2'
webvpn_cstp_parse_request_field()
...input: 'X-CSTP-Base-MTU: 1500'
Processing CSTP header line: 'X-CSTP-Base-MTU: 1500'
webvpn_cstp_parse_request_field()
...input: 'X-CSTP-Remote-Address-IP4: 203.0.113.2'
Processing CSTP header line: 'X-CSTP-Remote-Address-IP4: 203.0.113.2'
webvpn_cstp_parse_request_field()
...input: 'X-CSTP-Full-IPv6-Capability: true'
Processing CSTP header line: 'X-CSTP-Full-IPv6-Capability: true'
webvpn_cstp_parse_request_field()
...input: 'X-DTLS-Master-Secret:
1FA92A96D5E82C13CB3A5758F11371EE6B54C6F36F0A8DCE8F4DECB73A034EEF4FE95DA614A5872E1EE5557C3BF4765A
Processing CSTP header line: 'X-DTLS-Master-Secret:
1FA92A96D5E82C13CB3A5758F11371EE6B54C6F36F0A8DCE8F4DECB73A034EEF4FE95DA614A5872E1EE5557C3BF4765A
webvpn_cstp_parse_request_field()
...input: 'X-DTLS-CipherSuite: DHE-RSA-AES256-GCM-SHA384:DHE-RSA-AES256-SHA256:DHE-RSA-AES256-
SHA:DHE-RSA-AES128-GCM-SHA256:DHE-RSA-AES128-SHA256:DHE-RSA-AES128-SHA:AES256-SHA:AES128-
SHA:DES-CBC3-SHA'
Processing CSTP header line: 'X-DTLS-CipherSuite: DHE-RSA-AES256-GCM-SHA384:DHE-RSA-AES256-
```

```
SHA256:DHE-RSA-AES256-SHA:DHE-RSA-AES128-GCM-SHA256:DHE-RSA-AES128-SHA256:DHE-RSA-AES128-
SHA:AES256-SHA:AES128-SHA:DES-CBC3-SHA'
webvpn_cstp_parse_request_field()
...input: 'X-DTLS-Accept-Encoding: lzs'
Processing CSTL header line: 'X-DTLS-Accept-Encoding: lzs'
webvpn_cstp_parse_request_field()
...input: 'X-DTLS-Header-Pad-Length: 0'
webvpn_cstp_parse_request_field()
...input: 'X-CSTP-Accept-Encoding: lzs,deflate'
Processing CSTP header line: 'X-CSTP-Accept-Encoding: lzs,deflate'
webvpn_cstp_parse_request_field()
...input: 'X-CSTP-Protocol: Copyright (c) 2004 Cisco Systems, Inc.'
Processing CSTP header line: 'X-CSTP-Protocol: Copyright (c) 2004 Cisco Systems, Inc.'
cstp_util_address_ipv4_accept: address asigned: 192.168.10.50
cstp_util_address_ipv6_accept: No IPv6 Address
np_svc_create_session(0x7000, 0x00002acdff1d6440, TRUE)
webvpn_svc_np_setup
SVC ACL Name: NULL
SVC ACL ID: -1
vpn_put_uauth success for ip 192.168.10.50!
No SVC ACL
Iphdr=20 base-mtu=1500 def-mtu=1500 conf-mtu=1406
tcp-mss = 1460path-mtu = 1460(mss)TLS Block size = 16, version = 0x303
mtu = 1460(path-mtu) - 0(opts) - 5(ssl) - 16(iv) = 1439mod-mtu = 1439(mtu) & 0xfff0(complement) = 1424tls-mtu = 1424 \pmod{-m} - 8(\text{cstp}) - 48(\text{mac}) - 1(\text{pad}) = 1367DTLS Block size = 16
mtu = 1500(base-mtu) - 20(ip) - 8(udp) - 13(dtlshdr) - 16(dtlsiv) = 1443
mod-mtu = 1443(mtu) & 0xfff0(complement) = 1440
dtls-mtu = 1440 \pmod{-m} - 1 \pmod{-m} - 20 \pmod{-m} - 1 \pmod{m} - 1418computed tls-mtu=1367 dtls-mtu=1418 conf-mtu=1406
DTLS enabled for intf=3 (outside)
overide computed dtls-mtu=1418 with conf-mtu=1406
tls-mtu=1367 dtls-mtu=1406
SVC: adding to sessmgmt
Sending X-CSTP-MTU: 1367
Sending X-DTLS-MTU: 1406
Sending X-CSTP-FW-RULE msgs: Start
Sending X-CSTP-FW-RULE msgs: Done
Sending X-CSTP-Quarantine: false
Sending X-CSTP-Disable-Always-On-VPN: false
Sending X-CSTP-Client-Bypass-Protocol: false
```
#### Cisco ISE

Cisco ISE > Operations > RADIUS > Live Logs > Klik op details van elke verificatie

Controleer op Cisco ISE uw VPN-inlognaam en het ACL-resultaat 'PermitAccess' wordt gegeven Live Logs laten zien dat jsmid via VPN echt is bevonden op FTD

#### dhdh Identity Services Engine

#### Overview

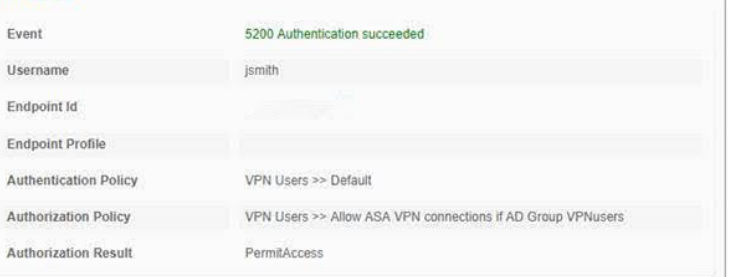

#### **Authentication Details**

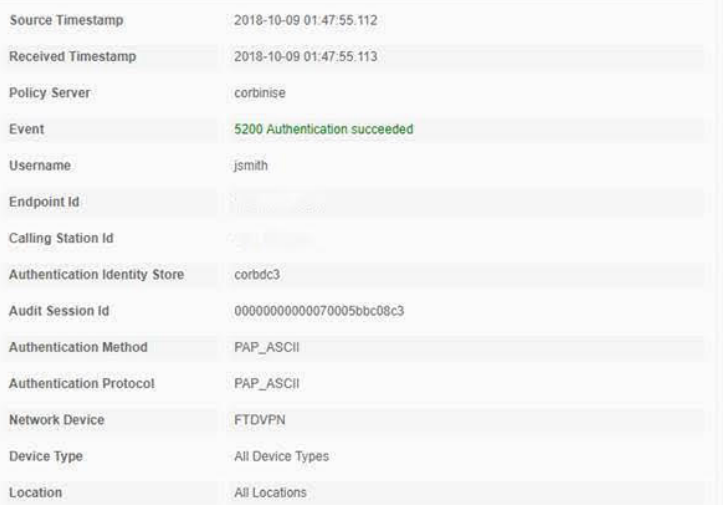

#### **Steps**

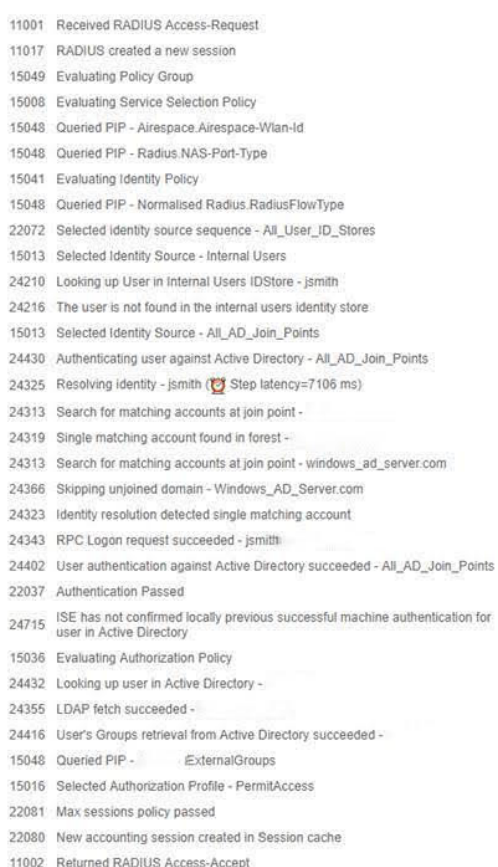

#### abab Identity Services Engine

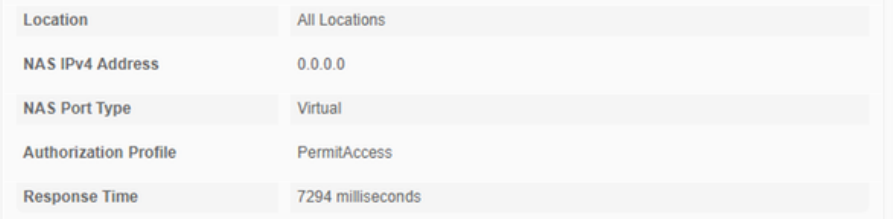

#### **Other Attributes**

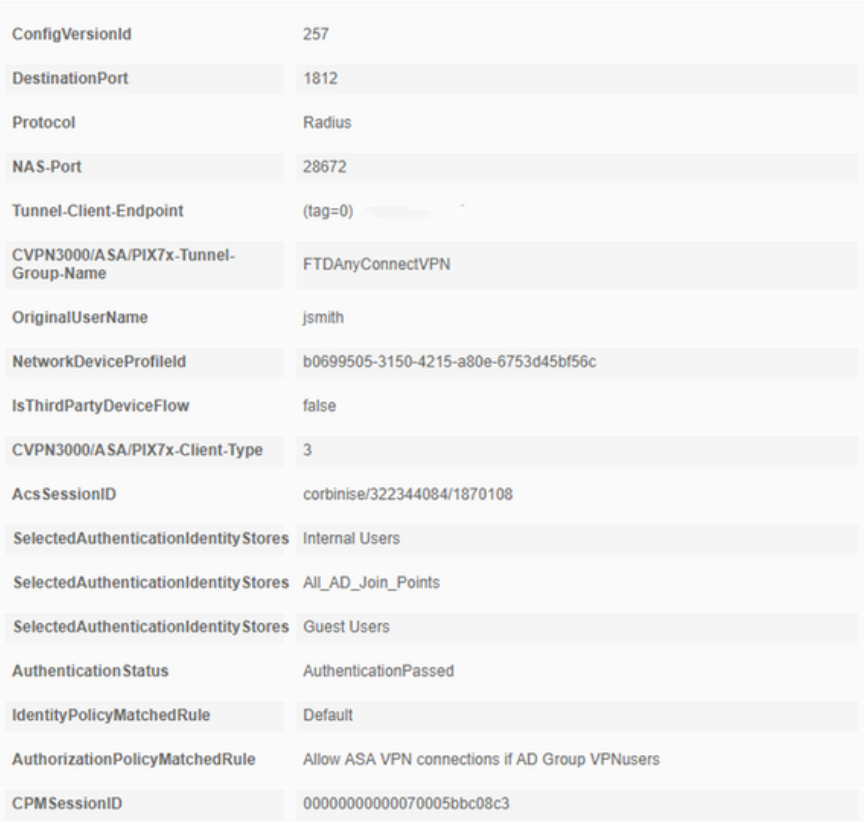

# alight Identity Services Engine

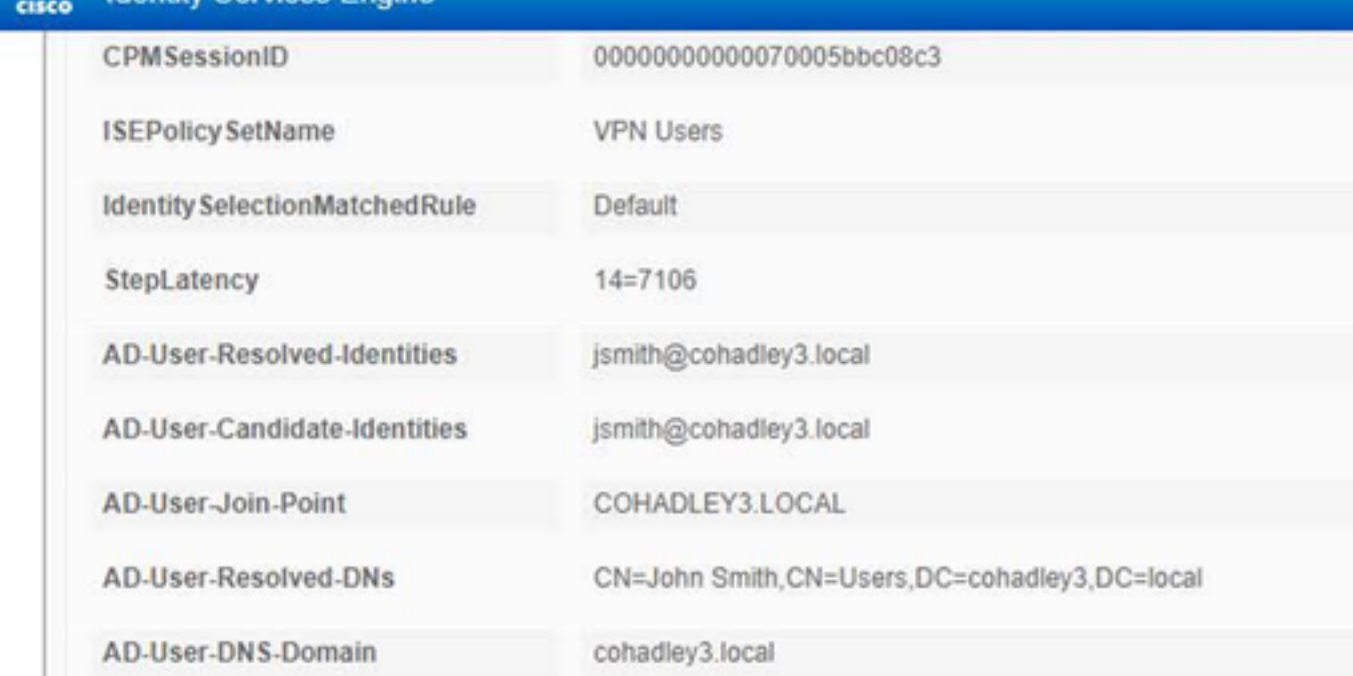

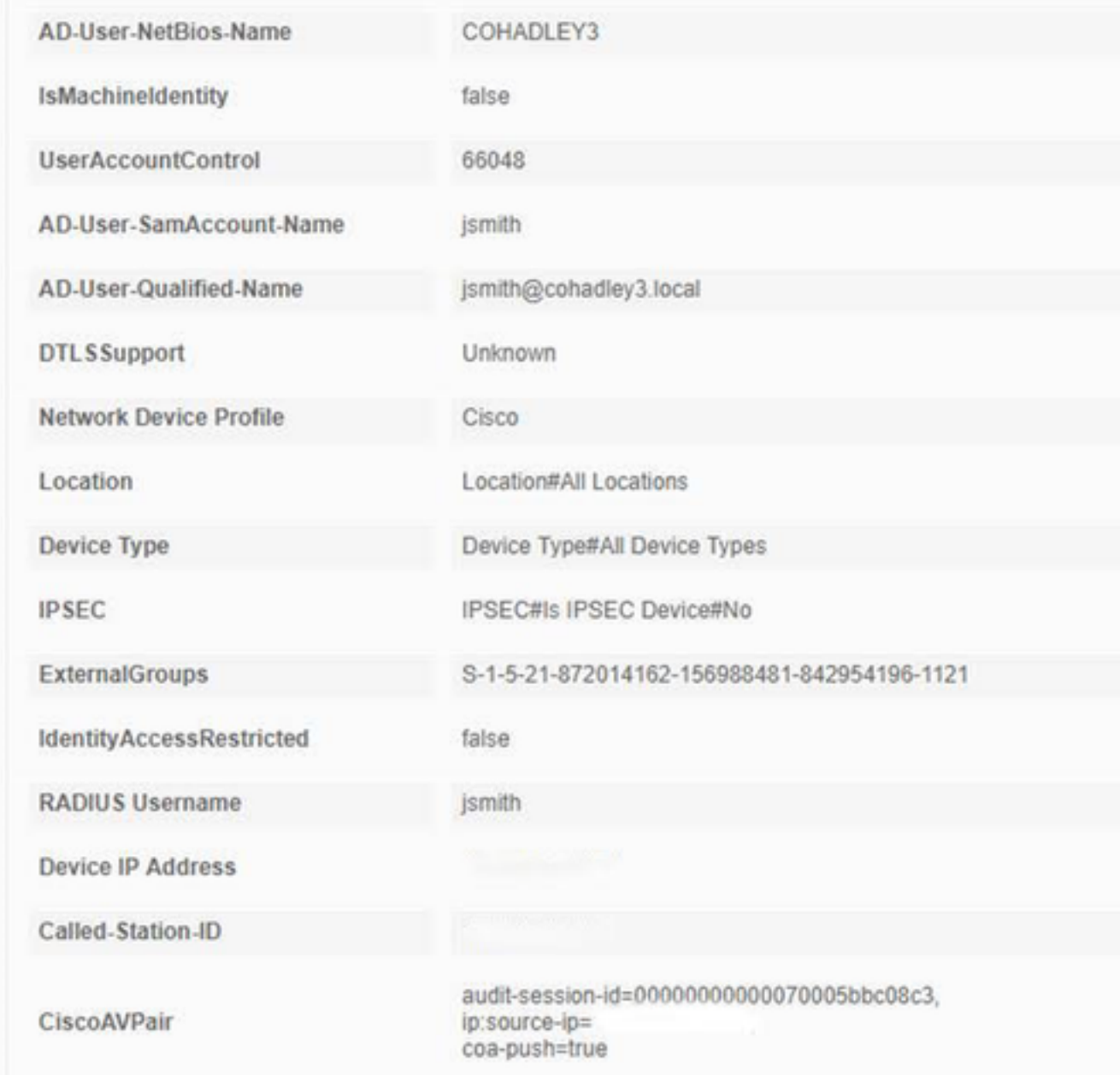

## AnyConnect VPN-client

DART-bundel

Hoe de DART-bundel voor AnyConnect wordt verzameld

# Problemen oplossen

## **DNS**

Controleer Cisco ISE, FTD, Windows Server 2012 en Windows/Mac PCs kunnen elk ander vooruit- en achteruit oplossen (controleer DNS op alle apparaten)

Windows PC

Start een opdrachtmelding en zorg ervoor dat u een 'nslookup' kunt uitvoeren op de hostnaam van de FTD

# FTD CLI

>show network

> nslookup 192.168.1.10 Server: 192.168.1.10 Address: 192.168.1.10#53 10.1.168.192.in-addr.arpa name = ciscoise.cisco.com ISE CLI:

ciscoise/admin# nslookup 192.168.1.20 Trying "20.1.168.192.in-addr.arpa" ;; ->>HEADER<<- opcode: QUERY, status: NOERROR, id: 56529 ;; flags: qr aa rd ra; QUERY: 1, ANSWER: 1, AUTHORITY: 0, ADDITIONAL: 0 ;; QUESTION SECTION:

;20.1.168.192.in-addr.arpa. IN PTR

;; ANSWER SECTION: 20.1.168.192.in-addr.arpa. 1200 IN PTR ciscodc.cisco.com

Windows Server 2012

Start een opdrachtmelding en zorg ervoor dat u een 'nslookup' kunt uitvoeren op de hostname/FQDN van de FTD

### certificaatsterkte (voor browser-compatibiliteit)

Controleer de Windows Server 2012-tekens op certificaten als SHA256 of hoger. Dubbelklik in Windows op uw CA-certificaat en controleer de velden 'Signature algoritme'

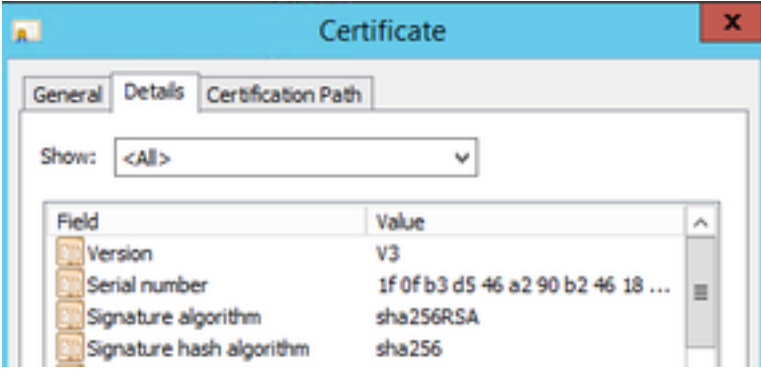

Als zij SHA1 zijn, zullen de meeste browsers een browser waarschuwing voor deze certificaten tonen. U kunt deze functie hier wijzigen:

[Hoe u Windows Server-certificeringsinstantie voor upgrade naar SHA256 kunt upgraden](https://blogs.technet.microsoft.com/pki/2013/09/19/upgrade-certification-authority-to-sha256/)

Controleer of het VPN-servercertificaat van FTD de volgende velden correct heeft (wanneer u in browser aan FTD koppelt)

Algemene naam = <FTDFQDN>

Onderwerp Alternatieve naam (SAN) = <FTDFQDN>

Voorbeeld:

#### Vaak voorkomende naam: ciscofp3.cisco.com

#### Onderwerp Alternatieve naam (SAN): DNS-naam=cisco.fp3.cisco.com

#### Connectiviteit en firewallconfiguratie

Controleer met behulp van Captures op FTD CLI en Captures op PC met Wireshark om te controleren dat pakketten over TCP+UDP 443 naar de Outside IP van de FTD worden verzonden. Controleer dat die pakketten zijn afgeleid van het openbare IP-adres van de router van het startpunt van de werknemer

ciscofp3# **capture capin interface outside trace detail trace-count 100 match ip any host**

<now hit Connect on AnyConnect Client from employee PC> ciscofp3# **show cap** capture capin type raw-data trace detail trace-count 100 interface outside [Buffer Full - **524153 bytes**] match ip any host 198.51.100.2

ciscofp3# **show cap capin** 2375 packets captured **1: 17:05:56.580994 198.51.100.2.55928 > 203.0.113.2.443: S 2933933902:2933933902(0) win 8192**

**2: 17:05:56.581375 203.0.113.2.443 > 198.51.100.2.55928: S 430674106:430674106(0) ack 2933933903 win 32768**

**3: 17:05:56.581757 198.51.100.2.55928 > 203.0.113.2.443: . ack 430674107 win 64240** ...